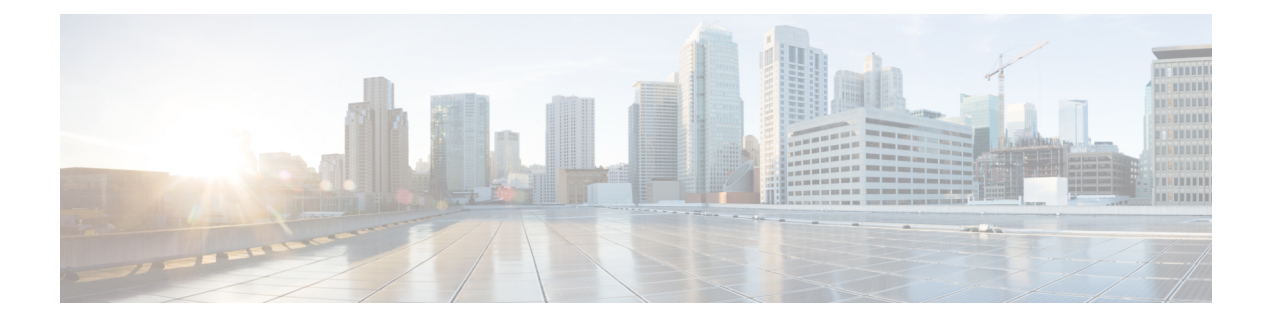

# **Manage Users and External Identity Sources**

- Cisco ISE [Users,](#page-0-0) page 1
- Internal and External Identity [Sources,](#page-11-0) page 12
- Certificate [Authentication](#page-13-0) Profiles, page 14
- Active [Directory](#page-14-0) as an External Identity Source, page 15
- Active Directory [Requirements](#page-36-0) to Support Easy Connect and Passive Identity services, page 37
- Easy [Connect,](#page-47-0) page 48
- The [PassiveID](#page-53-0) Work Center, page 54
- [LDAP,](#page-106-0) page 107
- ODBC [Identity](#page-115-0) Source, page 116
- [RADIUS](#page-121-0) Token Identity Sources, page 122
- RSA Identity [Sources,](#page-126-0) page 127
- [SAMLv2](#page-131-0) Identity Provider as an External Identity Source, page 132
- Identity Source [Sequences,](#page-137-0) page 138
- Identity Source Details in [Reports,](#page-138-0) page 139

# <span id="page-0-0"></span>**Cisco ISE Users**

In this chapter, the term user refers to employees and contractors who access the network regularly as well as sponsor and guest users. A sponsor user is an employee or contractor of the organization who creates and manages guest-user accounts through the sponsor portal. A guest user is an external visitor who needs access to the organization's network resources for a limited period of time.

You must create an account for any user to gain access to resources and services on the Cisco ISE network. Employees, contractors, and sponsor users are created from the Admin portal.

### **User Identity**

User identity islike a container that holdsinformation about a user and formstheir network access credentials. Each user'sidentity is defined by data and includes: a username, e-mail address, password, account description, associated administrative group, user group, and role.

### **User Groups**

User groups are a collection of individual users who share a common set of privileges that allow them to access a specific set of Cisco ISE services and functions.

### **User Identity Groups**

A user's group identity is composed of elements that identify and describe a specific group of users that belong to the same group. A group name is a description of the functional role that the members of this group have. A group is a listing of the users that belong to this group.

#### **Default User Identity Groups**

Cisco ISE comes with the following predefined user identity groups:

- Employee—Employees of your organization belong to this group.
- SponsorAllAccount—Sponsor users who can suspend or reinstate all guest accounts in the Cisco ISE network.
- SponsorGroupAccounts—Sponsor users who can suspend guest accounts created by sponsor usersfrom the same sponsor user group.
- SponsorOwnAccounts—Sponsor users who can only suspend the guest accounts that they have created.
- Guest—A visitor who needs temporary access to resources in the network.
- ActivatedGuest—A guest user whose account is enabled and active.

# **User Role**

A user role is a set of permissions that determine what tasks a user can perform and what services they can access on the Cisco ISE network. A user role is associated with a user group. For example, a network access user.

# **User Account Custom Attributes and Password Policies**

Cisco ISE allows you to restrict a user's network access based on user attributes. Cisco ISE comes with a set of predefined user attributes and also allows you to create custom attributes. Both types of attributes can be used in conditionsthat define the authentication policy. You can also define a password policy for user accounts so that passwords meet specified criteria.

#### **Custom User Attributes**

You can configure additional user-account attributes on the User Custom Attributes page (Administration > Identity Management > Settings > User Custom Attributes). You can also view the list of predefined user attributes on this page. You cannot edit the predefined user attributes.

Enter the required details on the User Custom Attributes pane to add a new custom attribute. The custom attributes and the default values that you add on the User Custom Attributes page are displayed while adding or editing a Network Access user (Administration > Identity Management > Identities > Users > Add/Edit) or Admin user (Administration > System > Admin Access > Administrators > Admin Users > Add/Edit). You can change the default values while adding or editing a Network Access or Admin user.

You can select the following data types for the custom attributes on the User Custom Attributes page:

- String—You can specify the maximum string length (maximum allowed length for a string attribute value).
- Integer—You can configure the minimum and maximum value (specifies the lowest and the highest acceptable integer value).
- Enum—You can specify the following values for each parameter:
	- Internal value
	- Display value

You can also specify the default parameter. The values that you add in the Display field are displayed while adding or editing a Network Access or Admin user.

- Float
- Password—You can specify the maximum string length.
- Long—You can configure the minimum and maximum value.
- IP—You can specify a default IPv4 or IPv6 address.
- Boolean—You can set either True or False as the default value.
- Date—You can select a date from the calendar and set it as the default value. The date is displayed in yyyy-mm-dd format.

Check the Mandatory check box if you want to make an attribute mandatory while adding or editing a Network Access or Admin user. You can also set default values for the custom attributes.

The custom attributes can be used in the authentication policies. The data type and the allowable range that you set for the custom attributes will be applied for the custom attribute values in the policy conditions.

#### **User Authentication Settings**

You can define the criteria that user-account passwords must meet in the User Authentication Settings page. Choose **Administration** > **Identity Management** > **Settings** > **User Authentication Settings** > **Password Policy**.

The following table describes the fields in the Password Policy page.

 $\mathbf I$ 

#### **Table 1: User Password Policy Settings**

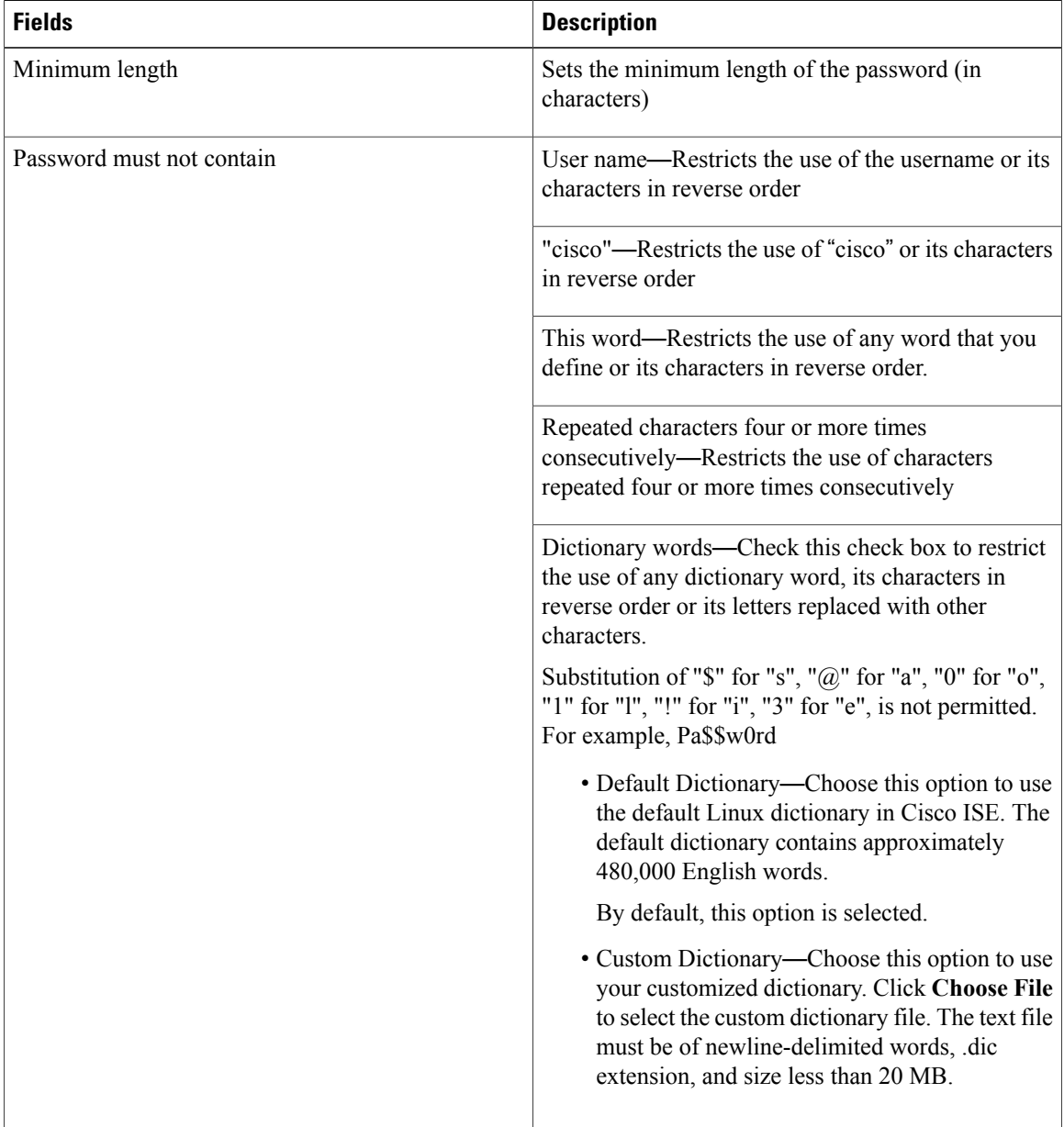

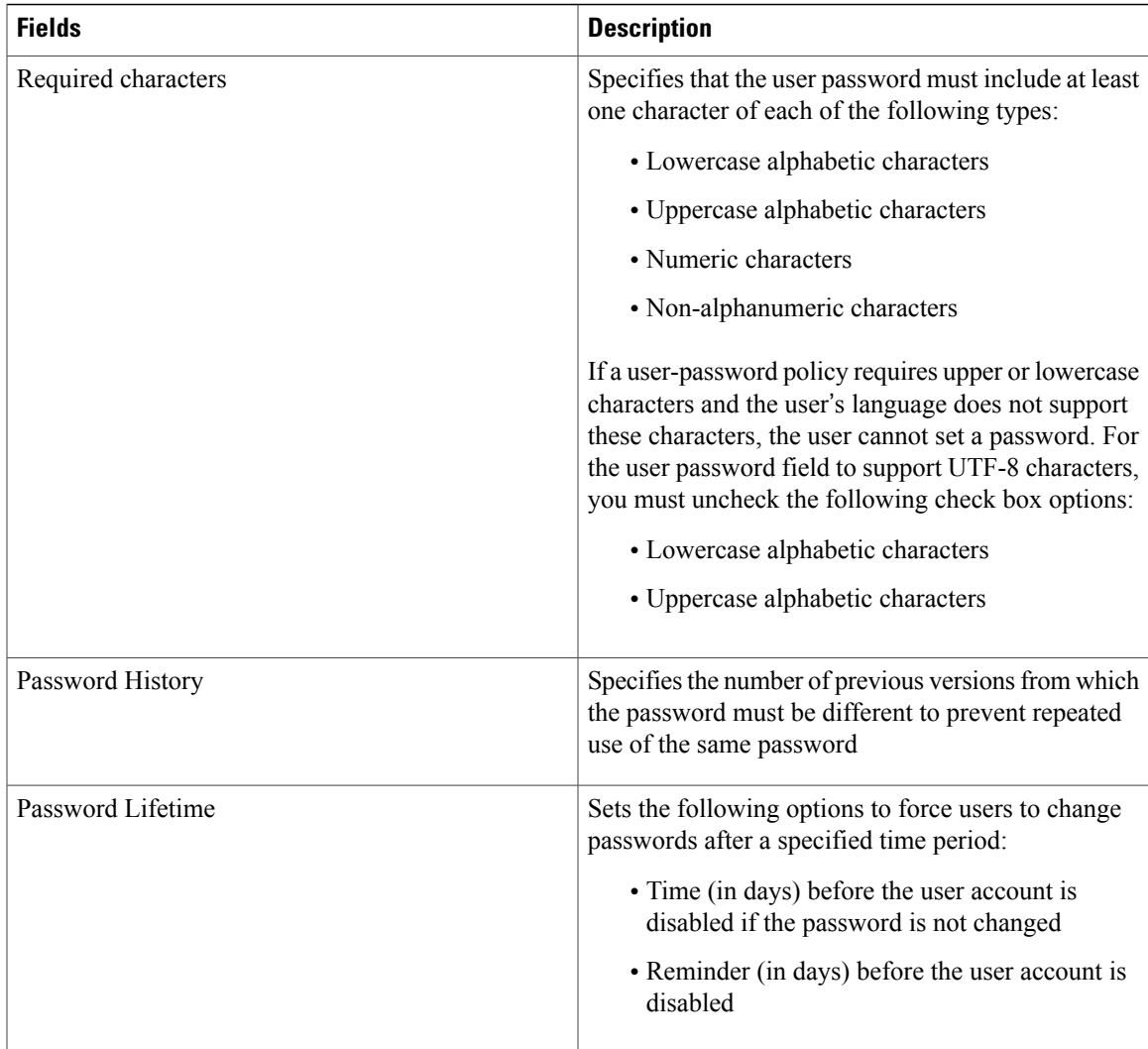

# **Generate Automatic Password for Users and Administrators**

Cisco ISE introduces a **Generate Password** option on the user and administrator creation page to generate instant password adhering to Cisco ISE password policies. This helps the users or administrators to use the password generated by Cisco ISE than spending time in thinking of a safe password to be configured.

The **Generate Password** option is available in the following three locations of Cisco ISE web interface:

- Users—**Administration > Identity Management > Identities > Users**.
- Administrators—**Administration > System > Admin Access > Administrators > Admin Users**.
- Logged in Administrator(Current Administrator)—**Settings > Account Settings > Change Password**.

# **Add Users**

Cisco ISE allows you to view, create, modify, duplicate, delete, change the status, import, export, or search for attributes of Cisco ISE users.

If you are using a Cisco ISE internal database, you must create an account for any new user who needs access to resources or services on a Cisco ISE network.

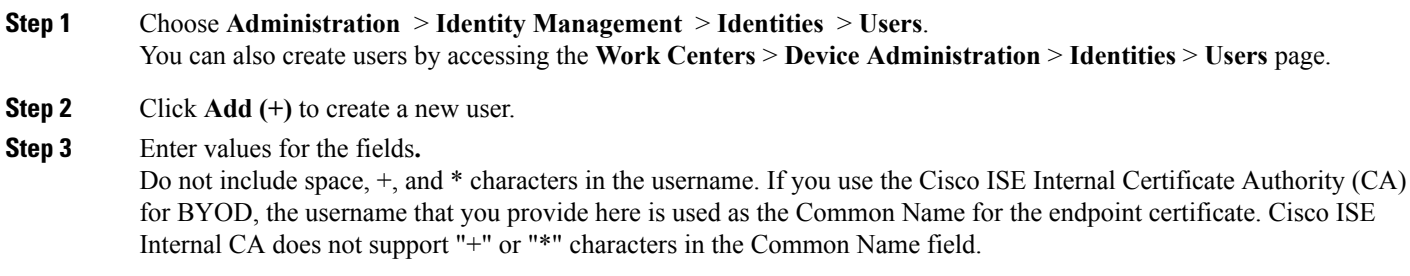

**Step 4** Click **Submit** to create a new user in the Cisco ISE internal database.

### **Export Cisco ISE User Data**

You might have to export user data from the Cisco ISE internal database. Cisco ISE allows you to export user data in the form of a password-protected csv file.

- **Step 1** Choose **Administration** > **Identity Management** > **Identities** > **Users**.
- **Step 2** Check the check box that corresponds to the user(s) whose data you want to export.
- **Step 3** Click **Export Selected**.
- **Step 4** Enter a key for encrypting the password in the Key field.
- **Step 5** Click **Start Export** to create a users.csv file.
- **Step 6** Click **OK** to export the users.csv file.

### **Import Cisco ISE Internal Users**

You can import new user data into ISE with a csv file to create new internal accounts. A template csv file is available for download on the pages where you can import user accounts. You can import users on **Administration** > **Identity Management** > **Identities** > **Users**. Sponsors can import users on the Sponsor portal. The Sponsor Portal Guide tells Sponsors how to import guest accounts. See [Configure](b_ise_admin_guide_22_chapter_01110.pdf#unique_492) Account Content for Sponsor Account [Creation](b_ise_admin_guide_22_chapter_01110.pdf#unique_492) for information about configuring the information types that the sponsor guest accounts use.

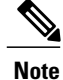

If the csv file contains custom attributes, the data type and the allowable range that you set for the custom attributes will be applied for the custom attribute values during import.

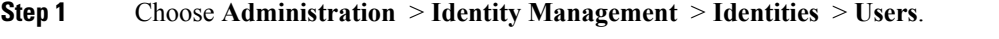

- **Step 2** Click **Import** to import users from a comma-delimited text file. If you do not have a comma-delimited text file, click **Generate a Template** to create a csv file with the heading rows filled in.
- **Step 3** In the File text box, enter the filename containing the users to import, or click **Browse** and navigate to the location where the file resides.
- **Step 4** Check the **Create new user(s) and update existing user(s) with new data** check boxes if you want to both create new users and update existing users.
- **Step 5** Click **Save** to save your changes to the Cisco ISE internal database.

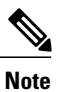

We recommend that you do not delete all the network access users at a time, because this may lead to CPU spike and the services to crash, especially if you are using a very large database.

### **Create a User Identity Group**

You must create a user identity group before you can assign a user to it.

**Step 1** Choose **Administration** > **Identity Management** > **Groups** > **Identity Groups** > **User Identity Groups** > **Add**. You can also create a user identity group by accessing the **Work Centers** > **Device Administration** > **User Identity Groups** > **Identity Groups** > **User Identity Groups** > **Add** page. **Step 2** Enter values in the Name and Description fields. Supported characters for the Name field are space  $\# S & ( ) * + -$ .  $\omega$  . **Step 3** Click **Submit**.

### **Export User Identity Groups**

Cisco ISE allows you to export locally configured user identity groups in the form of a csv file.

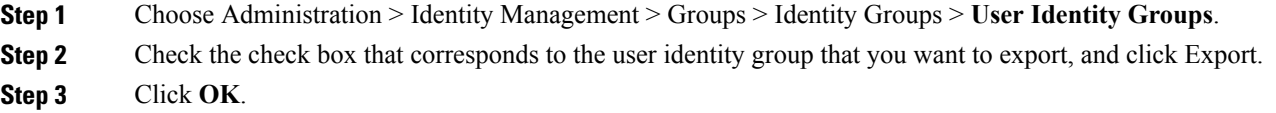

### **Import User Identity Groups**

Cisco ISE allows you to import user identity groups in the form of a csv file.

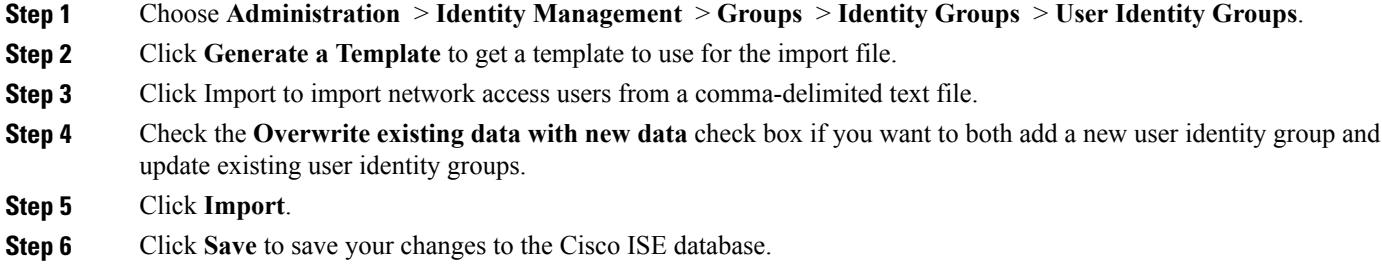

# **Configure Maximum Concurrent Sessions**

For optimal performance, you can limit the number of concurrent user sessions. You can set the limits at the user level or at the group level. Depending upon the maximum user session configurations, the session count is applied to the user.

You can configure the maximum number of concurrent sessions for each user per ISE node. Sessions above this limit are rejected.

**Step 1** Choose **Administration > System > Settings > Max Sessions > User**.

- **Step 2** Do one of the following:
	- Enter the maximum number of concurrent sessions that are allowed for each user in the **Maximum Sessions per User** field.

Or

• Check the **Unlimited Sessions** check box if you want the users to have unlimited sessions. This option is selected by default.

#### **Step 3** Click **Save**.

If the maximum number of sessions is configured at both the user and group level, the smaller value will have precedence.For example, if the maximum session value for a user is set as 10 and the maximum session value of the group to which the user belongs is set as 5, the user can have a maximum of 5 sessions only. If you configure the maximum sessions to 1, and the WLC the user connects with is not running a supported version of WLC, then users gets an error telling them to disconnect and reconnect again. See *Cisco Identity Services Engine Network Component Compatibility* [http://www.cisco.com/c/en/us/td/docs/security/ise/2-2/](http://www.cisco.com/c/en/us/td/docs/security/ise/2-2/compatibility/ise_sdt.html) [compatibility/ise\\_sdt.html](http://www.cisco.com/c/en/us/td/docs/security/ise/2-2/compatibility/ise_sdt.html)

### **Maximum Concurrent Sessions for a Group**

You can configure the maximum number of concurrent sessions for the identity groups.

Sometimes all the sessions can be used by a few users in the group. Requests from other users to create a new session are rejected because the number of sessions has already reached the maximum configured value. Cisco ISE allows you to configure a maximum session limit for each user in the group; each user belonging to a specific identity group cannot open sessions more than the session limit, irrespective of the number of sessions other users from the same group have opened. When calculating the session limit for a particular user, the lowest configuration value takes the precedence—whether the global session limit per user, the session limit per identity group that the user belongs to, or the session limit per user in the group.

To configure maximum number of concurrent sessions for an identity group:

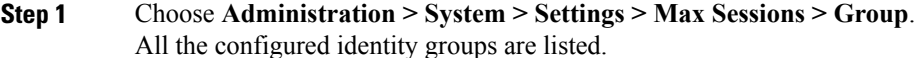

- **Step 2** Click the Edit icon next to the group that you want to edit and enter the values for the following:
	- Maximum number of concurrent sessions permitted for that group. If the maximum number of sessions for a group is set as 100, the total count of all sessions established by all members of that group cannot exceed 100. **Note** Group-level session limits are applied based on the group hierarchy.
	- Maximum number of concurrent sessions permitted for each user in that group. This option overrides the maximum number of sessions for a group.

If you want to set the maximum number of concurrent sessions for a group or maximum concurrent sessions for the users in a group as Unlimited, leave the **Max Sessions for Group/Max Sessions for User in Group** field blank, click the Tick icon, and then click Save. By default, both these values are set as Unlimited.

#### **Step 3** Click **Save**.

### **Configure Counter Time Limit**

You can configure the timeout value for concurrent user sessions.

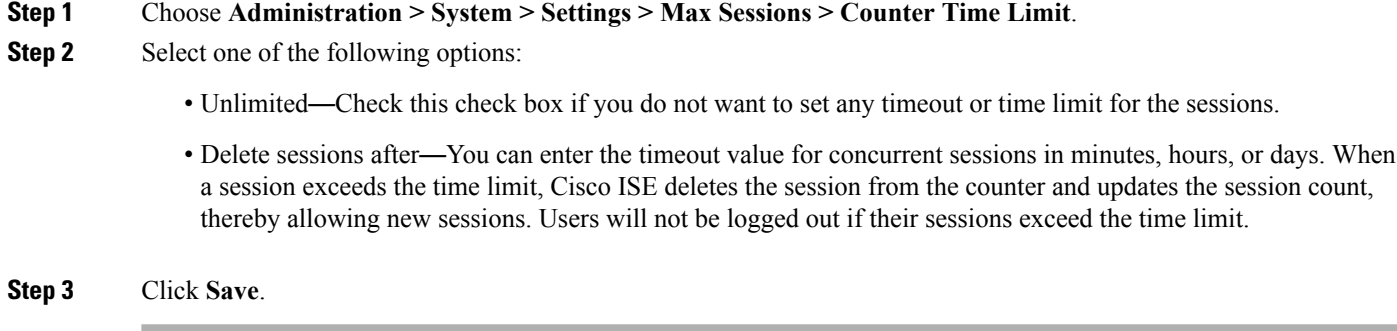

You can reset the session count from the RADIUS Live Logs page. Click the Actions icon displayed on the Identity, Identity Group, or Server column to reset the session count. When you reset a session, the session is deleted from the counter (thereby allowing new sessions). Users will not be disconnected if their sessions are deleted from the counter.

### **Account Disable Policy**

Cisco ISE introduces the account disable policy for users and administrators to achieve parity with Cisco Secure ACS. While authenticating or querying a user or administrator, Cisco ISE checks the global account disable policy settings at **Administration > Identity Management > Settings > User AuthenticationSettings** page and authenticates or returns a result based on the configuration.

Cisco ISE verifies the following three policies:

- Disable user accounts that exceed a specified date (yyyy-mm-dd)—Disables the user account on the specified date. However, the account disable policy settings for an individual network access user configured at **Administration > Identity Management > Identities > Users > Account Disable Policy** takes precedence over the global settings.
- Disable user account after *n* days of account creation or last enable—Disables user accounts after specific number of days of account creation or the last date when the account was active. You can check the user status at **Administration > Identity Management > Identities > Users > Status**.
- Disable accounts after *n* days of inactivity—Disables administrator and user accounts that have not been authenticated for the configured consecutive number of days.

When you migrate from Cisco Secure ACS to Cisco ISE, the account disable policy settings specified for a network access user in Cisco Secure ACS is migrated to Cisco ISE.

# **Disable Individual User Accounts**

Cisco ISE allows you to disable the user account for each individual user if the disable account date exceeds the date specified by the admin user.

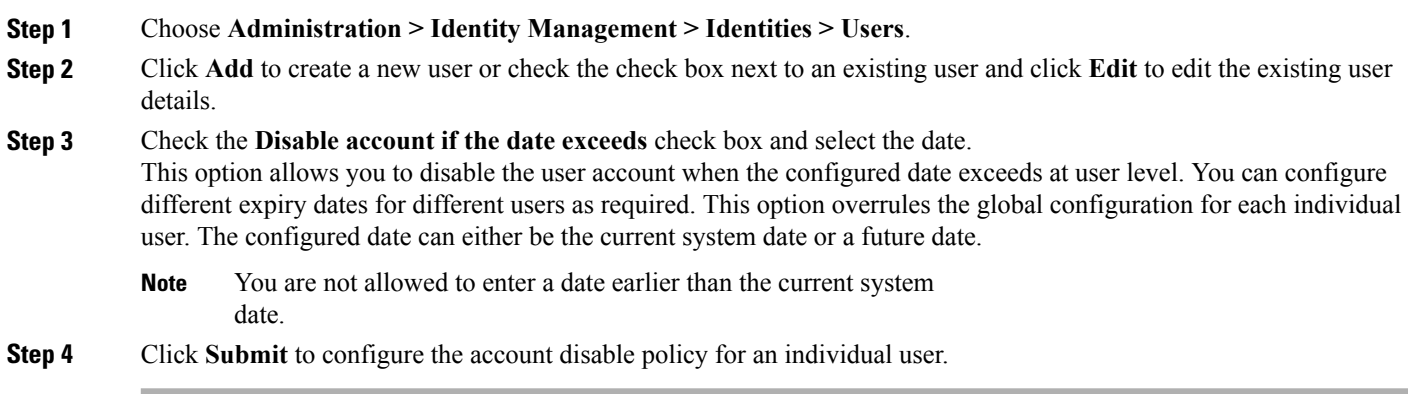

# **Disable User Accounts Globally**

Cisco ISE allows you to disable user accounts on a certain date, a number of days after account creation or last access date, and after a number of days of account inactivity.

#### **Step 1** Choose **Administration > Identity Management > Settings > User Authentication Settings > Account Disable Policy**.

- **Step 2** Perform one of the following actions:
	- Check the **Disable account if date exceeds** check box and select the appropriate date in yyyy-mm-dd format. This option allows you to disable the user account when the configured date is exceeded. However, the **Disable account if date exceeds** option at user level takes precedence over the global configuration.
	- Check the **Disable account after n days of account creation or last enable** check box and enter the number of days. This option allows you to disable the user account when the account creation date or last access date exceeds the specified number of days. Administrators can manually enable the disabled user accounts and the number of days count is automatically reset after enabling the user accounts.
	- Check the **Disable account after n days of inactivity** check box and enter the number of days. This option allows you to disable the user account when the account is inactive for the specified number of days.
- **Step 3** Click **Submit** to configure the global account disable policy.

# <span id="page-11-0"></span>**Internal and External Identity Sources**

Identity sources contain user information that Cisco ISE usesto validate credentials during user authentication, and to retrieve group information and other attributes that are associated with the user for use in authorization policies. They are databases that store user information in the form of records. You can add, edit, and delete user information from identity sources.

Cisco ISE supports internal and external identity sources. Both sources can be used as an authentication source for sponsor-user and guest-user authentication.

#### **Internal Identity Sources**

Cisco ISE has an internal user database that you can use to store user information. Users in the internal user database are called internal users. Cisco ISE also has an internal endpoint database that stores information about all the devices and endpoints that connect to it.

#### **External Identity Sources**

Cisco ISE allows you to configure the external identity source that contains user information. Cisco ISE connects to an external identity source to obtain user information for authentication. External identity sources also include certificate information for the Cisco ISE server and certificate authentication profiles. Cisco ISE uses authentication protocols to communicate with external identity sources. The following table lists authentication protocols and the external identity sources that they support.

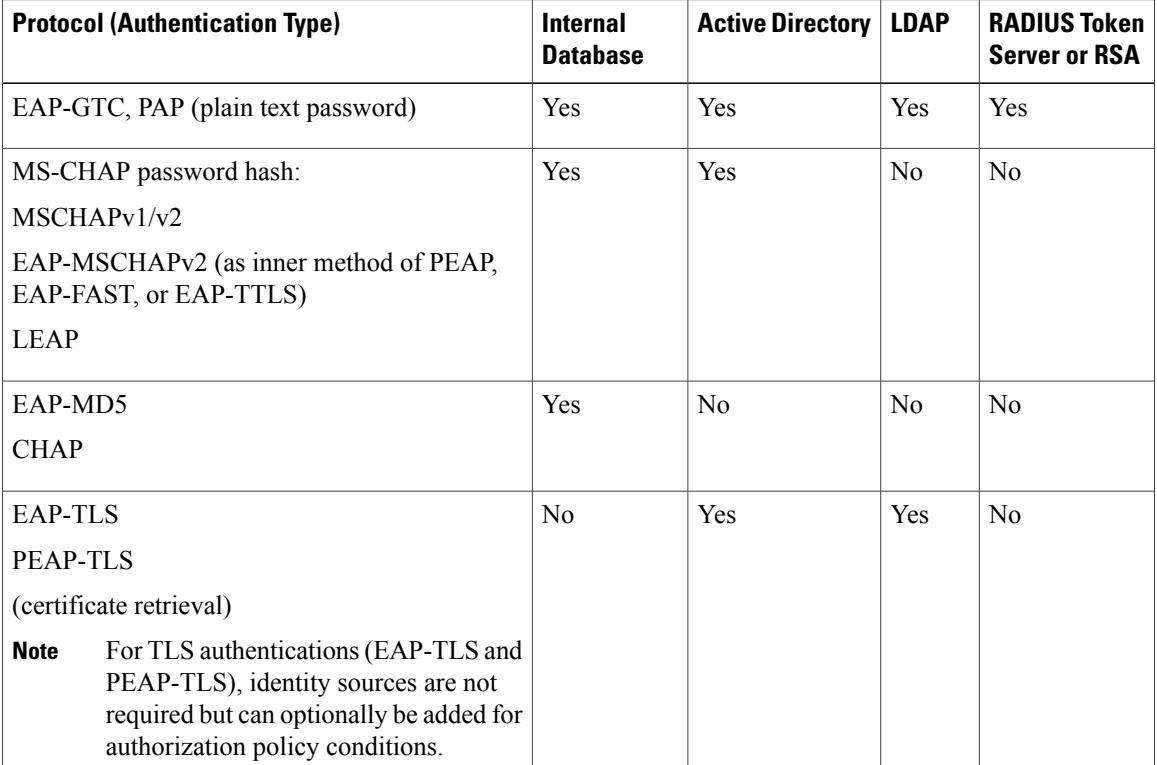

#### **Table 2: Authentication Protocols and Supported External Identity Sources**

### **Create an External Identity Source**

Cisco ISE can connect with external identity sources such as Active Directory, LDAP, RADIUS Token, and RSA SecurID serversto obtain user information for authentication and authorization. External identity sources also includes certificate authentication profiles that you need for certificate-based authentications.

**Note**

To work with passive identity services, which enable you to receive and share authenticated user identities, see [Additional](#page-62-0) Passive Identity Service Providers, on page 63.

#### **Step 1** Choose **Administration** > **Identity Management** > **External Identity Sources**.

**Step 2** Choose one of these options:

- **Certificate Authentication Profile** for certificate-based authentications.
- **Active Directory** to connect to an Active Directory as an external identity source (see Active [Directory](#page-14-0) as an [External](#page-14-0) Identity Source, on page 15 for more details).
- **LDAP** to add an LDAP identity source (see [LDAP,](#page-106-0) on page 107 for more details).
- **RADIUS Token** to add a RADIUS Token server (see [RADIUS](#page-121-0) Token Identity Sources, on page 122 for more details).
- **RSA SecurID** to add an RSA SecurID server (see RSA Identity [Sources](#page-126-0), on page 127 for more details).
- **SAML Id Providers** to add an identity provider (IdP), such as Oracle Access Manager (see [SAMLv2](#page-131-0) Identity [Provider](#page-131-0) as an External Identity Source, on page 132 for more details).

## **Authenticate Internal User Against External Identity Store Password**

Cisco ISE allows you to authenticate internal users against external identity store passwords. Cisco ISE provides an option to select the password identity store for internal users from the **Administration > Identity Management > Identities > Users** page. Administrators can select the identity store from the list of Cisco ISE External Identity Sources while adding or editing users in the Users page. The default password identity store for an internal user is the internal identity store. Cisco Secure ACS users will retain the same password identity store during and after migration from Cisco Secure ACS to Cisco ISE. When you upgrade from earlier versions of Cisco ISE to Cisco ISE 2.1, Cisco ISE 2.1 sets the internal identity store as the default identity store for all internal users.

Cisco ISE supports the following external identity stores for password types:

- Active Directory
- LDAP
- ODBC
- RADIUS Token server

• RSA SecurID server

# <span id="page-13-0"></span>**Certificate Authentication Profiles**

For each profile, you must specify the certificate field that should be used as the principal username and whether you want a binary comparison of the certificates.

# **Add a Certificate Authentication Profile**

You must create a certificate authentication profile if you want to use the Extensible Authentication Protocol-Transport Layer Security (EAP-TLS) certificate-based authentication method. Instead of authenticating via the traditional username and password method, Cisco ISE compares a certificate received from a client with one in the server to verify the authenticity of a user.

#### **Before You Begin**

You must be a Super Admin or System Admin.

#### **Step 1** Choose **Administration** > **Identity Management** > **ExternalIdentitySources** > **Certificate Authentication Profile** > **Add**.

**Step 2** Enter the name and an optional description for the certificate authentication profile.

**Step 3** Select an identity store from the drop-down list. Basic certificate checking does not require an identity source. If you want binary comparison checking for the certificates, you must select an identity source. If you select Active Directory as an identity source, subject and common name and subject alternative name (all values) can be used to look up a user.

**Step 4** Select the use of identity from **Certificate Attribute** or **AnySubject or Alternative Name Attributesinthe Certificate**. This will be used in logs and for lookups. If you choose **Any Subject or Alternative Name Attributes in the Certificate**, Active Directory UPN will be used as

the username for logs and all subject names and alternative names in a certificate will be tried to look up a user. This option is available only if you choose Active Directory as the identity source.

- **Step 5** Choose when you want to **Match Client Certificate Against Certificate In Identity Store**. For this you must select an identity source (LDAP or Active Directory.) If you select Active Directory, you can choose to match certificates only to resolve identity ambiguity.
	- Never—This option never performs a binary comparison.
	- Only to resolve identity ambiguity—This option performs the binary comparison of client certificate to certificate on account in Active Directory only if ambiguity is encountered. For example, several Active Directory accounts matching to identity names from certificate are found.
	- Always perform binary comparison—This option always performs the binary comparison of client certificate to certificate on account in identity store (Active Directory or LDAP).
- **Step 6** Click **Submit** to add the certificate authentication profile or save the changes.

# <span id="page-14-0"></span>**Active Directory as an External Identity Source**

Cisco ISE uses Microsoft Active Directory as an external identity source to access resources such as users, machines, groups, and attributes. User and machine authentication in Active Directory allows network access only to users and devices that are listed in Active Directory.

ISE [Community](https://communities.cisco.com/community/technology/security/pa/ise) Resource ISE [Administrative](http://www.cisco.com/c/en/us/support/docs/security/identity-services-engine/116503-configure-product-00.html) Portal Access with AD Credentials Configuration Example

# **Active Directory Supported Authentication Protocols and Features**

Active Directory supports features such as user and machine authentications, changing Active Directory user passwords with some protocols. The following table lists the authentication protocols and the respective features that are supported by Active Directory.

#### **Table 3: Authentication Protocols Supported by Active Directory**

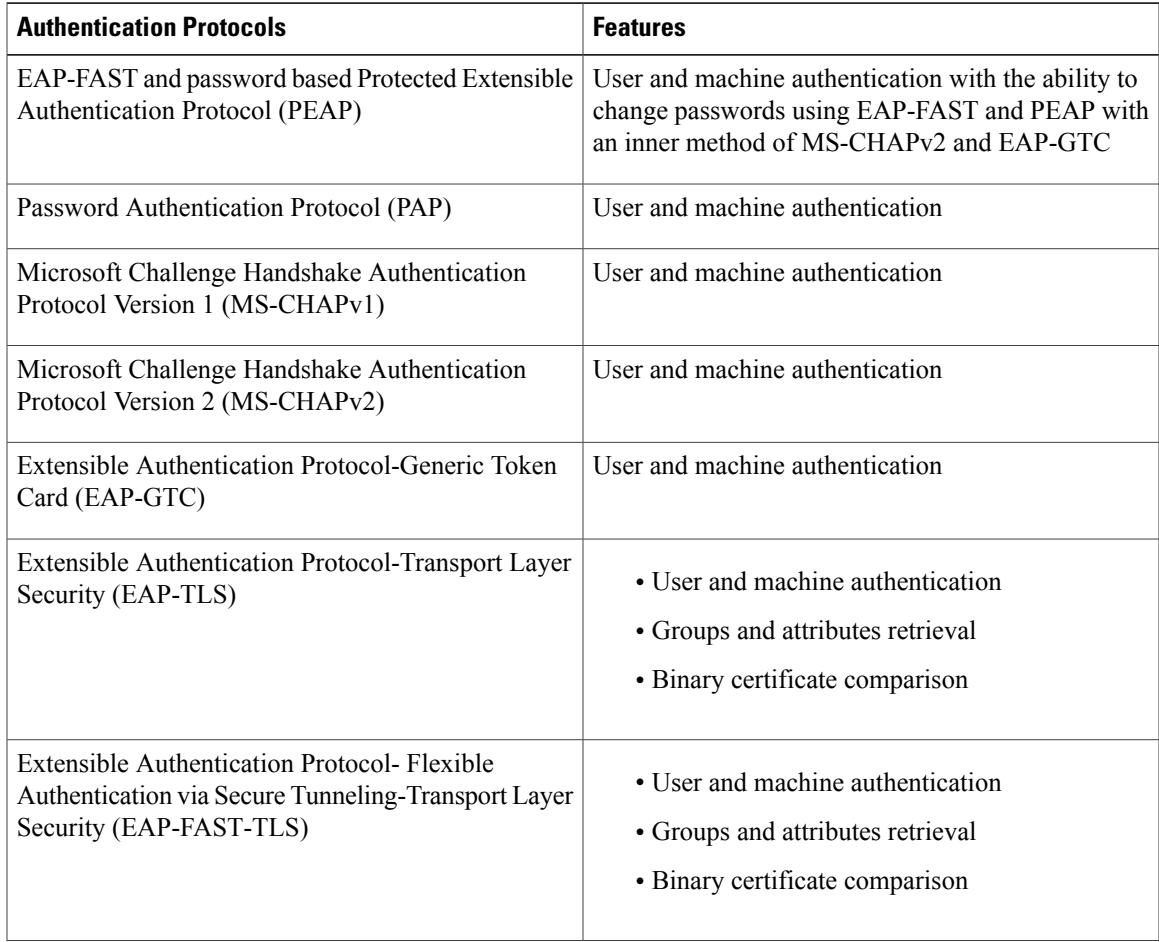

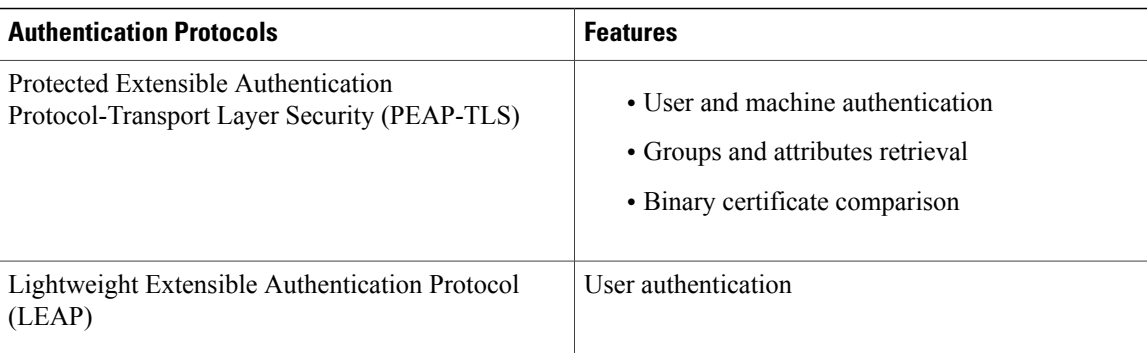

# **Active Directory Attribute and Group Retrieval for Use in Authorization Policies**

Cisco ISE retrieves user or machine attributes and groups from Active Directory for use in authorization policy rules. These attributes can be used in Cisco ISE policies and determine the authorization level for a user or machine. Cisco ISE retrieves user and machine Active Directory attributes aftersuccessful authentication and can also retrieve attributes for an authorization that is independent of authentication.

Cisco ISE may use groups in external identity stores to assign permissions to users or computers; for example, to map users to sponsor groups. You should note the following restrictions on group memberships in Active Directory:

- Policy rule conditions may reference any of the following: a user's or computer's primary group, the groups of which a user or computer is a direct member, or indirect (nested) groups.
- Domain local groups outside a user's or computer's account domain are not supported.

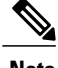

**Note**

You can use the value of the Active Directory attribute, msRadiusFramedIPAddress, as an IP address. This IP address can be sent to a network access server (NAS) in an authorization profile. The msRADIUSFramedIPAddress attribute supports only IPv4 addresses. Upon user authentication, the msRadiusFramedIPAddress attribute value fetched for the user will be converted to IP address format.

Attributes and groups are retrieved and managed per join point. They are used in authorization policy (by selecting first the join point and then the attribute). You cannot define attributes or groups per scope for authorization, but you can use scopesfor authentication policy. When you use a scope in authentication policy, it is possible that a user is authenticated via one join point, but attributes and/or groups are retrieved via another join point that has a trust path to the user's account domain. You can use authentication domains to ensure that no two join points in one scope have any overlap in authentication domains.

**Note**

See Microsoft-imposed limits on the maximum number of usable Active Directory groups: [http://technet.microsoft.com/en-us/library/active-directory-maximum-limits-scalability\(v=WS.10\).aspx](http://technet.microsoft.com/en-us/library/active-directory-maximum-limits-scalability(v=WS.10).aspx)

An authorization policy fails if the rule contains an Active Directory group name with special characters such as  $/$ ,  $!, \ (\hat{\omega}, \ \hat{\kappa}, \ \hat{\kappa}, \ \$ 

### **Support for Boolean Attributes**

Cisco ISE supports retrieving Boolean attributes from Active Directory and LDAP identity stores.

You can configure the Boolean attributes while configuring the directory attributes for Active Directory or LDAP. These attributes are retrieved upon authentication with Active Directory or LDAP.

The Boolean attributes can be used for configuring policy rule conditions.

The Boolean attribute values are fetched from Active Directory or LDAP server as String type. Cisco ISE supports the following values for the Boolean attributes:

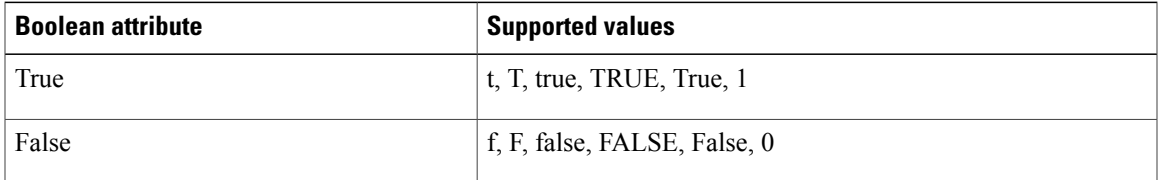

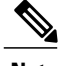

**Note** Attribute substitution is not supported for the Boolean attributes.

If you configure a Boolean attribute (for example, msTSAllowLogon) as String type, the Boolean value of the attribute in the Active Directory or LDAP server will be set for the String attribute in Cisco ISE. You can change the attribute type to Boolean or add the attribute manually as Boolean type.

### **Active Directory Certificate Retrieval for Certificate-Based Authentication**

Cisco ISE supports certificate retrieval for user and machine authentication that uses the EAP-TLS protocol. The user or machine record on Active Directory includes a certificate attribute of the binary data type. This certificate attribute can contain one or more certificates. Cisco ISE identifies this attribute as userCertificate and does not allow you to configure any other name for this attribute. Cisco ISE retrieves this certificate and uses it to perform binary comparison.

The certificate authentication profile determines the field where the username is taken from in order to lookup the user in Active Directory to be used for retrieving certificates, for example, Subject Alternative Name (SAN) or Common Name. After Cisco ISE retrieves the certificate, it performs a binary comparison of this certificate with the client certificate. When multiple certificates are received, Cisco ISE comparesthe certificates to check for one that matches. When a match is found, the user or machine authentication is passed.

### **Active Directory User Authentication Process Flow**

When authenticating or querying a user, Cisco ISE checks the following:

- MS-CHAP and PAP authentications check if the user is disabled, locked out, expired or out of logon hours and the authentication fails if some of these conditions are true.
- EAP-TLS authentications checks if the user is disabled or locked out and the authentication fails if some of these conditions is met.

### **Support for Active Directory Multidomain Forests**

Cisco ISE supports Active Directory with multidomain forests. Within each forest, Cisco ISE connects to a single domain, but can access resources from the other domains in the Active Directory forest if trust relationships are established between the domain to which Cisco ISE is connected and the other domains.

Refer to Release Notes for Cisco Identity Services Engine for a list of Windows Server Operating Systems that support Active Directory services.

**Note**

Cisco ISE does not support Microsoft Active Directory servers that reside behind a network address translator and have a Network Address Translation (NAT) address.

## <span id="page-17-0"></span>**Prerequisites for Integrating Active Directory and Cisco ISE**

This section describes the manual steps necessary in order to configure Active Directory for integration with Cisco ISE. However, in most cases, you can enable Cisco ISE to automatically configure Active Directory. The following are the prerequisites to integrate Active Directory with Cisco ISE.

- Ensure you have the privileges of a Super Admin or System Admin in ISE.
- Use the Network Time Protocol (NTP) server settings to synchronize the time between the Cisco ISE server and Active Directory. You can configure NTP settings from Cisco ISE CLI.
- Cisco ISE can connect with multiple Active Directory domains that do not have a two-way trust or have zero trust between them. If you want to query other domains from a specific join point, ensure that trust relationships exist between the join point and the other domains that have user and machine information to which you need access. If trust relationships does not exist, you must create another join point to the untrusted domain. For more information on establishing trust relationships, refer to Microsoft Active Directory documentation.
- You must have at least one global catalog server operational and accessible by Cisco ISE, in the domain to which you are joining Cisco ISE.

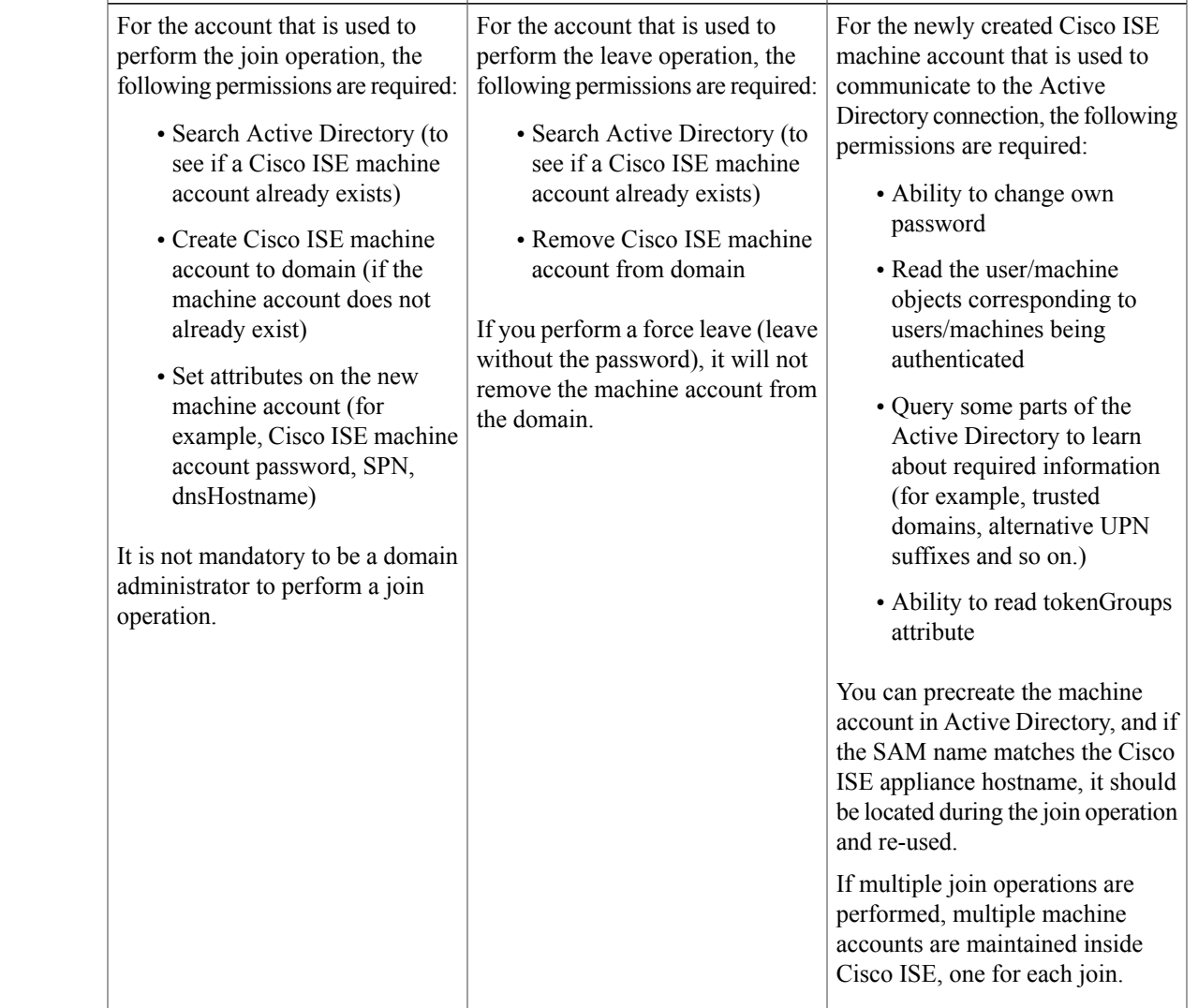

**Join Operations Leave Operations Cisco ISE Machine Accounts**

### **Active Directory Account Permissions Required for Performing Various Operations**

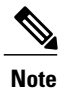

Г

The credentials used for the join or leave operation are not stored in Cisco ISE. Only the newly created Cisco ISE machine account credentials are stored, and this is in order to enable the Endpoint probe to run as well.

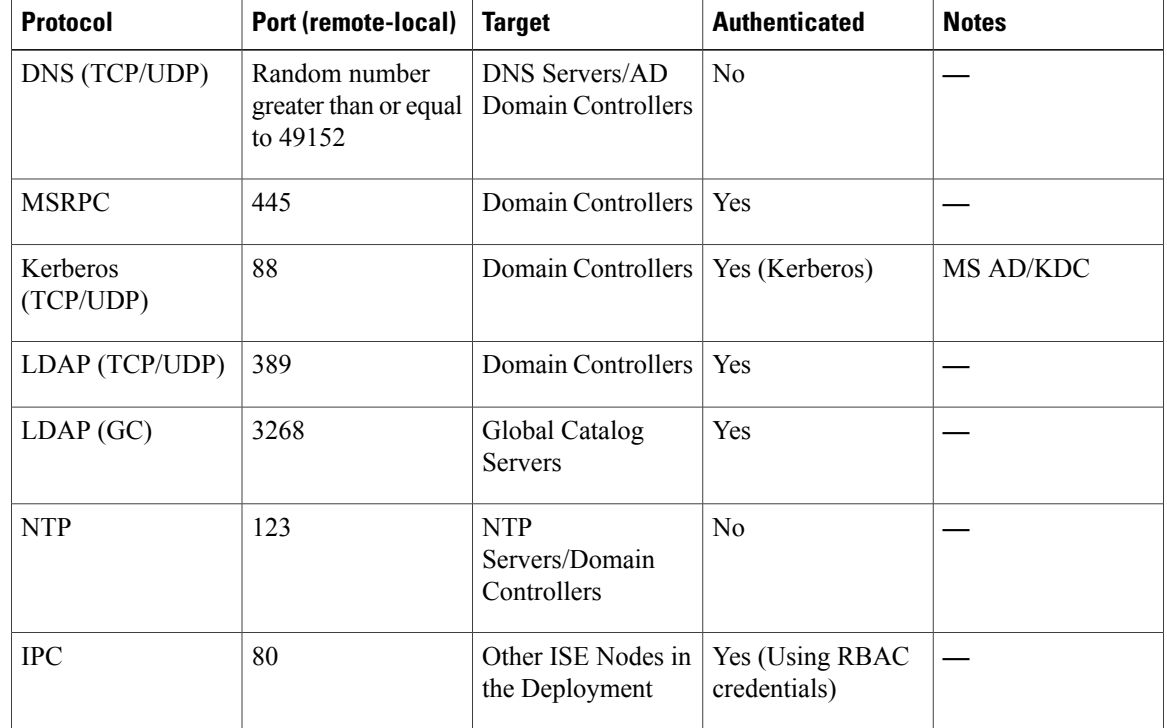

### **Network Ports That Must Be Open for Communication**

### **DNS Server**

While configuring your DNS server, make sure that you take care of the following:

- Authoritative DNS server is recommended and recursive DNS server is not supported by Cisco ISE. DNS recursion can have significant negative impact on performance.
- All DNS server must be able to answer SRV queries for DCs, GCs, and KDCs with or without additional Site information.
- We recommend that you add the server IP addresses to SRV responses to improve performance.
- Avoid using DNS servers that query the public Internet. They can cause delays and leak information about your network when an unknown name has to be resolved

### **Configure Active Directory as an External Identity Source**

Configure Active Directory as an external identity source as part of the configuration for features such as Easy Connect and the PassiveID Work Center. For more information about these features, see Easy [Connect,](#page-47-0) on page 48 and The [PassiveID](#page-53-0) Work Center , on page 54.

Before you configure Active Directory as an External Identity Source, make sure that:

- The Microsoft Active Directory server does not reside behind a network address translator and does not have a Network Address Translation (NAT) address.
- The Microsoft Active Directory account intended for the join operation is valid and is not configured with the Change Password on Next Login.
- You have the privileges of a Super Admin or System Admin in ISE.

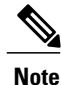

If you see operational issues when Cisco ISE is connected to Active Directory, see the AD Connector Operations Report under **Operations** > **Reports**.

You must perform the following tasks to configure Active Directory as an external identity source.

- **1** Add an Active [Directory](#page-20-0) Join Point and Join Cisco ISE Node to the Join Point, on page 21
- **2** Configure [Authentication](#page-23-0) Domains, on page 24
- **3** [Configure](#page-24-0) Active Directory User Groups, on page 25
- **4** [Configure](#page-25-0) Active Directory User and Machine Attributes, on page 26
- **5** (Optional) Modify Password Changes, Machine Authentications, and Machine Access Restriction Settings, on page 26

### <span id="page-20-0"></span>**Add an Active Directory Join Point and Join Cisco ISE Node to the Join Point**

#### **Before You Begin**

Make sure that the Cisco ISE node can communicate with the networks where the NTP servers, DNS servers, domain controllers, and global catalog servers are located. You can check these parameters by running the Domain Diagnostic tool.

Join points must be created in order to work with Active Directory as well as with the Agent, Syslog, SPAN and Endpoint probes of the Passive ID Work Center.

**Step 1** Choose **Administration** > **Identity Management** > **External Identity Sources** > **Active Directory**.

- **Step 2** Active [Directory](#page-55-0) as a Probe and a Provider, on page 56
- **Step 3** Click **Add** and enter the domain name and identity store name from the Active Directory Join Point Name settings.
- **Step 4** Click **Submit**.

A pop-up appears asking if you want to join the newly created join point to the domain. Click **Yes** if you want to join immediately.

If you clicked **No**, then saving the configuration saves the Active Directory domain configuration globally (in the primary and secondary policy service nodes), but none of the Cisco ISE nodes are joined to the domain yet.

- **Step 5** Check the checkbox next to the new Active Directory join point that you created and click **Edit**, or click on the new Active Directory join point from the navigation pane on the left. The deployment join/leave table is displayed with all the Cisco ISE nodes, the node roles, and their status.
- **Step 6** Check the checkbox next to the relevant Cisco ISE nodes and click **Join**to join the Cisco ISE node to the Active Directory domain.

You must do this explicitly even though you saved the configuration. To join multiple Cisco ISE nodes to a domain in a single operation, the username and password of the account to be used must be the same for all join operations. If different username and passwords are required to join each Cisco ISE node, the join operation should be performed individually for each Cisco ISE node.

**Step 7** Enter the Active Directory username and password from the **Join Domain** dialog box that opens. It isstrongly recommended that you choose**Store credentials**, in which case your administrator's user name and password will be saved in order to be used for all Domain Controllers (DC) that are configured for monitoring. The user used for the join operation should exist in the domain itself. If it exists in a different domain or subdomain, the username should be noted in a UPN notation, such as jdoe@acme.com.

#### **Step 8** (Optional) Check the **Specify Organizational Unit** checkbox.

You should check this checkbox in case the Cisco ISE node machine account is to be located in a specific Organizational Unit other than  $CN=Computers, DC=someDomain, DC=someTLD$ . Cisco ISE creates the machine account under the specified organizational unit or moves it to this location if the machine account already exists. If the organizational unit is not specified, Cisco ISE uses the default location. The value should be specified in full distinguished name (DN) format. The syntax must conform to the Microsoft guidelines. Special reserved characters, such as  $/+$ , $\approx$  line feed, space, and carriage return must be escaped by a backslash (\). For example, OU=Cisco ISE\,US,OU=IT Servers,OU=Servers\, and Workstations,DC=someDomain,DC=someTLD. If the machine account is already created, you need not check this checkbox. You can also change the location of the machine account after you join to the Active Directory domain.

#### **Step 9** Click **OK**.

You can select more than one node to join to the Active Directory domain.

If the join operation is not successful, a failure message appears. Click the failure message for each node to view detailed logs for that node.

- When the join is complete, Cisco ISE updates its AD groups and corresponding SIDS. Cisco ISE automatically starts the SID update process. You must ensure that this process is allowed to complete. **Note**
- You might not be able to join Cisco ISE with an Active Directory domain if the DNS SRV records are missing (the domain controllers do not advertise their SRV records for the domain that you are trying to join to). Refer to the following Microsoft Active Directory documentation for troubleshooting information: **Note**
	- <http://support.microsoft.com/kb/816587>
	- <http://technet.microsoft.com/en-us/library/bb727055.aspx>

#### **What to Do Next**

[Configure](#page-24-0) Active Directory User Groups, on page 25

Configure authentication domains.

### **Add Domain Controllers**

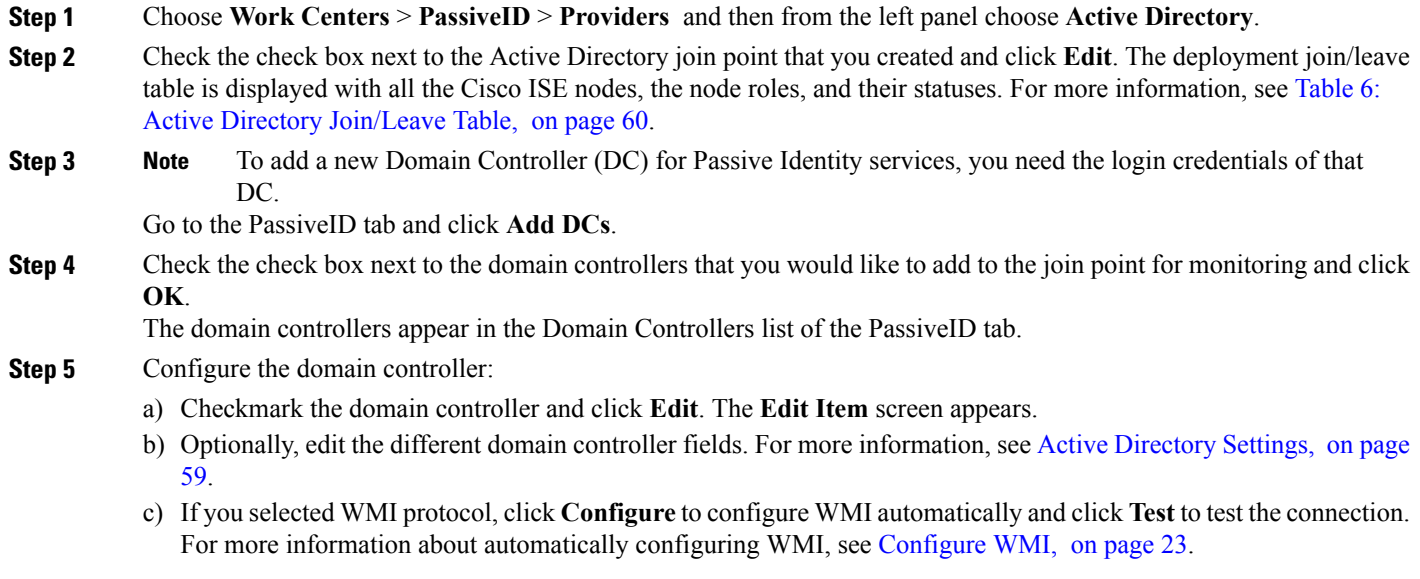

### <span id="page-22-0"></span>**Configure WMI**

**Step 1** Choose **Administration** > **Identity Management** > **External Identity Sources** > **Active Directory**.

**Step 2** Check the checkbox next to the Active Directory join point that you created and click **Edit**. The deployment join/leave table is displayed with all the Cisco ISE nodes, the node roles, and their statuses. For more information, see [Table](#page-59-0) 6: Active Directory [Join/Leave](#page-59-0) Table, on page 60.

**Step 3** Go to the Passive ID tab, check the check box next to the relevant domain controllers and click **Config WMI** to enable ISE to automatically configure the domain controllers you selected. To configure Active Directory and Domain Controllers manually, or to troubleshoot any problems with configuration, see [Prerequisites](#page-17-0) for Integrating Active Directory and Cisco ISE , on page 18.

### **Leave the Active Directory Domain**

If you no longer need to authenticate users or machines from this Active Directory domain or from this join point, you can leave the Active Directory domain.

When you reset the Cisco ISE application configuration from the command-line interface or restore configuration after a backup or upgrade, it performs a leave operation, disconnecting the Cisco ISE node from the Active Directory domain, if it is already joined. However, the Cisco ISE node account is not removed from the Active Directory domain. We recommend that you perform a leave operation from the Admin portal

with the Active Directory credentials because it also removes the node account from the Active Directory domain. This is also recommended when you change the Cisco ISE hostname.

#### **Before You Begin**

If you leave the Active Directory domain, but still use Active Directory as an identity source for authentication (either directly or as part of an identity source sequence), authentications may fail.

**Step 1** Choose **Administration** > **Identity Management** > **External Identity Sources** > **Active Directory**.

- **Step 2** Check the checkbox next to the Active Directory join point that you created and click **Edit**. The deployment join/leave table is displayed with all the Cisco ISE nodes, the node roles, and their statuses.
- **Step 3** Check the checkbox next to the Cisco ISE node and click **Leave**.
- **Step 4** Enter the Active Directory username and password, and click **OK** to leave the domain and remove the machine account from the Cisco ISE database.

If you enter the Active Directory credentials, the Cisco ISE node leaves the Active Directory domain and deletes the Cisco ISE machine account from the Active Directory database.

- To delete the Cisco ISE machine account from the Active Directory database, the Active Directory credentials that you provide here must have the permission to remove machine account from domain. **Note**
- **Step 5** If you do not have the Active Directory credentials, check the **No Credentials Available** checkbox, and click **OK**. If you check the **Leave domain without credentials** checkbox, the primary Cisco ISE node leaves the Active Directory domain. The Active Directory administrator must manually remove the machine account that was created in Active Directory during the time of the join.

#### <span id="page-23-0"></span>**Configure Authentication Domains**

The domain to which Cisco ISE isjoined to has visibility to other domains with which it has a trust relationship. By default, Cisco ISE is set to permit authentication against all those trusted domains. You can restrict interaction with the Active Directory deployment to a subset of authentication domains. Configuring authentication domains enables you to select specific domains for each join point so that the authentications are performed against the selected domains only. Authentication domains improves security because they instruct Cisco ISE to authenticate users only from selected domains and not from all domains trusted from join point. Authentication domains also improve performance and latency of authentication request processing because authentication domains limit the search area (that is, where accounts matching to incoming username or identity will be searched). It is especially important when incoming username or identity does not contain domain markup (prefix or suffix). Due to these reasons, configuring authentication domains is a best practice, and we highly recommended it.

**Step 1** Choose **Administration** > **Identity Management** > **External Identity Sources** > **Active Directory**.

#### **Step 2** Click the **Authentication Domains** tab.

A table appears with a list of your trusted domains. By default, Cisco ISE permits authentication against all trusted domains.

- **Step 3** To allow only specified domains, uncheck **Use all Active Directory domains for authentication** check box.
- **Step 4** Check the check box next to the domains for which you want to allow authentication, and click **Enable Selected**. In the **Authenticate** column, the status of this domain changes to Yes. You can also disable selected domains.
- **Step 5** Click **Show Unusable Domains** to view a list of domains that cannot be used. Unusable domains are domains that Cisco ISE cannot use for authentication due to reasons such as one-way trust, selective authentication and so on.

#### **What to Do Next**

Configure Active Directory user groups.

### <span id="page-24-0"></span>**Configure Active Directory User Groups**

You must configure Active Directory user groups for them to be available for use in authorization policies. Internally, Cisco ISE uses security identifiers (SIDs) to help resolve group name ambiguity issues and to enhance group mappings. SID provides accurate group assignment matching.

**Step 1** Choose **Administration** > **Identity Management** > **External Identity Sources** > **Active Directory**.

- **Step 2** Click the **Groups** tab.
- **Step 3** Do one of the following:
	- a) Choose **Add** > **Select Groups From Directory** to choose an existing group.
	- b) Choose **Add** > **Add Group** to manually add a group. You can either provide both group name and SID or provide only the group name and press **Fetch SID**.

Do not use double quotes (") in the group name for the user interface login.

- **Step 4** If you are manually selecting a group, you can search for them using a filter. For example, enter **admin\*** as the filter criteria and click **Retrieve Groups**to view user groupsthat begin with admin. You can also enter the asterisk (\*) wildcard character to filter the results. You can retrieve only 500 groups at a time.
- **Step 5** Check the check boxes next to the groups that you want to be available for use in authorization policies and click **OK**.
- **Step 6** If you choose to manually add a group, enter a name and SID for the new group.
- **Step 7** Click **OK**.
- **Step 8** Click **Save**.
	- If you delete a group and create a new group with the same name as original, you must click **UpdateSID Values** to assign new SID to the newly created group. After an upgrade, the SIDs are automatically updated after the first join. **Note**

#### **What to Do Next**

Configure Active Directory user attributes.

### <span id="page-25-0"></span>**Configure Active Directory User and Machine Attributes**

You must configure Active Directory user and machine attributes to be able to use them in conditions in authorization policies.

**Step 1** Choose **Administration** > **Identity Management** > **External Identity Sources** > **Active Directory**.

**Step 2** Click the **Attributes** tab.

#### **Step 3** Choose **Add** > **Add Attribute** to manually add a attribute, or choose **Add** > **Select Attributes From Directory** to choose a list of attributes from the directory.

- **Step 4** If you choose to add attributes from the directory, enter the name of a user in the **Sample User or Machine Account** field, and click **Retrieve Attributes** to obtain a list of attributes for users. For example, enter **administrator** to obtain a list of administrator attributes. You can also enter the asterisk (\*) wildcard character to filter the results.
	- When you enter an example username, ensure that you choose a user from the Active Directory domain to which the Cisco ISE is connected. When you choose an example machine to obtain machine attributes, be sure to prefix the machine name with "host/" or use the SAM\$ format. For example, you might use host/myhost. The example value displayed when you retrieve attributes are provided for illustration only and are not stored. **Note**
- **Step 5** Check the check boxes next to the attributes from Active Directory that you want to select, and click **OK**.
- **Step 6** If you choose to manually add an attribute, enter a name for the new attribute.
- <span id="page-25-1"></span>**Step 7** Click **Save**.

### **Modify Password Changes, Machine Authentications, and Machine Access Restriction Settings**

#### **Before You Begin**

You must join Cisco ISE to the Active Directory domain. For more information, see Add an Active [Directory](#page-20-0) Join Point and Join [Cisco](#page-20-0) ISE Node to the Join Point, on page 21.

- **Step 1** Choose **Administration** > **Identity Management** > **External Identity Sources** > **Active Directory**.
- **Step 2** Check the check box next to the relevant Cisco ISE node and click **Edit** .
- **Step 3** Click the **Advanced Settings** tab.
- **Step 4** Modify as required, the Password Change, Machine Authentication, and Machine Access Restrictions (MARs) settings. These options are enabled by default.
- **Step 5** Check the **Enable dial-in check** check box to check the dial-in permissions of the user during authentication or query. The result of the check can cause a reject of the authentication in case the dial-in permission is denied.
- **Step 6** Check the **Enable callback check for dial-in clients** check box if you want the server to call back the user during authentication or query. The IP address or phone number used by the server can be set either by the caller or the network administrator. The result of the check is returned to the device on the RADIUS response.
- **Step 7** Check the **Use Kerberos for Plain Text Authentications** check box if you want to use Kerberos for plain-text authentications. The default and recommended option is MS-RPC. Kerberos is used in ISE 1.2.

### **Machine Access Restriction (MAR) Cache Persistency**

Cisco ISE stores the MAR cache content, calling-station-ID list, and the corresponding time stamps to a file on its local disk when you manually stop the Cisco ISE application services. Cisco ISE does not store the MAR cache entries of an instance when there is an accidental restart of its application services.

Cisco ISE reads the MAR cache entries from the file on its local disk based on the cache entry time to live when the Cisco ISE application services get restarted. When the application services of a Cisco ISE instance come up after a restart, Cisco ISE compares the current time of that instance with the MAR cache entry time. If the difference between the current time and the MAR entry time is greater than the MAR cache entry time to live, then Cisco ISE does not retrieve that entry from disk. Otherwise, Cisco ISE retrieves that MAR cache entry and updates its MAR cache entry time to live.

### **Configure Custom Schema**

### **Before You Begin**

You must join Cisco ISE to the Active Directory domain.

**Step 1** Choose **Administration** > **Identity Management** > **External Identity Sources** > **Active Directory**.

- **Step 2** Select the Join point.
- **Step 3** Click the **Advanced Settings** tab.
- **Step 4** Under the **Schema** section, select the **Custom** option from the **Schema** drop-down list. You can update the user information attributes based on your requirements. These attributes are used to collect user information, such as, first name, last name, email, telephone, locality, and so on.

Predefined attributes are used for the Active Directory schema (built-in schema). If you edit the attributes of the predefined schema, Cisco ISE automatically creates a custom schema.

# **Support for Active Directory Multi-Join Configuration**

Cisco ISE supports multiple joins to Active Directory domains. Cisco ISE supports up to 50 Active Directory joins. Cisco ISE can connect with multiple Active Directory domains that do not have a two-way trust or have zero trust between them. Active Directory multi-domain join comprises a set of distinct Active Directory domains with their own groups, attributes, and authorization policies for each join.

You can join the same forest more than once, that is, you can join more than one domain in the same forest, if necessary.

Cisco ISE now allows to join domains with one-way trust. This option helps bypass the permission issues caused by a one-way trust. You can join either of the trusted domains and hence be able to see both domains.

- Join Point—In Cisco ISE, each independent join to an Active Directory domain is called a join point. The Active Directory join point is an Cisco ISE identity store and can be used in authentication policy. It has an associated dictionary for attributes and groups, which can be used in authorization conditions.
- Scope—A subset of Active Directory join points grouped together is called a scope. You can use scopes in authentication policy in place of a single join point and as authentication results. Scopes are used to authenticate users against multiple join points. Instead of having multiple rules for each join point, if you use a scope, you can create the same policy with a single rule and save the time that Cisco ISE takes to process a request and help improve performance. A join point can be present in multiple scopes. A scope can be included in an identity source sequence. You cannot use scopes in an authorization policy condition because scopes do not have any associated dictionaries.

When you perform a fresh Cisco ISE install, by default no scopes exist. This is called the no scope mode. When you add a scope, Cisco ISE enters multi-scope mode. If you want, you can return to no scope mode. All the join points will be moved to the Active Directory folder.

- Initial Scope is an implicit scope that is used to store the Active Directory join points that were added in no scope mode. When multi-scope mode is enabled, all the Active Directory join points move into the automatically created Initial\_Scope. You can rename the Initial\_Scope.
- All AD Instances is a built-in pseudo scope that is not shown in the Active Directory configuration. It is only visible as an authentication result in policy and identity sequences. You can select this scope if you want to select all Active Directory join points configured in Cisco ISE.

### **Create a New Scope to Add Active Directory Join Points**

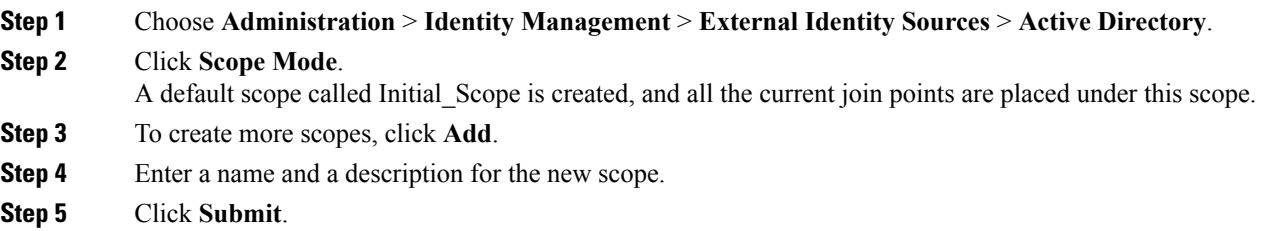

### **Identity Rewrite**

Identity rewrite is an advanced feature that directs Cisco ISE to manipulate the identity before it is passed to the external Active Directory system. You can create rules to change the identity to a desired format that includes or excludes a domain prefix and/or suffix or other additional markup of your choice.

Identity rewrite rules are applied on the username or hostname received from the client, before being passed to Active Directory, for operations such as subject searches, authentication, and authorization queries. Cisco ISE will match the condition tokens and when the first one matches, Cisco ISE stops processing the policy and rewrites the identity string according to the result.

During the rewrite, everything enclosed in square bracket [ ] (such as [IDENTITY]) is a variable that is not evaluated on the evaluation side but instead added with the string that matches that location in the string. Everything without the brackets is evaluated as a fixed string on both the evaluation side and the rewrite side of the rule.

The following are some examples of identity rewrite, considering that the identity entered by the user is ACME\jdoe:

• If identity matches **ACME\[IDENTITY]**, rewrite as **[IDENTITY]**.

The result would be jdoe. This rule instructs Cisco ISE to strip all usernames with the ACME prefix.

• If the identity matches **ACME\[IDENTITY]**, rewrite as **[IDENTITY]@ACME.com**.

The result would be jdoe@ACME.com. This rule instructs Cisco ISE to change the format from prefix for suffix notation or from NetBIOS format to UPN formats.

• If the identity matches **ACME\[IDENTITY]**, rewrite as **ACME2\[IDENTITY]**.

The result would be ACME2\jdoe. This rule instructs Cisco ISE to change all usernames with a certain prefix to an alternate prefix.

• If the identity matches **[ACME]\jdoe.USA**, rewrite as **[IDENTITY]@[ACME].com**.

The result would be jdoe\ACME.com. This rule instructs Cisco ISE to strip the realm after the dot, in this case the country and replace it with the correct domain.

• If the identity matches **E=[IDENTITY]**, rewrite as **[IDENTITY]**.

The result would be jdoe. This is an example rule that can be created when an identity is from a certificate, the field is an email address, and Active Directory is configured to search by Subject. This rule instructs Cisco ISE to remove 'E='.

• If the identity matches **E=[EMAIL],[DN]**, rewrite as **[DN]**.

This rule will convert certificate subject from E=jdoe@acme.com, CN=jdoe, DC=acme, DC=com to pure DN, CN=jdoe, DC=acme, DC=com. This is an example rule that can be created when identity is taken from a certificate subject and Active Directory is configured to search user by DN . This rule instructs Cisco ISE to strip email prefix and generate DN.

The following are some common mistakes while writing the identity rewrite rules:

• If the identity matches **[DOMAIN]\[IDENTITY]**, rewrite as **[IDENTITY]@DOMAIN.com**.

The result would be jdoe@DOMAIN.com. This rule does not have [DOMAIN] in square brackets [] on the rewrite side of the rule.

• If the identity matches **DOMAIN\[IDENTITY]**, rewrite as **[IDENTITY]@[DOMAIN].com**.

Here again, the result would be jdoe@DOMAIN.com. This rule does not have [DOMAIN] in square brackets [ ] on the evaluation side of the rule.

Identity rewrite rules are always applied within the context of an Active Directory join point. Even if a scope is selected as the result of an authentication policy, the rewrite rules are applied for each Active Directory join point. These rewrite rules also applies for identities taken from certificates if EAP-TLS is being used.

### **Enable Identity Rewrite**

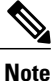

This configuration task is optional. You can perform it to reduce authentication failures that can arise because of various reasons such as ambiguous identity errors.

#### **Before You Begin**

You must join Cisco ISE to the Active Directory domain.

#### **Step 1** Choose **Administration** > **Identity Management** > **External Identity Sources** > **Active Directory**.

- **Step 2** Click the **Advanced Settings** tab.
- **Step 3** Under the **Identity Rewrite** section, choose whether you want to apply the rewrite rules to modify usernames.
- **Step 4** Enter the match conditions and the rewrite results. You can remove the default rule that appears and enter the rule according to your requirement. Cisco ISE processes the policy in order, and the first condition that matches the request username is applied. You can use the matching tokens (text contained in square brackets) to transfer elements of the original username to the result. If none of the rules match, the identity name remains unchanged. You can click the **Launch Test** button to preview the rewrite processing.

### **Identity Resolution Settings**

Some type of identities include a domain markup, such as a prefix or a suffix. For example, in a NetBIOS identity such as ACME\jdoe, "ACME" is the domain markup prefix, similarly in a UPN identity such as jdoe@acme.com, "acme.com" is the domain markup suffix. Domain prefix should match to the NetBIOS (NTLM) name of the Active Directory domain in your organization and domain suffix should match to the DNS name of Active Directory domain or to the alternative UPN suffix in your organization. For example jdoe@gmail.com is treated as without domain markup because gmail.com is not a DNS name of Active Directory domain.

The identity resolution settings allows you to configure importantsettingsto tune the security and performance balance to match your Active Directory deployment. You can use these settings to tune authentications for usernames and hostnames without domain markup. In cases when Cisco ISE is not aware of the user's domain, it can be configured to search the user in all the authentication domains. Even if the user is found in one domain, Cisco ISE will wait for all responses in order to ensure that there is no identity ambiguity. This might be a lengthy process, subject to the number of domains, latency in the network, load, and so on.

### **Avoid Identity Resolution Issues**

It is highly recommended to use fully qualified names (that is, names with domain markup) for users and hosts during authentication. For example, UPNs and NetBIOS names for users and FQDN SPNs for hosts. This is especially important if you hit ambiguity errors frequently, such as, several Active Directory accounts match to the incoming username; for example, jdoe matches to jdoe@emea.acme.com and jdoe@amer.acme.com. In some cases, using fully qualified names is the only way to resolve issue. In others, it may be sufficient to guarantee that the users have unique passwords. So, it is more efficient and leads to less password lockout issues if unique identities are used initially.

### **Configure Identity Resolution Settings**

**Note**

This configuration task is optional. You can perform it to reduce authentication failures that can arise because of various reasons such as ambiguous identity errors.

#### **Before You Begin**

You must join Cisco ISE to the Active Directory domain.

#### **Step 1** Choose **Administration** > **Identity Management** > **External Identity Sources** > **Active Directory**.

#### **Step 2** Click the **Advanced Settings** tab.

- **Step 3** Define the following settings for identity resolution for usernames or machine names under the **Identity Resolution** section. This setting provides you advanced control for user search and authentication.
	- The first setting is for the identities without a markup. In such cases, you can select any of the following options:
		- **Reject the request**—This option will fail the authentication for users who do not have any domain markups, such as a SAM name. This is useful in case of multi join domains where Cisco ISE will have to look up for the identity in all the joined global catalogs, which might not be very secure. This option forces the users to use names with domain markups.
		- **Only search in the** "**Authentication Domains**" **from the joined forest**—This option will search for the identity only in the domains in the forest of the join point which are specified in the authentication domains section. This is the default option and identical to Cisco ISE 1.2 behavior for SAM account names.
		- **Searchinall the** "**Authentication Domains**" **sections**—This option will search for the identity in all authentication domains in all the trusted forests. This might increase latency and impact performance.

The selection is made based on how the authentication domains are configured in Cisco ISE. If only specific authentication domains are selected, only those domains will be searched (for both "joined forest" or "all forests" selections).

The second setting is used if Cisco ISE cannot communicate with all Global Catalogs (GCs) that it needs to in order to comply with the configuration specified in the "Authentication Domains" section. In such cases, you can select any of the following options:

- **Proceed with available domains** This option will proceed with the authentication if it finds a match in any of the available domains.
- **Drop the request** This option will drop the authentication request if the identity resolution encounters some unreachable or unavailable domain.

### **Test Users for Active Directory Authentication**

The Test User tool can be used to verify user authentication from Active Directory. You can also fetch groups and attributes and examine them. You can run the test for a single join point or for scopes.

#### **Step 1** Choose **Administration** > **Identity Management** > **External Identity Sources** > **Active Directory**.

- **Step 2** Choose one of the following options:
	- To run the test on all join points, choose **Advanced Tools** > **Test User for All Join Points**.
	- To run the test for a specific join point, select the joint point and click **Edit**. Select the Cisco ISE node and click **Test User**.
- **Step 3** Enter the username and password of the user (or host) in Active Directory.
- **Step 4** Choose the authentication type. Password entry in Step 3 is not required if you choose the Lookup option.
- **Step 5** Select the Cisco ISE node on which you want to run this test, if you are running this test for all join points.
- **Step 6** Check the Retrieve Groups and Attributes checkboxes if you want to retrieve the groups and attributes from Active Directory.
- **Step 7** Click **Test**.

The result and steps of the test operation are displayed. The steps can help to identify the failure reason and troubleshoot. You can also view the time taken (in milliseconds) for Active Directory to perform each processing step (for authentication, lookup, or fetching groups/attributes). Cisco ISE displays a warning message if the time taken for an operation exceeds the threshold.

### **Delete Active Directory Configurations**

You should delete Active Directory configurations if you are not going to use Active Directory as an external identity source. Do not delete the configuration if you want to join another Active Directory domain. You can leave the domain to which you are currently joined and join a new domain.

#### **Before You Begin**

Ensure that you have left the Active Directory domain.

- **Step 1** Choose **Administration** > **Identity Management** > **External Identity Sources** > **Active Directory**.
- **Step 2** Check the checkbox next to the configured Active Directory.
- **Step 3** Check and ensure that the Local Node status is listed as Not Joined.

#### **Step 4** Click **Delete**.

You have removed the configuration from the Active Directory database. If you want to use Active Directory at a later point in time, you can resubmit a valid Active Directory configuration.

# **View Active Directory Joins for a Node**

You can use the **Node View** button on the **Active Directory** page to view the status of all Active Directory join points for a given Cisco ISE node or a list of all join points on all Cisco ISE nodes.

**Step 1** Choose **Administration** > **Identity Management** > **External Identity Sources** > **Active Directory**.

**Step 2** Click **Node View**.

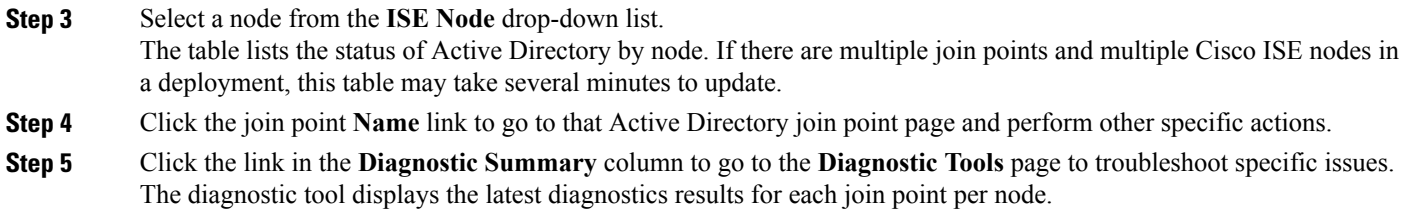

# **Diagnose Active Directory Problems**

The Diagnostic Tool is a service that runs on every Cisco ISE node. It allows you to automatically test and diagnose the Active Directory deployment and execute a set of teststo detect issuesthat may cause functionality or performance failures when Cisco ISE uses Active Directory.

There are multiple reasons for which Cisco ISE might be unable to join or authenticate against Active Directory. This tool helps ensure that the prerequisites for connecting Cisco ISE to Active Directory are configured correctly. It helps detect problems with networking, firewall configurations, clock sync, user authentication, and so on. This tool works as a step-by-step guide and helps you fix problems with every layer in the middle, if needed .

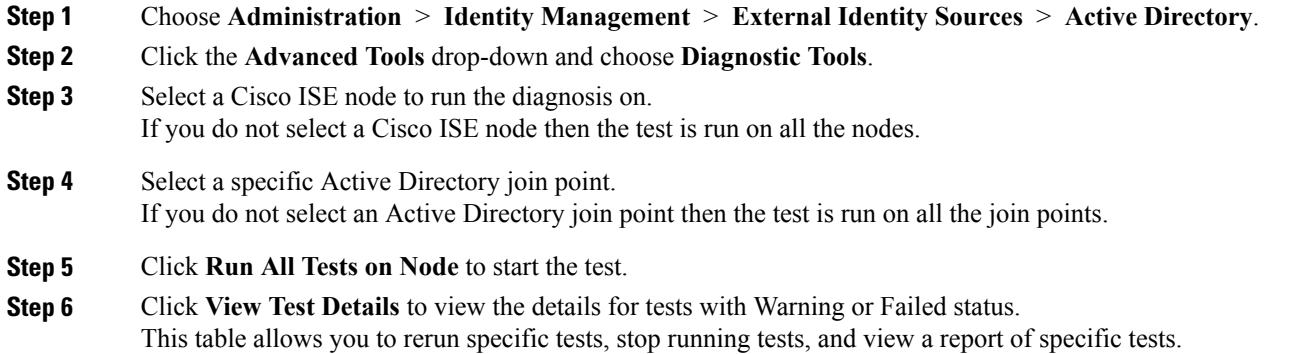

### **Enable Active Directory Debug Logs**

Active Directory debug logs are not logged by default. You must enable this option on the Cisco ISE node that has assumed the Policy Service persona in your deployment. Enabling Active Directory debug logs may affect ISE performance.

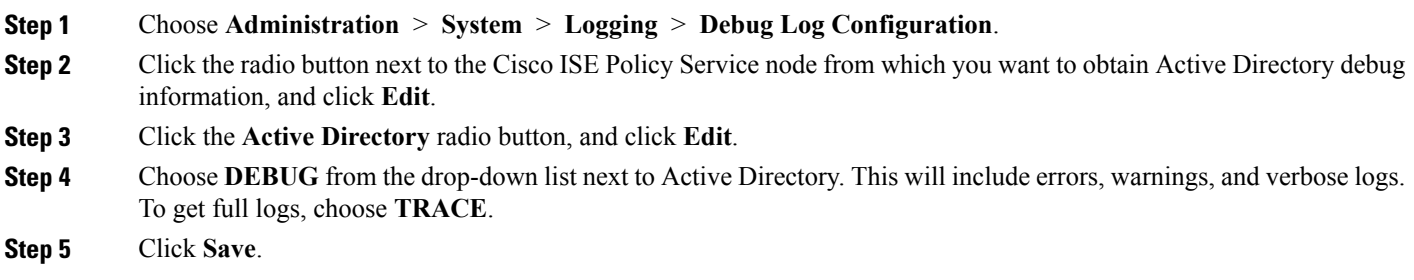

# **Obtain the Active Directory Log File for Troubleshooting**

Download and view the Active Directory debug logs to troubleshoot issues you may have.

#### **Before You Begin**

Active Directory debug logging must be enabled.

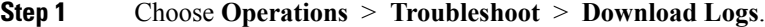

- **Step 2** Click the node from which you want to obtain the Active Directory debug log file.
- **Step 3** Click the **Debug Logs** tab.
- **Step 4** Scroll down this page to locate the ad\_agent.log file. Click this file to download it.

# **Active Directory Alarms and Reports**

Cisco ISE provides various alarms and reports to monitor and troubleshoot Active Directory related activities.

#### **Alarms**

The following alarms are triggered for Active Directory errors and issues:

- Configured nameserver not available
- Joined domain is unavailable
- Authentication domain is unavailable
- Active Directory forest is unavailable
- AD Connector had to be restarted
- AD: ISE account password update failed
- AD: Machine TGT refresh failed

#### **Reports**

You can monitor Active Directory related activities through the following two reports:

- RADIUS Authentications Report—This report shows detailed steps of the Active Directory authentication and authorization. You can find this report here: **Operations** > **Reports** > **Auth Services Status** > **RADIUS Authentications**.
- AD Connector Operations Report—The AD Connector Operations report provides a log of background operations performed by AD connector, such as Cisco ISE server password refresh, Kerberos ticket management, DNS queries, DC discovery, LDAP, and RPC connections management. If you encounter any Active Directory failures, you can review the details in this report to identify the possible causes. You can find this report here: **Operations** > **Reports** > **Auth Services Status** > **AD Connector Operations**.

# **Active Directory Advanced Tuning**

The advanced tuning feature provides node-specific settings used for support action under the supervision of Cisco support personnel, to adjust the parameters deeper in the system. These settings are not intended for normal administration flow, and should be used only under guidance.

# **Supplemental Information for Setting Up Cisco ISE with Active Directory**

For configuring Cisco ISE with Active Directory, you must configure group policies, and configure a supplicant for machine authentication.

### **Configure Group Policies in Active Directory**

For more information about how to access the Group Policy management editor, refer to the Microsoft Active Directory documentation.

**Step 1** Open the Group Policy management editor as shown in the following illustration.

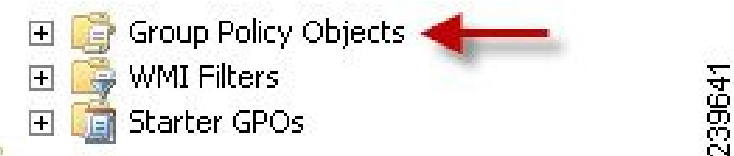

Group Policy Objects selection

I

**Step 2** Create a new policy and enter a descriptive name for it or add to an existing domain policy.

#### **Example:**

In example below, we used Wired Autoconfiguration for the policy name.

**Step 3** Check the **Define this policy setting** check box, and click the **Automatic** radio button for the service startup mode as shown in the following illustration.

#### Policy Properties

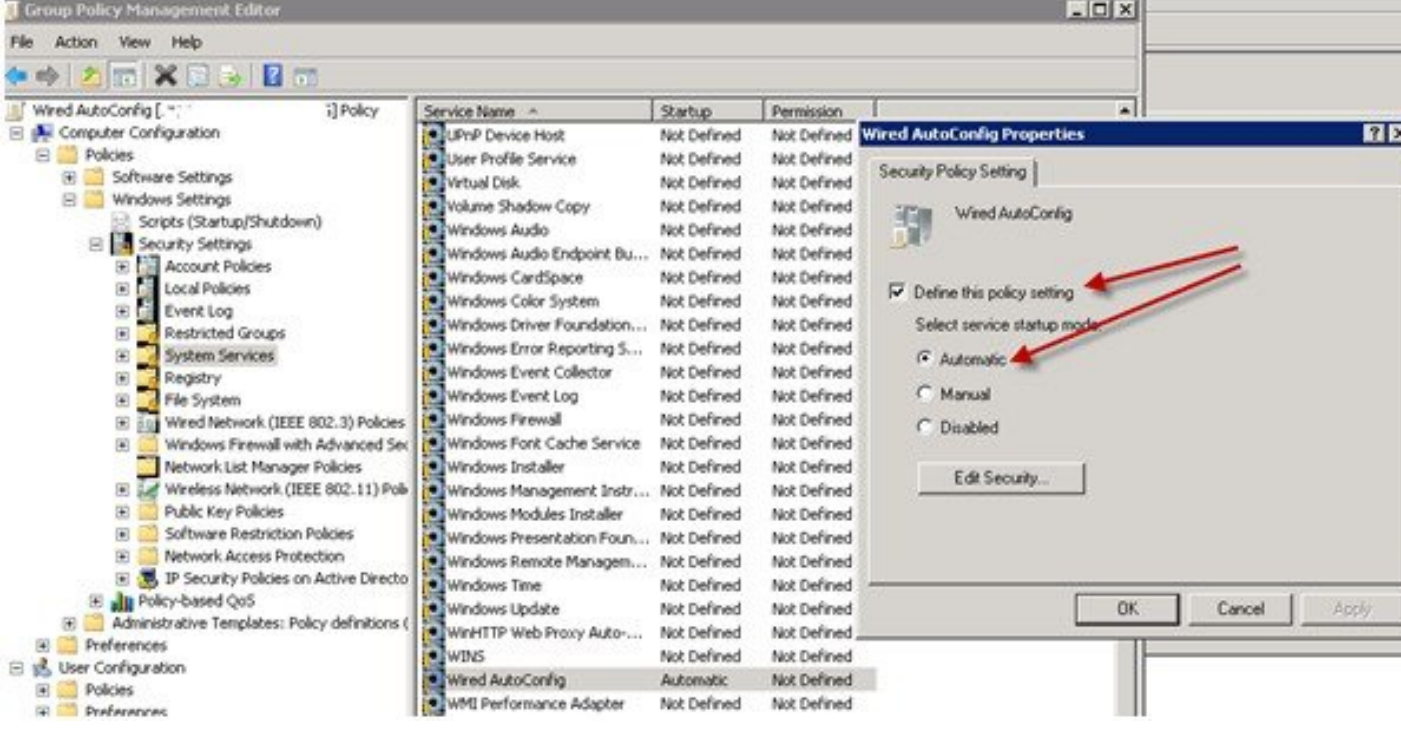

**Step 4** Apply the policy at the desired organizational unit or domain Active Directory level. The computers will receive the policy when they reboot and this service will be turned on.
## **Configure Odyssey 5.X Supplicant for EAP-TLS Machine Authentications Against Active Directory**

If you are using the Odyssey 5.x supplicant for EAP-TLS machine authentications against Active Directory, you must configure the following in the supplicant.

- **Step 1** Start Odyssey Access Client.
- **Step 2** Choose **Odyssey Access Client Administrator** from the Tools menu.
- **Step 3** Double-click the **Machine Account** icon.
- **Step 4** From the Machine Account page, you must configure a profile for EAP-TLS authentications:
	- a) Choose **Configuration** > **Profiles**.
		- b) Enter a name for the EAP-TLS profile.
		- c) On the Authentication tab, choose **EAP-TLS** as the authentication method.
		- d) On the Certificate tab, check the **Permit login using my certificate** check box, and choose a certificate for the supplicant machine.
		- e) On the User Info tab, check the **Use machine credentials** check box. If this option is enabled, the Odyssey supplicant sends the machine name in the format host\<*machine\_name*> and Active Directory identifies the request as coming from a machine and will look up computer objects to perform authentication. If this option is disabled, the Odyssey supplicant sends the machine name without the host\ prefix and Active Directory will look up user objects and the authentication fails.

## <span id="page-36-0"></span>**AnyConnect Agent for Machine Authentication**

When you configure AnyConnect Agent for machine authentication, you can do one of the following:

- Use the default machine hostname, which includes the prefix "host/."
- Configure a new profile, in which case you must include the prefix "host/" and then the machine name.

# **Active Directory Requirements to Support Easy Connect and Passive Identity services**

Easy Connect and Passive Identity services use Active Directory login audit events generated by the Active Directory domain controller to gather user login information. The Active Directory server must be configured properly so the ISE user can connect and fetch the user login information. The following sections show how configure the Active Directory domain controller (configurations from the Active Directory side) to support Easy Connect and Passive Identity services.

In order to configure Active Directory domain controllers (configurations from the Active Directory side) to support Easy Connect and Passive Identity services use, follow these steps:

- **1** Set up Active Directory join points and domain controllers from ISE. See Add an Active [Directory](#page-20-0) Join Point and Join [Cisco](#page-20-0) ISE Node to the Join Point, on page 21 and Add Domain [Controllers,](#page-22-0) on page 23.
- **2** Configure WMI per domain controller. See [Configure](#page-22-1) WMI, on page 23.
- **3** Perform the following steps from Active Directory:
	- [Configure](#page-37-0) Active Directory for Passive Identity service, on page 38
	- Set the [Windows](#page-40-0) Audit Policy, on page 41
- **4** (Optional) Troubleshoot automatic configurations performed by ISE on Active Directory with these steps:
	- Set Permissions When AD User in the Domain Admin Group
	- Required Permissions when AD User not in Domain Admin Group
	- Permissions to Use DCOM on the Domain Controller
	- Set Permissions for Access to WMI Root/CIMv2 Name Space
	- Grant Access to the Security Event Log on the AD Domain [Controller](#page-46-0), on page 47

## <span id="page-37-0"></span>**Configure Active Directory for Passive Identity service**

ISE Easy Connect and Passive Identity services use Active Directory login audit events generated by the Active Directory domain controller to gather user login information. ISE connects to Active Directory and fetches the user login information.

The following steps should be performed from the Active Directory domain controller:

**Step 1** Make sure relevant Microsoft patches are installed on the Active Directory domain controllers.

- a) The following patches for Windows Server 2008 are required:
	- http://support.microsoft.com/kb/958124

This patch fixes a memory leak in Microsoft's WMI, which prevents CDA to establish successful connection with the domain controller (CDA administrator can experience it in CDA Active Directory domain controller GUI page, where the status need to be "up" once the connection establishes successfully).

• http://support.microsoft.com/kb/973995

This patch fixes different memory leak in Microsoft's WMI, which sporadically prevents the Active Directory domain controller from writing the necessary user login events to the Security Log of the domain controller. As result CDA may not get all user login events from this domain controller.

- b) The following patches for Windows Server 2008 R2 are required (unless SP1 is installed):
	- http://support.microsoft.com/kb/981314

This patch fixes memory leak in Microsoft's WMI, which sporadically prevents the Active Directory domain controller from writing the necessary user login events to the Security Log of the domain controller. As result CDA may not get all user login events from this domain controller.

• http://support.microsoft.com/kb/2617858

This patch fixes unexpectedly slow startup or logon process in Windows Server 2008 R2.

- c) The patches listed at the following link, for WMI related issues on Windows platform are required:
	- http://support.microsoft.com/kb/2591403

These hot fixes are associated with the operation and functionality of the WMI service and its related components.

- **Step 2** Make sure the Active Directory logs the user login events in the Windows Security Log. Verify that the settings of the "Audit Policy" (part of the "Group Policy Management" settings) allows successful logons to generate the necessary events in the Windows Security Log (this is the default Windows setting, but you must explicitly ensure that this setting is correct). See Setting the Windows Audit Policy.
- **Step 3** You must have an Active Directory user with sufficient permissions for ISE to connect to the Active Directory. The following instructions show how to define permissions either for admin domain group user or none admin domain group user:
	- Permissions Required when an Active Directory User is a Member of the Domain Admin Group, page 2-4
	- Permissions Required when an Active Directory User is Not a Member of the Domain Admin Group, page 2-4
- **Step 4** The Active Directory user used by ISE can be authenticated either by NT Lan Manager (NTLM) v1 or v2. You need to verify that the Active Directory NTLM settings are aligned with ISE NTLM settings to ensure successful authenticated connection between ISE and the Active Directory Domain Controller. The following table shows all Microsoft NTLM options, and which ISE NTLM actions are supported. If ISE is set to NTLMv2, all six options described in are supported. If ISE is set to support NTLMv1, only the first five options are supported.

### **Table 4: Supported Authentication Types Based on ISE and AD NTLM Version Settings**

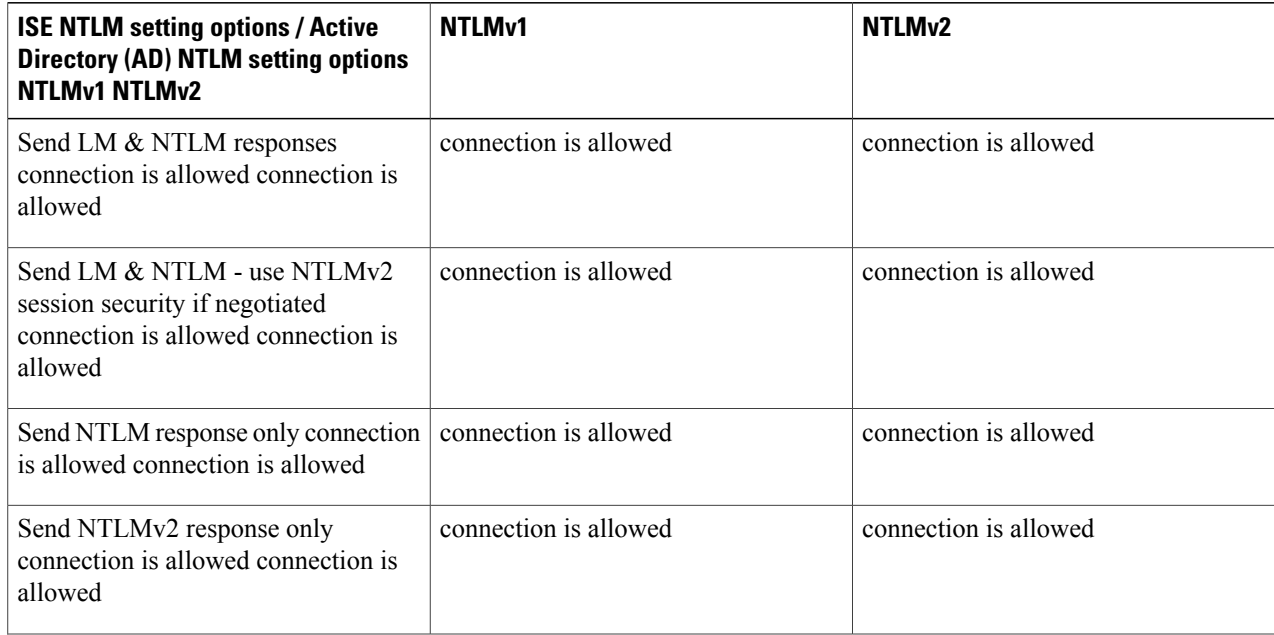

ι

| <b>ISE NTLM setting options / Active</b><br><b>Directory (AD) NTLM setting options</b><br><b>NTLMv1 NTLMv2</b> | NTLM <sub>v1</sub>    | NTLM <sub>v2</sub>    |
|----------------------------------------------------------------------------------------------------|-----------------------|-----------------------|
| Send NTLMv2 response only. Refuse<br>LM connection is allowed connection<br>is allowed                         | connection is allowed | connection is allowed |
| Send NTLMv2 response only. Refuse<br>LM & NTLM connection is refused<br>connection is allowed                  | connection is refused | connection is allowed |

**Figure 1: MS NTLM Authentication Type Options**

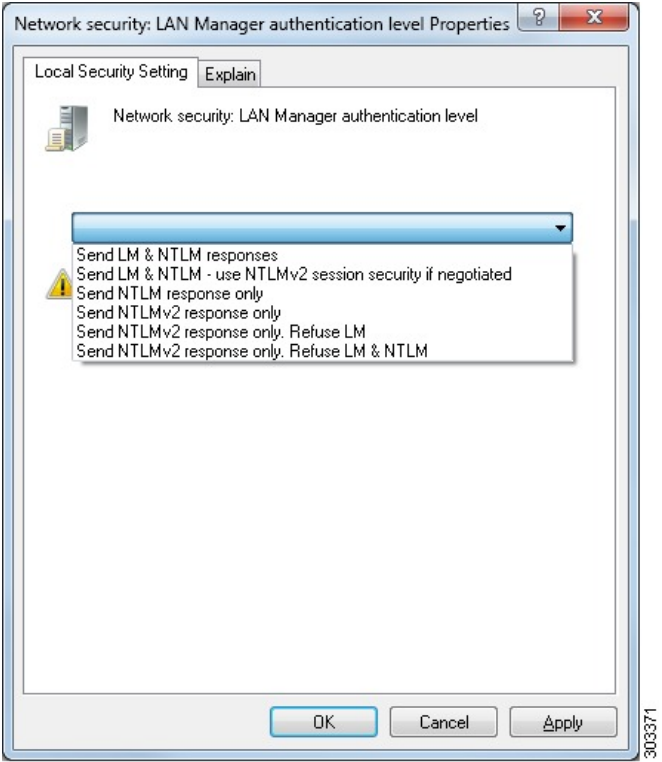

**Step 5** Make sure that you have created a firewall rule to allow traffic to dllhost.exe on Active Directory domain controllers. You can either turn the firewall off, or allow access on a specific IP (ISE IP address) to the following ports:

- TCP 135: General RPC Port. When doing asynchronous RPC calls, the service listening on this port tells the client which port the component servicing this request is using.
- UDP 137: Netbios Name Resolution
- UDP 138: Netbios Datagram Service
- TCP 139: Netbios Session Service

• TCP 445: SMB

Higher ports are assigned dynamically or you can configure them manually. We recommend that you add %SystemRoot%\System32\dllhost.exe as a target. This program manages ports dynamically.

All firewall rules can be assigned to specific IP (ISE IP).

## <span id="page-40-0"></span>**Set the Windows Audit Policy**

Ensure that the **Audit Policy** (part of the **Group Policy Management**settings) allowssuccessful logons. This is required to generate the necessary events in the Windows Security Log of the AD domain controller machine. This is the default Windows setting, but you must verify that this setting is correct.

- **Step 1** Choose **Start** > **Programs** > **Administrative Tools** > **Group Policy Management**.
- **Step 2** Navigate under Domains to the relevant domain and expand the navigation tree.
- **Step 3** Choose **Default Domain Controller Policy**, right click and choose **Edit**. The Group Policy Management Editor appears.
- **Step 4** Choose **Default Domain Controllers Policy** > **Computer Configuration** > **Policies** > **Windows Settings** > **Security Settings**.
	- For Windows Server 2003 or Windows Server 2008 (non-R2), choose **Local Policies** > **Audit Policy**. For the two Policy items, **Audit Account Logon Events** and **Audit Logon Events**, ensure that the corresponding **Policy Setting** either directly or indirectly includes the **Success** condition. To include the Success condition indirectly, the **Policy Setting** must be set to **Not Defined**, indicating that the effective value will be inherited from a higher level domain, and the **Policy Setting** for that higher level domain must be configured to explicitly include the **Success** condition.
	- For WindowsServer 2008 R2 and Windows 2012, choose **Advanced Audit Policy Configuration** > **Audit Policies**  $>$  **Account Logon**. For the two Policy items, **Audit Kerberos Authentication Service** and **Audit Kerberos Service Ticket Operations**, ensure that the corresponding Policy Setting either directly or indirectly includes the Success condition, as described above.
- **Step 5** If any Audit Policy item settings have been changed, you should then run gpupdate /force to force the new settings to take effect.

## **Set Permissions When AD User in the Domain Admin Group**

For Windows 2008 R2,Windows 2012, and Windows 2012 R2, the Domain Admin group does not have full control on certain registry keys in the Windows operating system by default. The Active Directory admin must give the Active Directory user Full Control permissions on the following registry keys:

• **HKEY\_CLASSES\_ROOT\CLSID\{76A64158-CB41-11D1-8B02-00600806D9B6}**

#### • **HKLM\Software\Classes\Wow6432Node\CLSID\{76A64158-CB41-11D1-8B02-00600806D9B6}**

No registry changes are required for the following Active Directory versions:

- Windows 2003
- Windows 2003R2
- Windows 2008

To grant full control, the Active Directory admin must first take ownership of the key, as shown below.

- **Step 1** Go to the Owner tab by right clicking the key.
- **Step 2** Click **Permissions**.
- **Step 3** Click **Advanced**.

## **Required Permissions when AD User not in Domain Admin Group**

For Windows 2012 R2, give the Active Directory user **Full Control** permissions on the following registry keys:

- HKEY\_CLASSES\_ROOT\CLSID\{76A64158-CB41-11D1-8B02-00600806D9B6}
- HKLM\Software\Classes\Wow6432Node\CLSID\{76A64158-CB41-11D1-8B02-00600806D9B6}

The following permissions also are required when an Active Directory user is not in the Domain Admin group, but is in the Domain Users group:

- Add Registry Keys to Allow ISE to Connect to the Domain Controller (see below)
- Permissions to Use DCOM on the Domain Controller
- Set Permissions for Access to WMI Root/CIMv2 Name Space

These permissions are only required for the following Active Directory versions:

- Windows 2003
- Windows 2003R2
- Windows 2008
- Windows 2008 R2
- Windows 2012
- Windows 2012 R2
- Windows 2016

"DllSurrogate"=" "

#### **Add Registry Keys to Allow ISE to Connect to the Domain Controller**

You must manually add some registry keys to the domain controller to allow ISE to connect as a Domain User, and retrieve login authentication events. An agent is not required on the domain controllers or on any machine in the domain.

The following registry script shows the keys to add. You can copy and paste this into a text file, save the file with a .reg extension, and double click the file to make the registry changes. To add registry keys, the user must be an owner of the root key.

```
Windows Registry Editor Version 5.00
[HKEY_CLASSES_ROOT\CLSID\{76A64158-CB41-11D1-8B02-00600806D9B6}]
"AppID"="{76A64158-CB41-11D1-8B02-00600806D9B6}"
[HKEY_CLASSES_ROOT\AppID\{76A64158-CB41-11D1-8B02-00600806D9B6}]
"DllSurrogate"=" "
[HKEY_CLASSES_ROOT\Wow6432Node\AppID\{76A64158-CB41-11D1-8B02-00600806D9B6}]
```
Make sure that you include two spaces in the value of the key **DllSurrogate**.

Keep the empty lines as shown in the script above, including an empty line at the end of the file.

## **Permissions to Use DCOM on the Domain Controller**

The Active Directory user used for ISE Passive Identity services must have permissionsto use DCOM (remote COM) on the Domain Controller. You can configure permissions with the **dcomcnfg** command line tool.

- **Step 1** Run the **dcomcnfg** tool from the command line.
- **Step 2** Expand Component Services.
- **Step 3** Expand **Computers** > **My Computer**.
- **Step 4** Select Action from the menu bar, click **properties**, and click **COM Security**.
- **Step 5** Make sure that the account that ISE will use for both Access and Launch has Allow permissions. That Active Directory user should be added to all the four options (Edit Limits and Edit Default for both Access Permissions and Launch and Activation Permissions).
- **Step 6** Allow all Local and Remote access for both Access Permissions and Launch and Activation Permissions.

### **Figure 2: Local and Remote Access for Access Permissions**

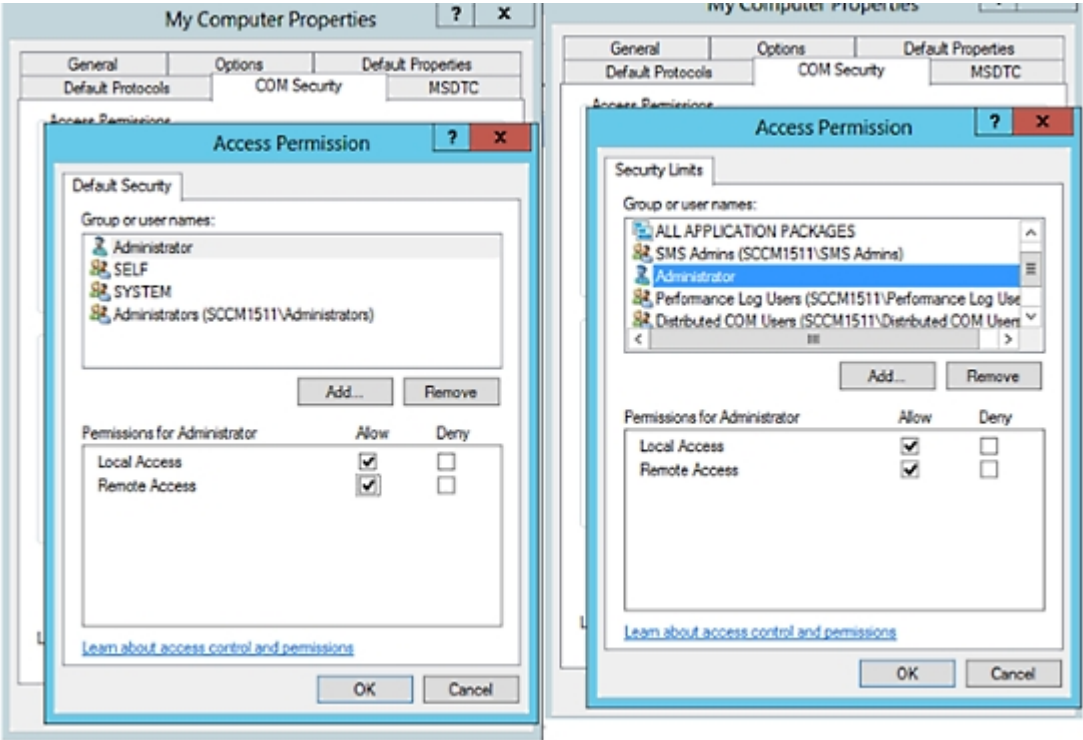

**Figure 3: Local and Remote Access for Launch and Activation Permissions**

 $\mathbf I$ 

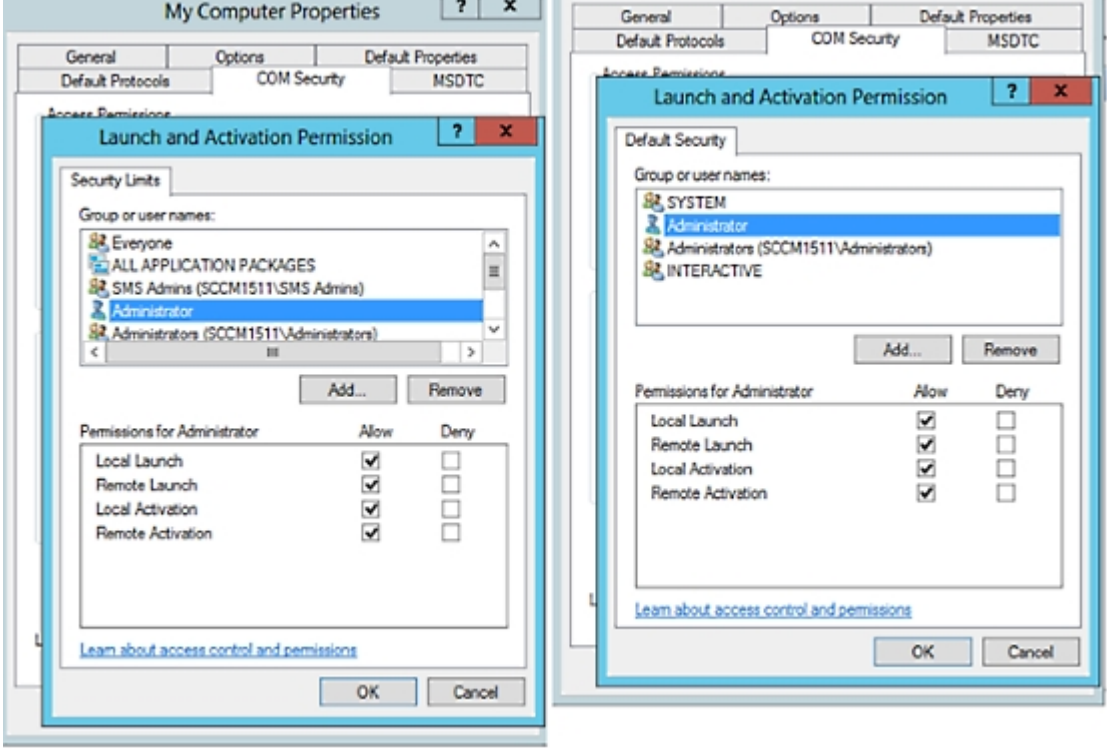

I

## **Set Permissions for Access to WMI Root/CIMv2 Name Space**

By default, Active Directory users do not have permissions for the Execute Methods and Remote Enable. You can grant access using the wmimgmt.msc MMC console.

- **Step 1** Click Start > Run and type wmimgmt.msc.
- **Step 2** Right-click WMI Control and click **Properties**.
- **Step 3** Under the Security tab, expand Root and choose **CIMV2**.
- **Step 4** Click **Security**.
- **Step 5** Add the Active Directory user, and configure the required permissions as shown below.

#### **Figure 4: Required Permissions for WMI Root\CIMv2 Name Space**

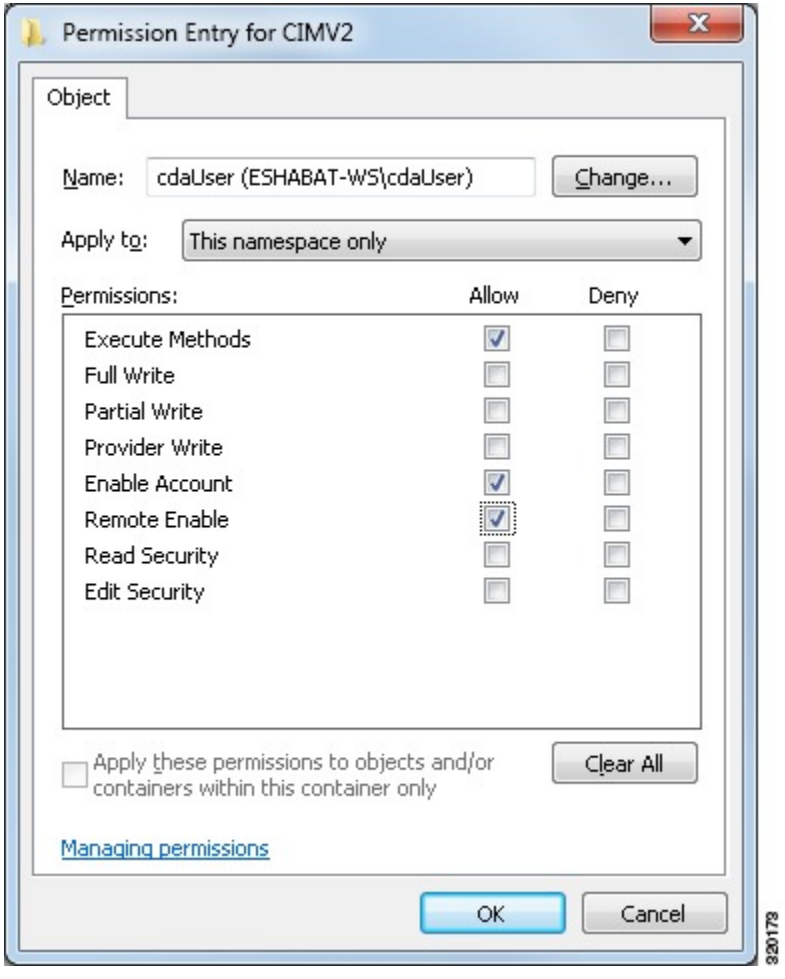

## <span id="page-46-0"></span>**Grant Access to the Security Event Log on the AD Domain Controller**

On Windows 2008 and later, you can grant access to the AD Domain controller logs by adding the ISE ID Mapping user to a group called Event Log Readers.

On all older versions of Windows, you must edit a registry key, as shown below.

**Step 1** To delegate access to the Security event logs, find the SID for the account.

**Step 2** Use the following command from the command line, also shown in the diagram below, to list all the SID accounts. wmic useraccount get name, sid

You can also use the following command for a specific username and domain:

wmic useraccount where name="cdaUser" get domain, name, sid

#### **Figure 5: List All the SID Accounts**

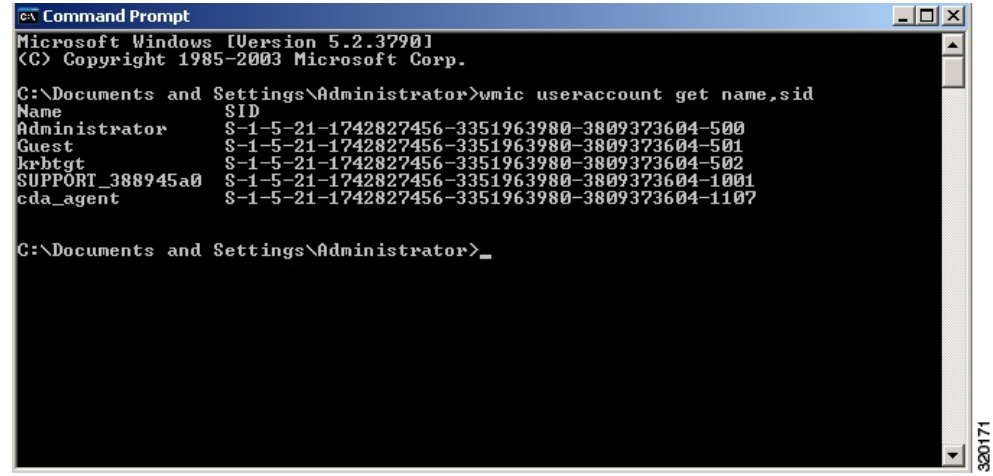

- **Step 3** Find the SID, open the Registry Editor, and browse to the following location: HKEY\_LOCAL\_MACHINE/SYSTEM/CurrentControlSet/Services/Eventlog
- **Step 4** Click on **Security**, and double click **CustomSD**. See Figure 2-7

For example, to allow read access to the cda agent account (SID -S-1-5-21-1742827456-3351963980-3809373604-1107), enter (A;;0x1;;;S-1-5-21-1742827456-3351963980-3809373604-1107).

#### **Figure 6: Edit CustomSD String**

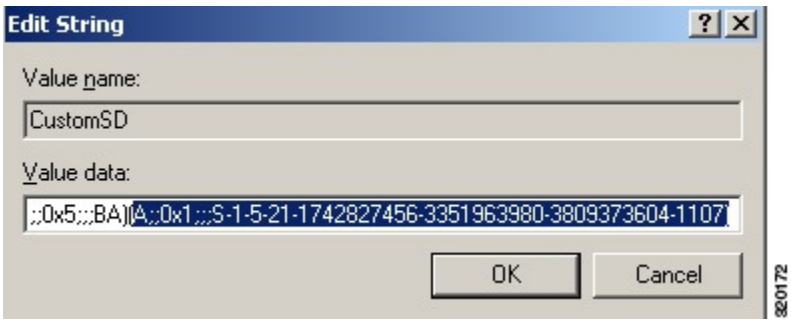

**Step 5** Restart the WMI service on the Domain Controller. You can restart the WMI services in the following two ways: a) Run the following commands from the CLI:

- **net stop winmgmt net start winmgmt**
- b) Run Services.msc, which opens the Windows Services Management tool. In the Windows Services Management window, locate the **Windows Management Instrumentation** service, right click, and select **Restart**.

# **Easy Connect**

Easy Connect enables you to easily connect users from a wired endpoint to a network in a secure manner and monitor those users by authenticating them through an Active Directory Domain Controller and not by Cisco ISE. With Easy Connect, ISE collects user authentication information from the Active Directory Domain Controller. Because Easy Connect connects to a Windows system (Active Directory) using the MS WMI interface and queries logs from the Windows event messaging, it currently only supports Windows-installed endpoints. Easy Connect supports wired connections using MAB, which is much easier to configure than 802.1X. Unlike 802.1X, with Easy Connect and MAB:

- You don't need to configure supplicants
- You don't need to configure PKI
- ISE issues a CoA after the external server (AD) authenticates the user

Easy Connect supports these modes of operation:

- Enforcement-mode— ISE actively downloads the authorization policy to the network device for enforcement based on the user credentials.
- Visibility-mode—ISE publishes session merge and accounting information received from the NAD device sensor in order to send that information to pxGrid.

In both cases, users authenticated with Active Directory (AD) are shown in the Cisco ISE live sessions view, and can be queried from the session directory using Cisco pxGrid interface by third-party applications. The known information is the user name, IP address, the AD DC host name and the AD DC NetBios name. For more information about [pxGrid](b_ise_admin_guide_22_chapter_010.pdf#unique_82), see pxGrid Node.

Once you have set up Easy Connect, you can then filter certain users, based on their name or IP address. For example, if you have an administrator from IT services who logs in to an endpoint in order to assist the regular user with that endpoint, you can filter out the administrator activity so it does not appear in Live Sessions, but rather only the regular user of that endpoint will appear. To filter passive identity services, see [Filter](#page-99-0) Passive Identity [Services,](#page-99-0) on page 100.

#### **Easy Connect Restrictions**

- MAC Authentication Bypass (MAB) supports Easy Connect. Both MAB and 802.1X can be configured on the same port, but you must have a different ISE policy for each service.
- Only MAB connections are currently supported. You do not need a unique authentication policy for connections, because the connection is authorized and permissions are granted by an Easy Connect condition defined in the authorization policy.
- Easy Connect is supported in High Availability mode. Multiple nodes can be defined and enabled with a Passive ID. ISE then automatically activates one PSN, while the other nodes remain in standby.
- Only Cisco Network Access Devices (NADs) are supported.
- IPv6 is not supported.
- Wireless connections are not currently supported.
- Only Kerberos auth events are tracked and therefore Easy Connect enables only user authentication and does not support machine authentication.

Easy Connect requires configuration in ISE, while the Active Directory Domain server must also have the correct patches and configuration based on instructions and guidelines issued by Microsoft. For information about configuring the Active Directory domain controller for ISE, see Active Directory [Requirements](#page-36-0) to Support Easy [Connect](#page-36-0) and Passive Identity services, on page 37

#### **Easy Connect Enforcement Mode**

Easy Connect enables usersto log on to a secure network from a wired endpoint (usually aPC) with a Windows operating system, by using MAC address bypass (MAB) protocol, and accessing Active Directory (AD) for authentication. ISE Easy Connect listens for a Windows Management Instrumentation (WMI) event from the Active Directory server for information about authenticated users. Once AD authenticates a user, the Domain Controller generates an event log that includes the user name and IP address allocated for the user. ISE receives notification of log in from AD, and then issues a RADIUS Change of Authorization (CoA).

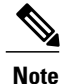

MAC address lookup is not done for a MAB request when the Radius service-type is set to call-check. Therefore the return to the request is access-accept. This is the ISE default configuration.

#### **Easy Connect Enforcement Mode Process Flow**

The Easy Connect Enforcement mode process is as follows:

**1** The user connects to the NAD from a wired endpoint (such as a PC for example).

 $\overline{\phantom{a}}$ 

- **2** The NAD (which is configured for MAB) sends an access request to ISE. ISE responds with access, based on user configuration, allowing the user to access AD. Configuration must allow at least access to DNS, DHCP and AD.
- **3** The user logs in to the domain and a security audit event is sent to ISE.
- **4** ISE collects the MAC address from RADIUS and the IP address and domain name, as well as accounting information (login information) about the user, from the security audit event.

Г

**5** Once all data is collected and merged in the ISE session directory, ISE issues a CoA to the NAD (based on the appropriate policy managed in the policy service node (PSN)), and the user is provided access by the NAD to the network based on that policy.

## **Figure 7: Easy Connect Enforcement Mode Basic Flow**

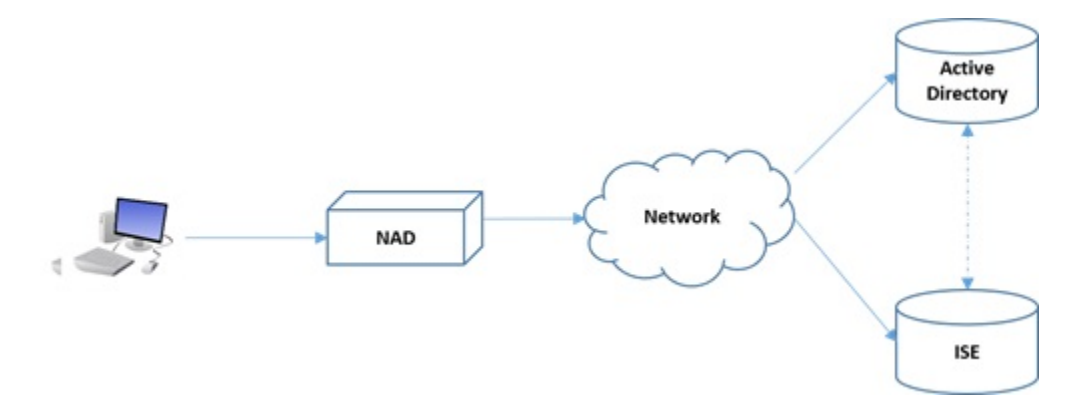

**Figure 8: Easy Connect Enforcement Mode Detailed Flow**

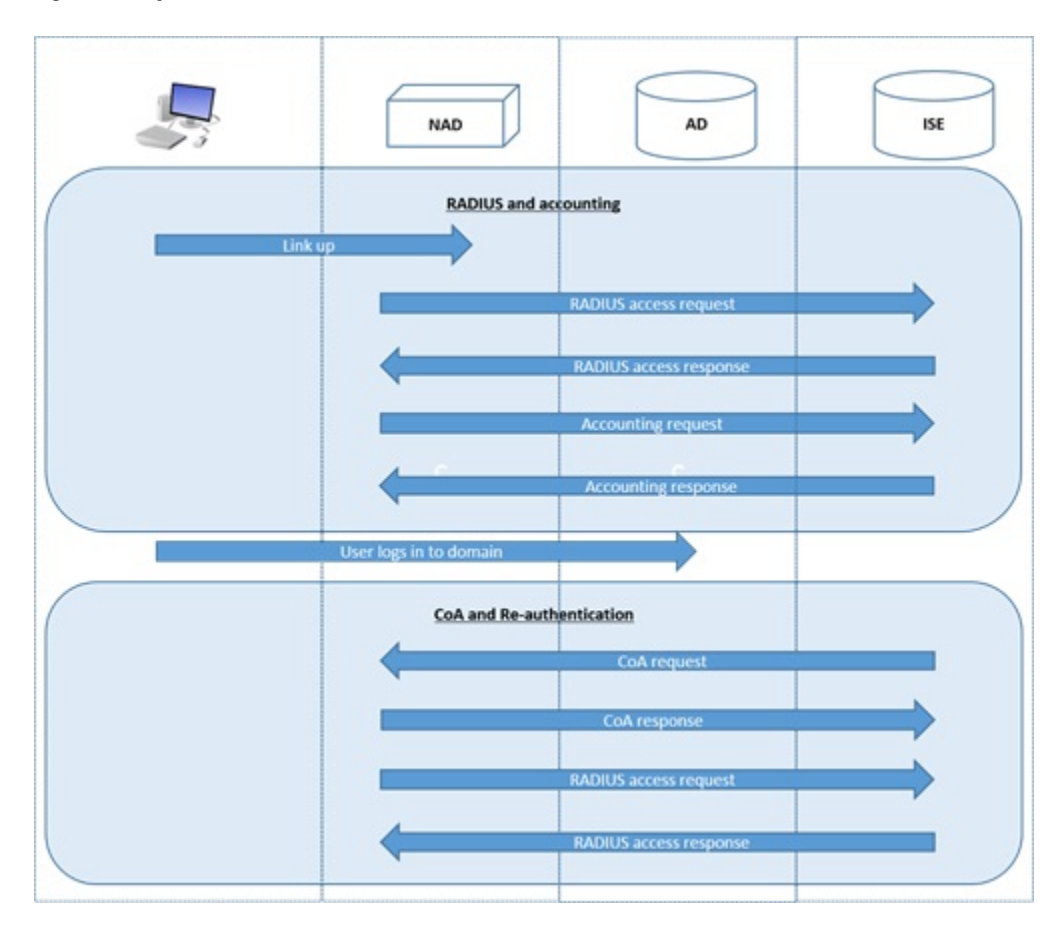

For more information about configuring Enforcement mode, see Configure Easy Connect [Enforcement-Mode](#page-51-0), on page 52.

### **Easy Connect Visibility Mode**

With the Visibility mode, ISE only monitors accounting information from RADIUS (part of the device sensor feature in the NAD) and does not perform authorization. Easy Connect listens for RADIUS Accounting and WMI events, and publishes that information to logs and reports, (and optionally, to pxGrid). Both RADIUS accounting start and session termination are published to pxGrid during user login using Active Directory when pxGrid is setup.

### **Figure 9: Easy Connect Visibility Mode Flow**

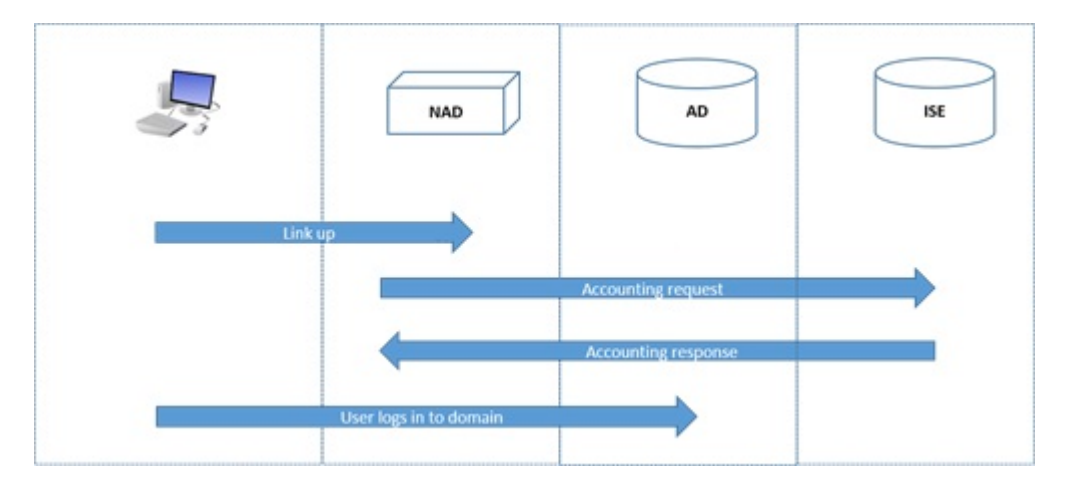

For more information about configuring Easy Connect Visibility mode, see [Configure](#page-52-0) Easy Connect [Visibility-Mode](#page-52-0), on page 53 .

## <span id="page-51-0"></span>**Configure Easy Connect Enforcement-Mode**

### **Before You Begin**

- For best performance, deploy a dedicated PSN to recieve WMI events.
- Create a list of Active Directory Domain Controllers for the WMI node, which receives AD login events.
- Determine the Microsoft Domain that ISE must join to fetch user groups from Active Directory.
- Determine the Active Directory groups that are used as a reference in the authorization policy.
- If you are using pxGrid to share session data from network devices with other pxGrid-enabled systems, then define a [pxGrid](b_ise_admin_guide_22_chapter_010.pdf#unique_82) persona in your deployment. For more information about pxGrid, see pxGrid Node

• After successful MAB, the NAD must provide a limited-access profile, which allows the user on that port access to the Active Directory server (as described in the overview).

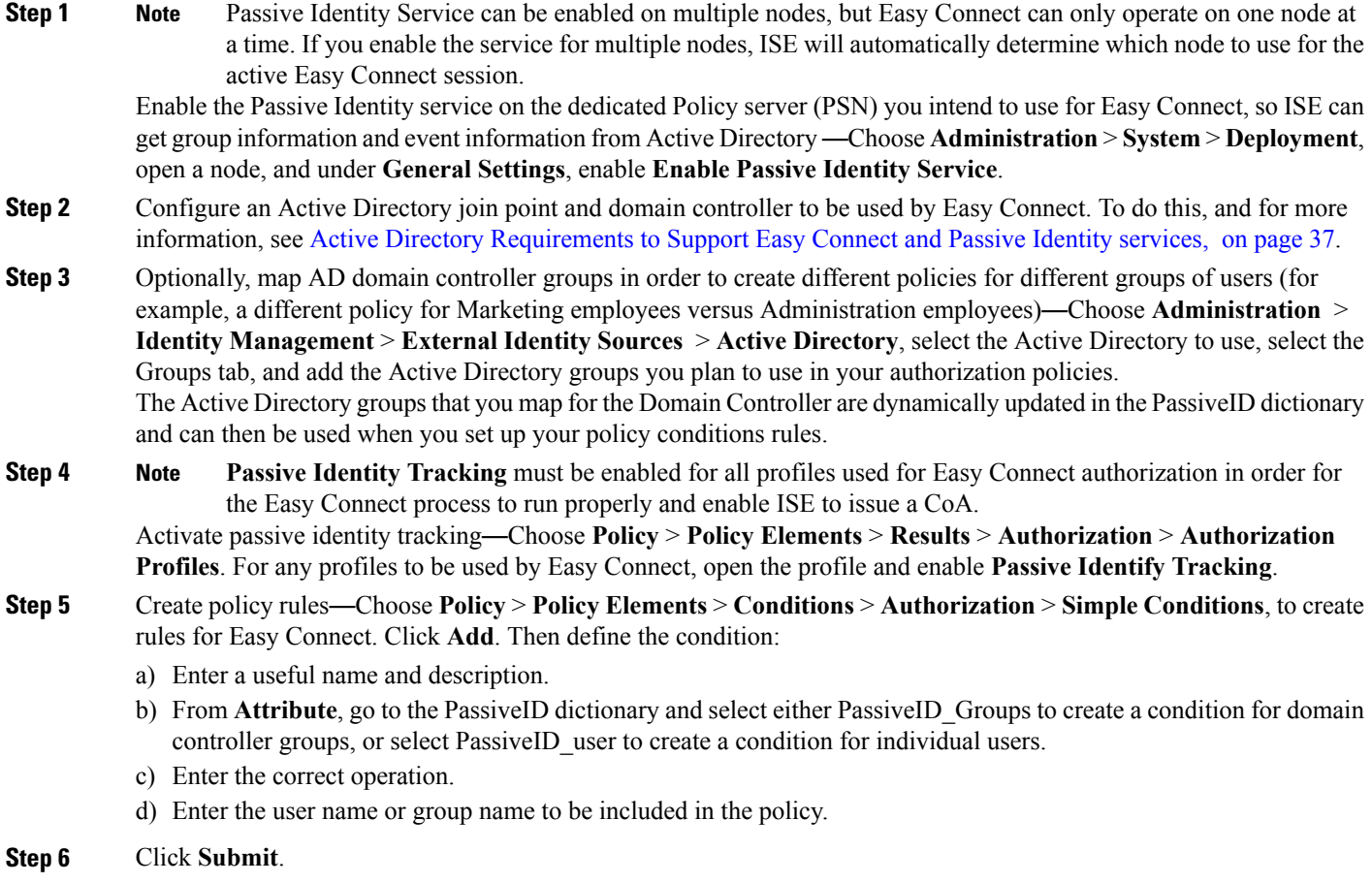

# <span id="page-52-0"></span>**Configure Easy Connect Visibility-Mode**

## **Before You Begin**

Г

- For best performance, deploy a dedicated PSN to recieve WMI events.
- Create a list of Active Directory Domain Controllers for the WMI node, which receives AD login events.
- Determine the Microsoft Domain that ISE must join to fetch user groups from Active Directory.

• If you are using pxGrid to share session data from network devices with other pxGrid-enabled systems, then define a [pxGrid](b_ise_admin_guide_22_chapter_010.pdf#unique_82) persona in your deployment. For more information about pxGrid, see pxGrid Node

## **Step 1** Enable the Passive Identity service on the dedicated Policy server (PSN) you intend to use for Easy Connect, so ISE can get group information and event information from Active Directory —Choose **Administration** > **System** > **Deployment**, open a node, and under **General Settings**, enable **Enable Passive Identity Service**.

**Step 2** Configure an Active Directory join point and domain controller to be used by Easy Connect. To do this, and for more information, see .

# **The PassiveID Work Center**

Passive Identity Connector (the PassiveID work center) offers a centralized, one-stop installation and implementation enabling you to easily and simply configure your network in order to receive and share user identity information with a variety of different security product subscribers such as Cisco Firepower Management Center (FMC) and Stealthwatch. As the full broker for passive identification, the PassiveID work center collects user identities from different provider sources, such as Active Directory Domain Controllers (AD DC), maps the user login information to the relevant IP addresses in use and then shares that mapping information with any of the subscriber security products that you have configured.

### **What is Passive Identity?**

Standard flows offered by Cisco Identity Services Engine (ISE), which provide an authentication, authorization and accounting (AAA) server, and utilize technologies such as 802.1X or Web Authentication, communicate directly with the user or endpoint, requesting access to the network, and then using their login credentials in order to verify and actively authenticate their identity.

Passive identity services do not authenticate users directly, but rather gather user identities and IP addresses from external authentication servers such as Active Directory, known as providers, and then share that information with subscribers. the PassiveID work center first receives the user identity information from the provider, usually based on the user login and password, and then performs the necessary checks and services in order to match the user identity with the relevant IPaddress, thereby delivering the authenticated IPaddress to the subscriber.

#### **Passive Identity Connector (the PassiveID work center) Flow**

The flow for the PassiveID work center is as follows:

- **1** Provider performs the authentication of the user or endpoint.
- **2** Provider sends authenticated user information to .
- **3** ISE normalizes, performslookups, merges, parses and maps user information to IPaddresses and publishes mapped details to pxGrid.
- **4** pxGrid subscribers receive the mapped user details.

The following diagram illustrates the high-level flow offered by ISE.

### **Figure 10: High Level Flow**

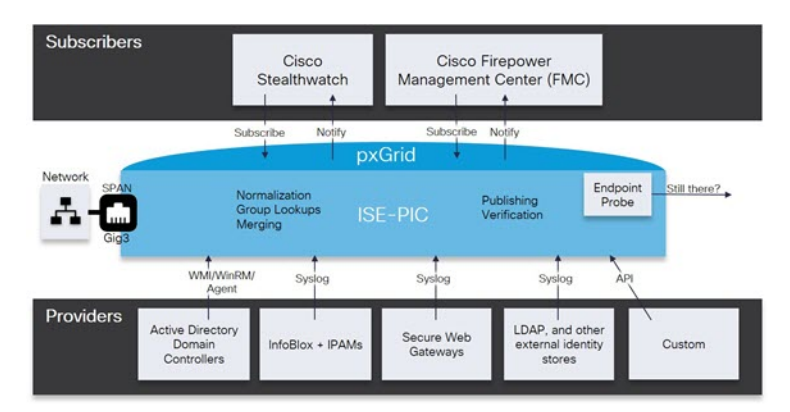

## <span id="page-54-0"></span>**Initial Setup and Configuration**

To get started using Cisco PassiveID work center quickly, follow this flow:

- **1** Ensure you have properly configured the DNS server, including configuring reverse lookup for the client machine from ISE. For more information, see DNS [Server,](#page-19-0) on page 20.
- **2** Enable the Passive Identity and pxGrid services on the dedicated Policy server (PSN) you intend to use for any of the Passive Identity services — Choose **Administration** > **System** > **Deployment**, open the relevant node, and under **General Settings**, enable **Enable Passive Identity Service** and **pxGrid**.
- **3** Synchronize clock settings for the NTP servers. For more information, see [Specify](b_ise_admin_guide_22_chapter_011.pdf#unique_142) System Time and NTP Server [Settings.](b_ise_admin_guide_22_chapter_011.pdf#unique_142)
- **4** Configure an initial provider with the ISE Passive Identity Setup. For more information, see Getting Started with the [PassiveID](#page-56-0) Setup, on page 57
- **5** Configure a single or multiple subscribers. For more information, see [Subscribers](#page-102-0), on page 103

After setting up an initial provider and subscriber, you can easily create additional providers (see [Additional](#page-62-0) Passive Identity Service [Providers,](#page-62-0) on page 63) and manage your passive identification from the different providers in the PassiveID work center:

- [RADIUS](b_ise_admin_guide_22_chapter_011111.pdf#unique_562) Live Sessions
- Cisco ISE [Alarms](b_ise_admin_guide_22_chapter_011001.pdf#unique_563)
- [Reports](b_ise_admin_guide_22_chapter_011010.pdf#unique_564)
- TCP Dump Utility to Validate the [Incoming](b_ise_admin_guide_22_chapter_011001.pdf#unique_565) Traffic

## **PassiveID Work Center Dashboard**

The Cisco PassiveID Work Center dashboard displays consolidated and correlated summary and statistical data that is essential for effective monitoring and troubleshooting, and is updated in real time. Dashlets show activity over the last 24 hours, unless otherwise noted. To access the dashboard, choose **Work Centers** > **PassiveID** and then from the left panel choose **Dashboard**. You can only view the Cisco PassiveID Work Center Dashboard in the Primary Administration Node (PAN).

The **Home** page has two default dashboards that show a view of your PassiveID Work Center data:

- **Main**—This view has a linear Metrics dashboard, chart dashlets, and list dashlets. In the PassiveID Work Center, the dashlets are not configurable. Available dashlets include:
	- ◦**Passive Identity Metrics**—Passive Identity Metrics provides an overview of: the total number of unique live sessions currently being tracked, the total number of identity providers configured in the system, the total number of agents actively delivering identity data, and the total number of subscribers currently configured.
	- ◦**Providers**—Providers provide user identity information toPassiveID Work Center. You configure the ISE probe (mechanisms that collect data from a given source) through which to receive information from the provider sources. For example, an Active Directory (AD) probe and an Agents probe both help ISE-PIC collect data from AD (each with different technology) while a Syslog probe collects data from a parser that reads syslog messages.
	- ◦**Subscribers**—Subscribers connect to ISE to retrieve user identity information.
	- ◦**OS Types**—The only OS type that can be displayed is Windows. Windows types display by Windows versions. Providers do not report the OS type, but ISE can query Active Directory to get that information. Up to 1000 entries are displayed in the dashlet. If you have more endpoints than that, or if you wish to display more OS types than Windows, you can upgrade to ISE.
	- ◦**Alarms**—User identity-related alarms.

## <span id="page-55-0"></span>**Active Directory as a Probe and a Provider**

Active Directory (AD) is a highly secure and precise source from which to receive user identity information, including user name, IP address and domain name.

The AD probe, a Passive Identity service, collects user identity information from AD through WMI technology, while other probes use AD as a user identity provider through other technologies and methods. For more information about other probes and provider types offered by ISE, see [Additional](#page-62-0) Passive Identity Service [Providers,](#page-62-0) on page 63.

By configuring the Active Directory probe you can also then quickly configure and enable these other probes (which also use Active Directory as their source):

- Agent—Active [Directory](#page-65-0) Agents, on page 66
- [SPAN](#page-74-0)—SPAN, on page 75
- [Endpoint](#page-100-0) probe—Endpoint Probe, on page 101

In addition, configure the Active Directory probe in order to use AD user groups when collecting user information. You can use AD user groups for the AD, Agents, SPAN and Syslog probes. For more information about AD groups, see [Configure](#page-24-0) Active Directory User Groups, on page 25.

### **Set Up an Active Directory (WMI) Probe**

To configure Active Directory and WMI for Passive Identity services you can use the Passive ID Work Center Wizard (see Getting Started with the [PassiveID](#page-56-0) Setup , on page 57) or you can follow the steps as follows (and see Active Directory [Requirements](#page-36-0) to Support Easy Connect and Passive Identity services, on page 37 for additional information):

- **1** Configure the Active Directory probe. See Add an Active [Directory](#page-20-0) Join Point and Join Cisco ISE Node to the Join [Point](#page-20-0), on page 21.
- **2** Create a list of Active Directory Domain Controllers for the WMI-configured node (or nodes) that receives AD login events. See Add Domain [Controllers,](#page-22-0) on page 23.
- **3** Configure the Active Directory in order for it to integrate with ISE. See [Configure](#page-22-1) WMI, on page 23.
- **4** (Optional) Manage the Active [Directory](#page-58-0) Provider, on page 59.

## <span id="page-56-0"></span>**Getting Started with the PassiveID Setup**

ISE-PIC offers a wizard from which you can easily and quickly configure Active Directory as your first user identity provider, in order to receive user identities from Active Directory. By configuring Active Directory for ISE-PIC, you also simplify the process for configuring other provider types later on. Once you have configured Active Directory, you must then configure a Subscriber (such as Cisco Firepower Management Center (FMC) or Stealthwatch), in order to define the client that is to receive the user data. For more information about subscribers, see [Subscribers](#page-102-0), on page 103.

### **Before You Begin**

- Ensure the Microsoft Active Directory server does not reside behind a network address translator and does not have a Network Address Translation (NAT) address.
- Ensure the Microsoft Active Directory account intended for the join operation is valid and is not configured with the Change Password on Next Login.
- Ensure you have the privileges of a Super Admin or System Admin in ISE.
- Enable the Passive Identity and pxGrid services on the dedicated Policy server (PSN) you intend to use for any of the Passive Identity services — Choose **Administration** > **System** > **Deployment**, open the relevant node, and under **General Settings**, enable **Enable Passive Identity Service** and **pxGrid**.
- Ensure that ISE has an entry in the domain name server (DNS). Ensure you have properly configured reverse lookup for the client machine from ISE. For more information, see DNS [Server,](#page-19-0) on page 20

**Step 1** Choose **Work Centers** > **PassiveID**. From the Passive Identity Connector Overview screen, click **Passive Identity Wizard**.

The PassiveID Setup opens:

#### **Figure 11: The PassiveID Setup**

PassivelD Setup

1 Active Directory 2 Groups 3 Domain Controllers 4 Custom selection 5 Summary **A** Welcome

This wizard will setup passive identity using Active Directory. If you prefer to use Syslogs, SPAN or API providers, then exit wizard and Identity Providers of all types may be added at a later date.

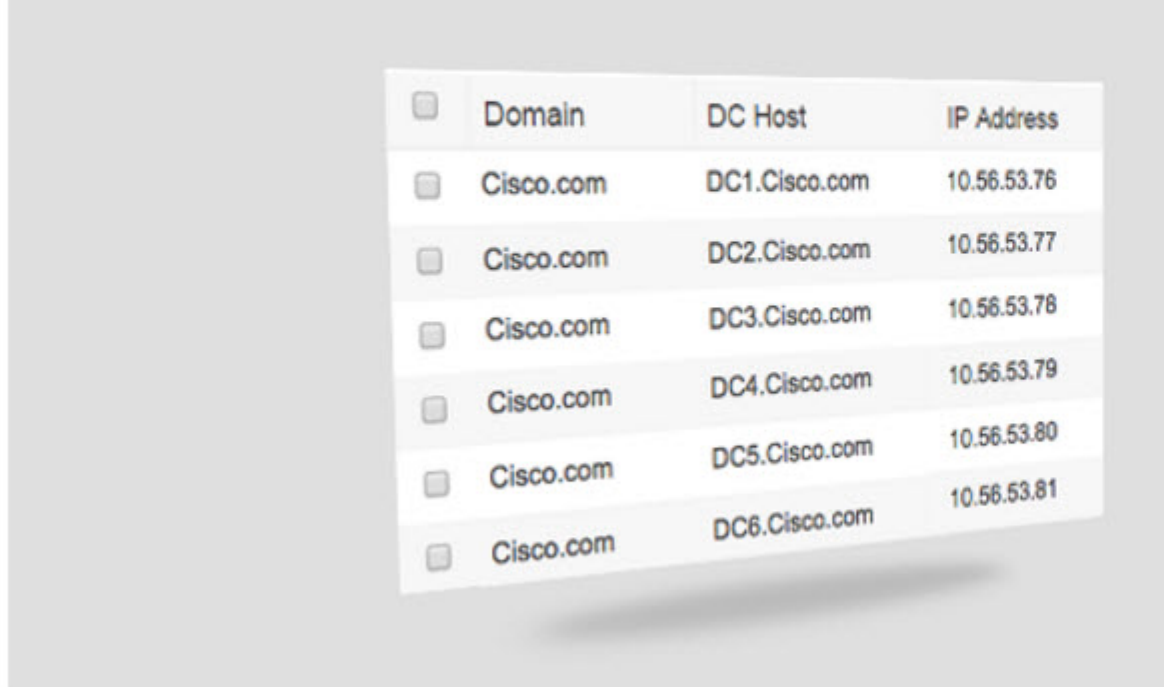

- **Step 2** Click **Next** to begin the wizard.
- **Step 3** From the Active Directory step, enter a unique name that distinguishes this configured Active Directory join point quickly and easily in Join Point Name, from Active Directory domain enter the domain name for the Active Directory Domain to which this node is connected, and enter your Active Directory administrator user name and password. For more information about these and other Active Directory settings, see Active [Directory](#page-58-1) Settings, on page 59.

It isstrongly recommended that you choose**Store credentials**, in which case your administrator's user name and password will be saved in order to be used for all Domain Controllers (DC) that are configured for monitoring.

- **Step 4** Click **Next** to define Active Directory groups and check any user groups to be included and monitored. The Active Directory user groups automatically appear based on the Active Directory join point you configured in the previous step.
- **Step 5** Click **Next** again to move to the Domain Controllers step. From the Domain Controllers step, select the DCs to be monitored. If you choose Custom, then from the next screen select the specific DCs for monitoring. When finished, click **Next**.

Once you have selected specific DCs, you have finished creating your first Active Directory provider and the summary screen itemizes the DCs selected and their details.

**Step 6** Click **Exit** to complete the wizard.

## **What to Do Next**

When you finish configuring Active Directory as your initial provider, you can easily configure additional provider types as well. For more information, see [Additional](#page-62-0) Passive Identity Service Providers, on page 63. Furthermore, you can now also configure a subscriber, designated to receive the user identity information that is collected by any of the providers you have defined. For more information, see [Subscribers](#page-102-0), on page 103.

## <span id="page-58-0"></span>**Manage the Active Directory Provider**

Once you have created and configured your Active Directory join points, continue to manage the Active Directory probe with these tasks:

- Test Users for Active Directory [Authentication](#page-31-0), on page 32
- View Active [Directory](#page-32-0) Joins for a Node, on page 33
- Diagnose Active [Directory](#page-32-1) Problems, on page 33
- Leave the Active [Directory](#page-22-2) Domain, on page 23
- <span id="page-58-1"></span>• Delete Active Directory [Configurations,](#page-31-1) on page 32
- Enable Active [Directory](#page-33-0) Debug Logs, on page 34

## **Active Directory Settings**

Active Directory (AD) is a highly secure and precise source from which to receive user information, including user name and IP address.

To create and manage Active Directory probes by creating and editing join points, choose **Work Centers** > **PassiveID** > **Providers**, from the left panel choose **Active Directory**.

For more information, see Add an Active [Directory](#page-20-0) Join Point and Join Cisco ISE Node to the Join Point, on page 21.

1

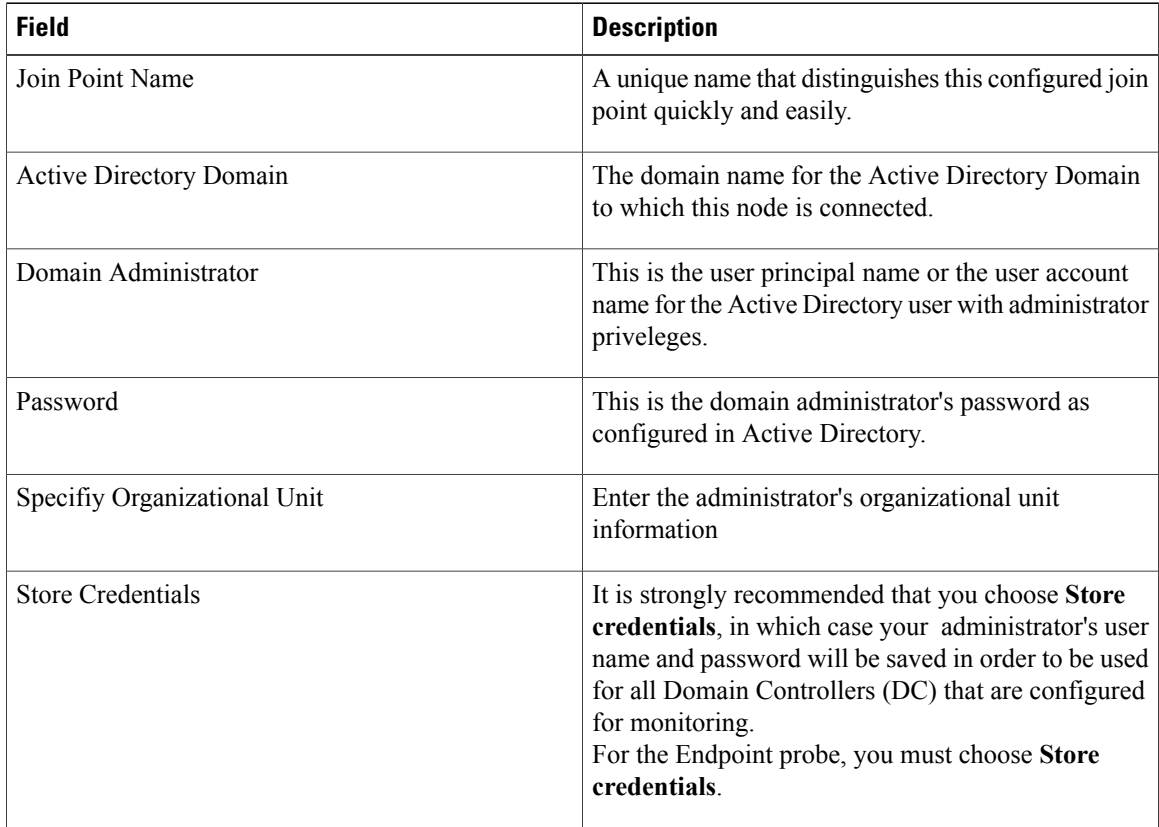

## **Table 5: Active Directory Join Point Name Settings and Join Domain Screen**

## **Table 6: Active Directory Join/Leave Table**

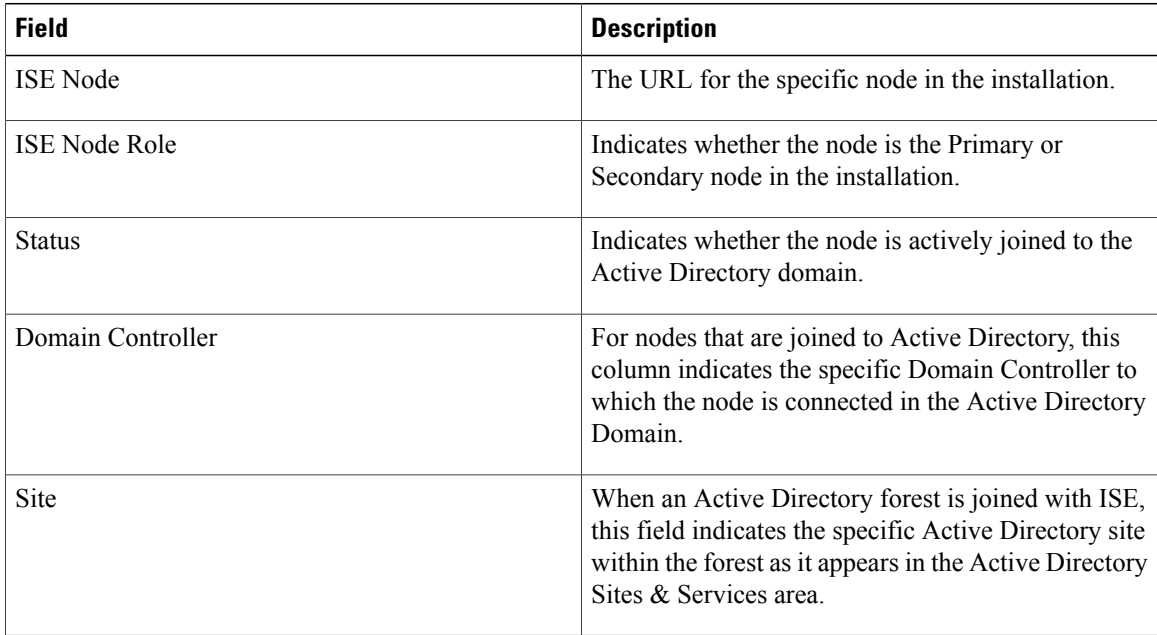

Г

Choose **Providers** > **Active Directory** > **PassiveID**.

**Table 7: Passive ID Domain Controllers (DC) List**

| <b>Field</b>         | <b>Description</b>                                                                                                    |
|----------------------|----------------------------------------------------------------------------------------------------|
| Domain               | The fully qualified domain name of the server on<br>which the domain controller is located.                                                                                                    |
| DC Host              | The host on which the domain controller is located.                                                                                                    |
| Site                 | When an Active Directory forest is joined with ISE,<br>this field indicates the specific Active Directory site<br>within the forest as it appears in the Active Directory<br>Sites & Services area.                                                                                                    |
| <b>IP</b> Address    | The IP address of the domain controller.                                                                                                    |
| <b>Monitor Using</b> | Monitor Active Directory domain controllers for user<br>identity information by one of these methods:<br>• WMI—monitor Active Directory directly with<br>the WMI infrastructure.<br>• Agent name—if you have defined agents to<br>monitor Active Directory for user information,<br>select the Agent protocol and choose the agent<br>from the dropdown list that you would like to<br>use. For more information about agents, see<br>Active Directory Agents, on page 66. |

Choose **Providers** > **Active Directory** > **PassiveID**. Click the link for the AD join point to be edited, go to the PassiveID tab and click **Edit** to edit an existing Domain Controller from the list.

**Table 8: Passive ID Domain Controllers (DC) Edit Screen**

| <b>Field</b>     | <b>Description</b>                                                                                |
|------------------|---------------------------------------------------------------------------------------------------|
| <b>Host FODN</b> | Enter the fully qualified domain name of the server<br>on which the domain controller is located. |
| Description      | Enter a unique description for this domain controller<br>in order to easily identiy it.           |
| User Name        | The administrator's user name for accessing Active<br>Directory.                                  |

I

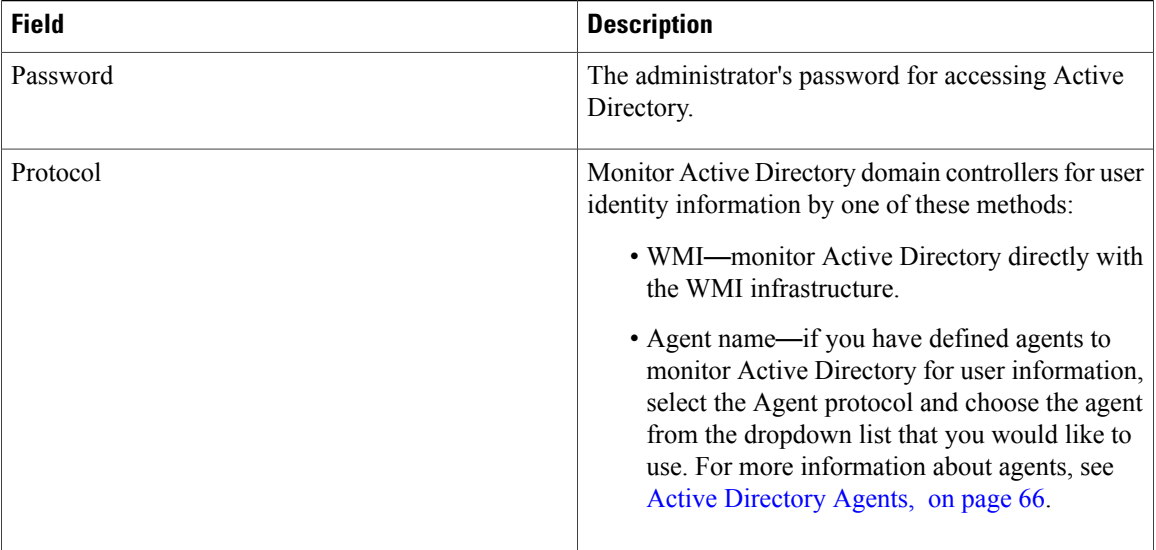

### **Table 9: Active Directory Groups**

## **Description**

Active Directory groups are defined and managed from Active Directory and the groups for the Active Directory that isjoined to this node can be viewed from thistab.For more information about Active Directory, see [https://msdn.microsoft.com/en-us/library/bb742437.aspx.](https://msdn.microsoft.com/en-us/library/bb742437.aspx)

#### **Table 10: Active Directory Advanced Settings**

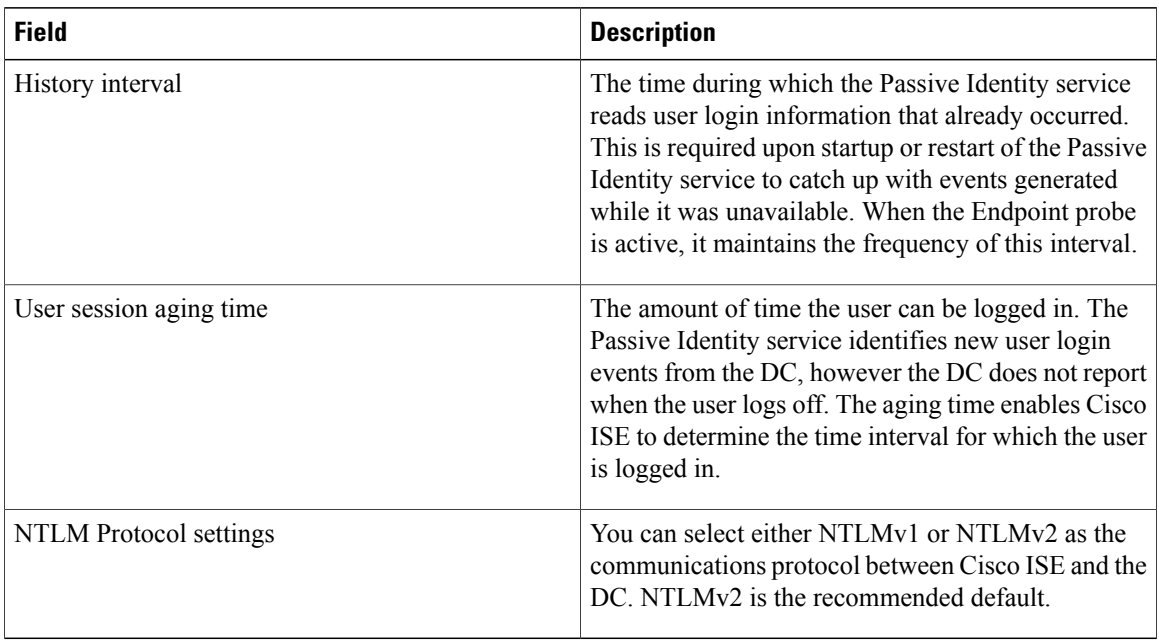

Π

## <span id="page-62-0"></span>**Additional Passive Identity Service Providers**

In order to enable ISE to provide identity information (Passive Identity Service ) to consumers that subscribe to the service (subscribers), you must first configure an ISE probe, which connects to the identity provider.

Providers that have been mapped and are actively delivering information to ISE can be viewed in the session directory, from the Live Sessions menu. For more information about Live Sessions, see RADIUS Live Sessions.

The table below provides details about all of the provider and probe types available from ISE, while the remainder of the chapter provides information regarding all types available except for Active Directory which is described in detail, in a dedicated chapter. For more information, see Active [Directory](#page-55-0) as a Probe and a [Provider](#page-55-0), on page 56.

You can define these provider types:

I

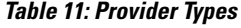

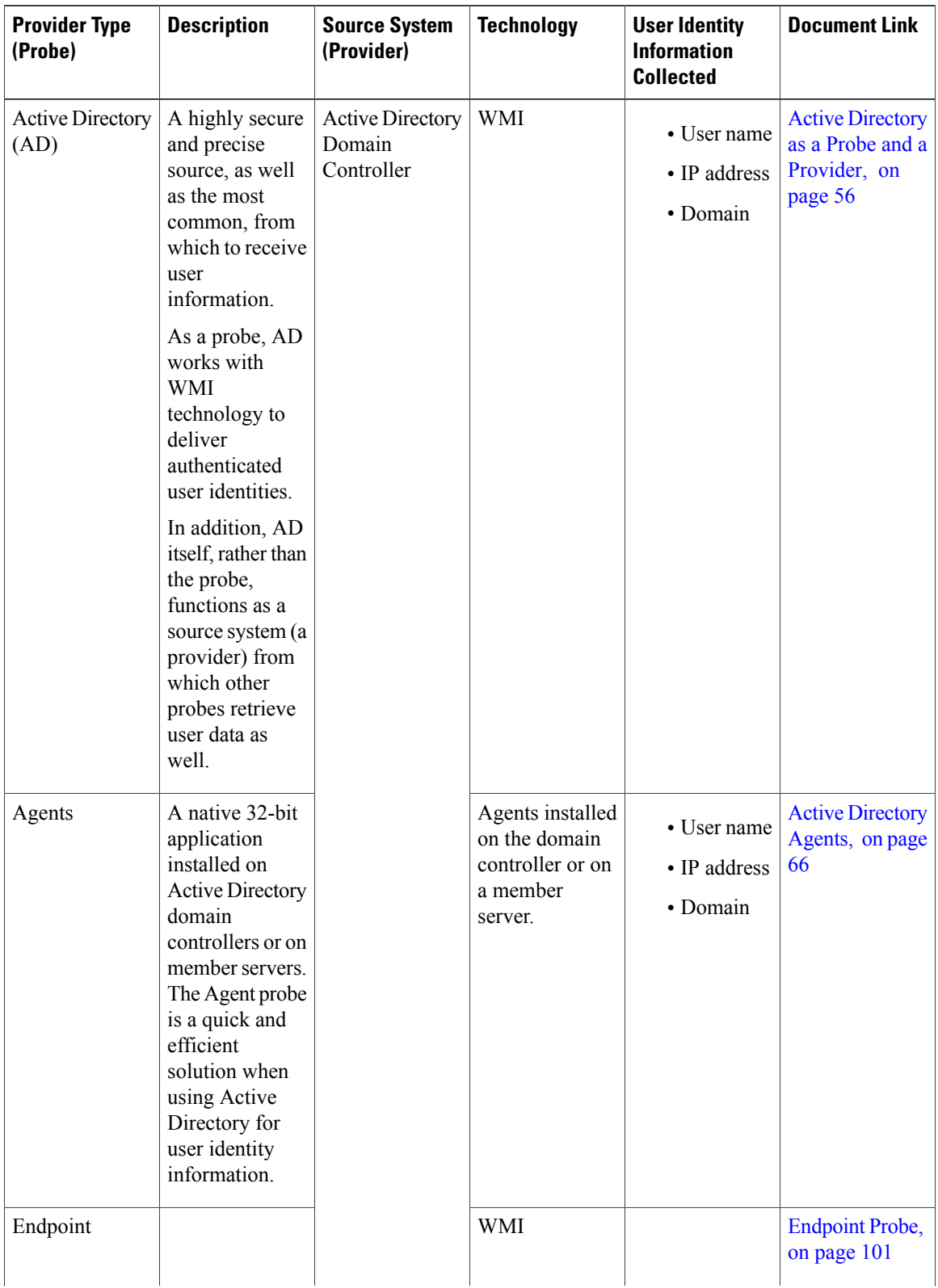

 $\mathbf I$ 

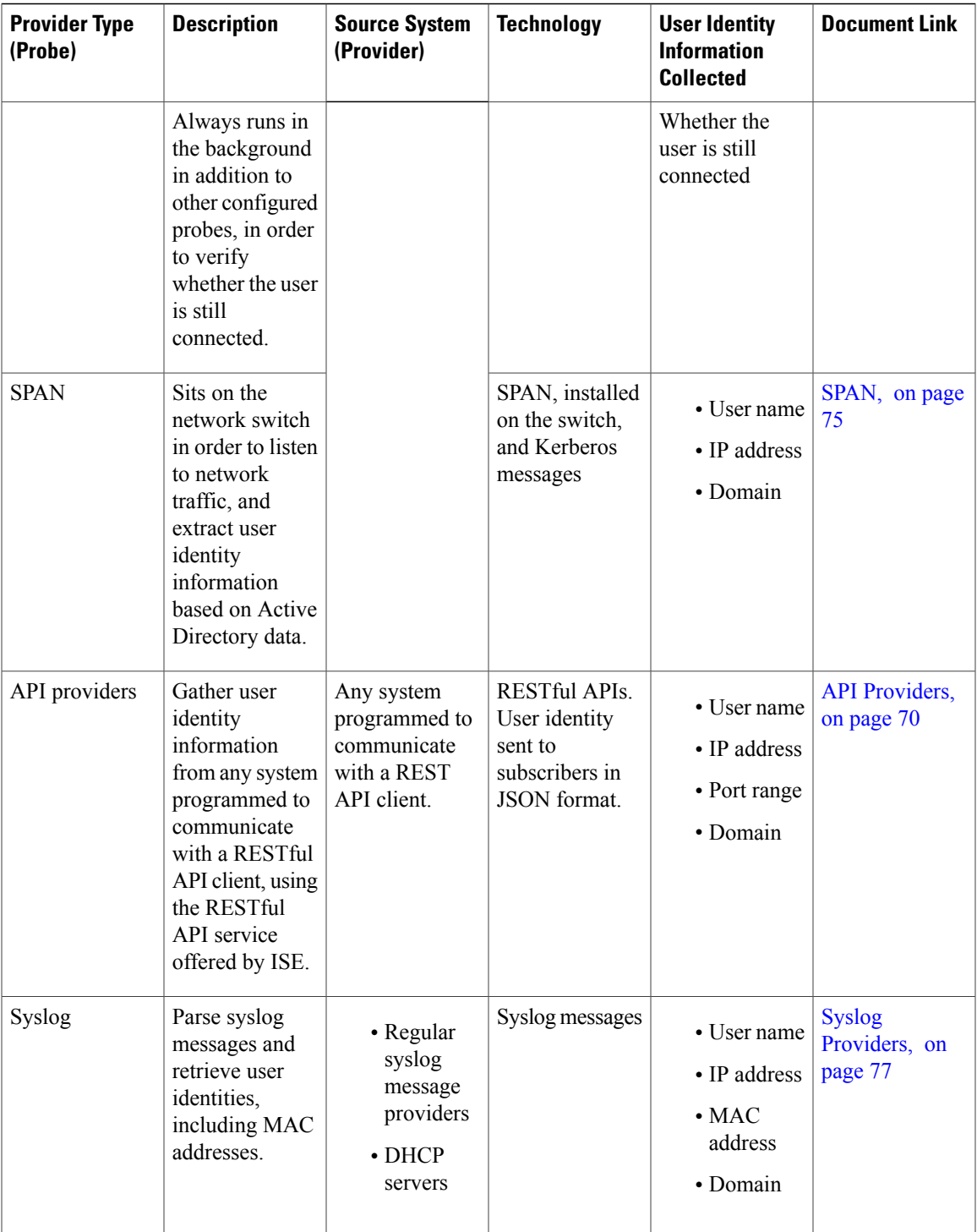

## <span id="page-65-0"></span>**Active Directory Agents**

From the Passive Identity service work center install the native 32-bit application, Domain Controller (DC) agents, anywhere on the Active Directory (AD) domain controller (DC) or on a member server (based on your configurations) to retrieve user identity information from AD and then send those identities to the subscribers you have configured. The Agent probe is a quick and efficient solution when using Active Directory for user identity information. Agents can be installed on a separate domain, or on the AD domain, and once installed, they provide status updates to ISE once every minute.

The agents can be either automatically installed and configured by ISE, or you can manually install them. Upon installation, the following occurs:

- The agent and its associated files are installed at the following path: Program Files/Cisco/Cisco ISE PassiveID Agent
- A config file called PICAgent.exe.config is installed indicating the logging level for the agent. You can manually change the logging level from within the config file.
- The CiscoISEPICAgent.log file is stored with all logging messages.
- The nodes txt file contains the list of all nodes in the deployment with which the agent can communicate. The agent contacts the first node in the list. If that node cannot be contacted, the agent continues to attempt communication according to the order of the nodes in the list. For manual installations, you must open the file and enter the node IP addresses. Once installed (manually or automatically), you can only change this file by manually updating it. Open the file and add, change or delete node IP addresses as necessary.
- The Cisco ISE PassiveID Agent service runs on the machine, which you can manage from the Windows Services dialog box.
- Each agent can monitor up to 100 domain controllers.

If you cannot install agents, then use the Active Directory probe for passive identity services. For more information, see Active [Directory](#page-55-0) as a Probe and a Provider, on page 56.

## <span id="page-65-1"></span>**Automatically Install and Deploy Active Directory (AD) Agents**

When configuring the Agent provider to monitor domain controllers for user identities, the agent must be installed on either a member server or on a domain controller. The agents can be either automatically installed by ISE, or you can manually install them. After installation, automatic or manual, you must then configure the installed agent to monitor specified domain controllers rather than the default WMI. This process describes how to enable automatic installation and configure the agent to monitor a domain controller.

### **Before You Begin**

Before you begin:

- Configure reverse lookup for the relevant DNS server/s from the server side. For more information about the DNS server configuration requirements for ISE, see DNS [Server,](#page-19-0) on page 20
- Ensure Microsoft .NET Framework is updated for the machine designated for the agents, to a minimum of version 4.0. For more information about the .NET framework, see [https://www.microsoft.com/net/](https://www.microsoft.com/net/framework) [framework.](https://www.microsoft.com/net/framework)
- Active Passive ID and pxGrid services. For more information, see Initial Setup and [Configuration](#page-54-0), on page 55.
- Create an AD join point and add at least one domain controller. For more information about creating join points, see Active [Directory](#page-55-0) as a Probe and a Provider, on page 56.

Use AD user groups for the AD, Agents, SPAN and Syslog probes. For more information about AD groups, see [Configure](#page-24-0) Active Directory User Groups, on page 25.

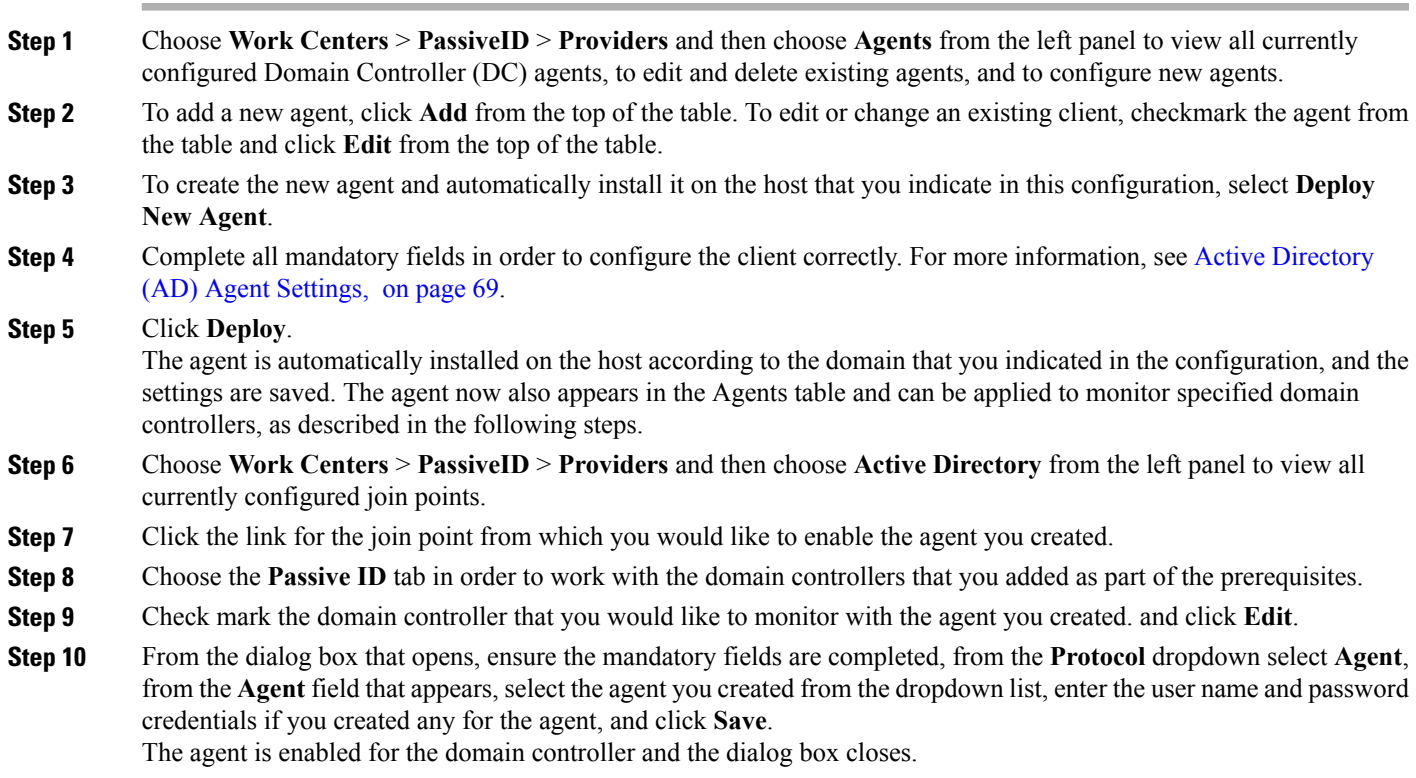

## **Manually Install and Deploy Active Directory (AD) Agents**

When configuring the Agent provider to monitor domain controllers for user identities, the agent must be installed on either a member server or on a domain controller. The agents can be either automatically installed by ISE, or you can manually install them. After installation, automatic or manual, you must then configure the installed agent to monitor specified domain controllers rather than the default WMI. This process describes how to manually install and configure the agent to monitor a domain controller.

### **Before You Begin**

Before you begin:

• Configure reverse lookup for the relevant DNS server/s from the server side. For more information about the DNS server configuration requirements for ISE, see DNS [Server](#page-19-0), on page 20

- Ensure Microsoft .NET Framework is updated for the machine designated for the agents, to a minimum of version 4.0. For more information about the .NET framework, see [https://www.microsoft.com/net/](https://www.microsoft.com/net/framework) [framework.](https://www.microsoft.com/net/framework)
- Active Passive ID and pxGrid services. For more information, see Initial Setup and [Configuration,](#page-54-0) on page 55.
- Create an AD join point and add at least one domain controller. For more information about creating join points, see Active [Directory](#page-55-0) as a Probe and a Provider, on page 56.

Use AD user groups for the AD, Agents, SPAN and Syslog probes. For more information about AD groups, see [Configure](#page-24-0) Active Directory User Groups, on page 25.

**Step 1** Choose **Work Centers** > **PassiveID** > **Providers** and then choose **Agents** from the left panel to view all currently configured Domain Controller (DC) agents, to edit and delete existing agents, and to configure new agents.

- **Step 2** Click **Download Agent** to download the picagent-installer. zip file for manual installation. The file is downloaded to your standard Windows Download folder.
- **Step 3** Place the zip file on the designated host machine and run the installation.
- **Step 4** From the ISE GUI, again choose **Work Centers** > **PassiveID** > **Providers** and then choose **Agents** from the left panel.
- **Step 5** To configure a new agent, click **Add** from the top of the table. To edit or change an existing client, checkmark the agent from the table and click **Edit** from the top of the table.
- **Step 6** To configure the agent that you have already installed on the host machine, select **Register Existing Agent**.
- **Step 7** Complete all mandatory fields in order to configure the client correctly. For more information, see Active [Directory](#page-68-0) (AD) Agent [Settings](#page-68-0), on page 69.
- **Step 8** Click **Save**. The agent settings are saved. The agent now also appears in the Agents table and can be applied to monitor specified domain controllers, as described in the following steps.
- **Step 9** Choose **Work Centers** > **PassiveID** > **Providers** and then choose **Active Directory** from the left panel to view all currently configured join points.
- **Step 10** Click the link for the join point from which you would like to enable the agent you created.
- **Step 11** Choose the **Passive ID** tab in order to work with the domain controllers that you added as part of the prerequisites.
- **Step 12** Check mark the domain controller that you would like to monitor with the agent you created. and click **Edit**.
- **Step 13** From the dialog box that opens, ensure the mandatory fields are completed, from the **Protocol** dropdown select **Agent**, from the **Agent** field that appears, select the agent you created from the dropdown list, enter the user name and password credentials if you created any for the agent, and click **Save**.

The agent is enabled for the domain controller and the dialog box closes.

## **Uninstall the Agent**

Agents, installed automatically or manually, can be easily (manually) uninstalled directly from Windows.

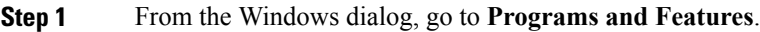

**Step 2** Find and select the Cisco ISE PassiveID Agent in the list of installed programs.

**Step 3** Click **Uninstall**.

## <span id="page-68-0"></span>**Active Directory (AD) Agent Settings**

Allow ISE to automatically install agents on a specified host in the network in order to retrieve user identity information from different Domain Controllers (DC) and deliver that information to Passive Identity service subscribers.

To create and manage agents, choose **Providers** > **Agents**. See [Automatically](#page-65-1) Install and Deploy Active [Directory](#page-65-1) (AD) Agents, on page 66.

View current agent statuses from the Agents table. Choose **Providers** > **Agents**.

### **Table 12: Agents Table**

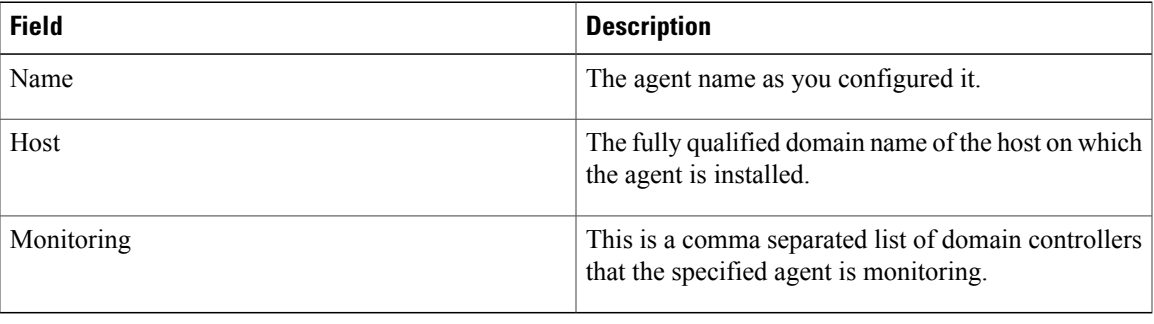

#### **Table 13: Agents New**

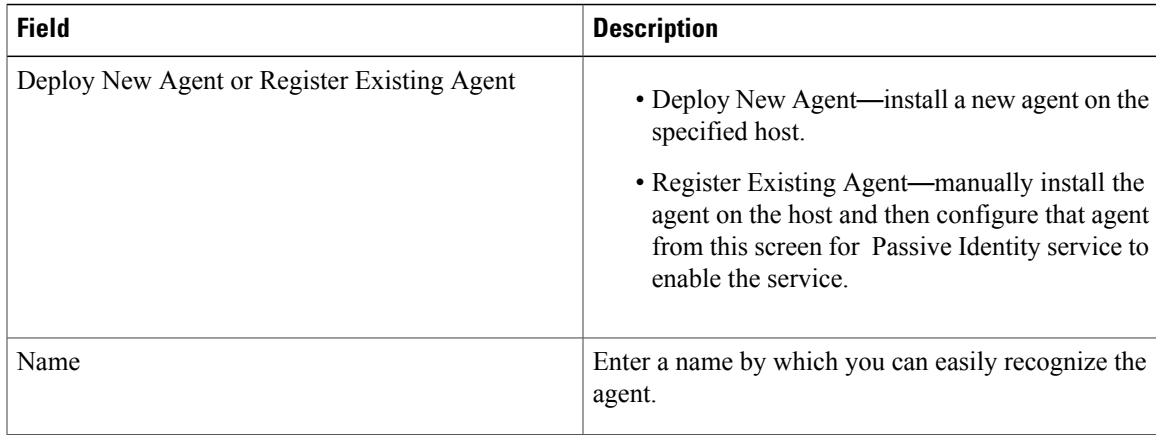

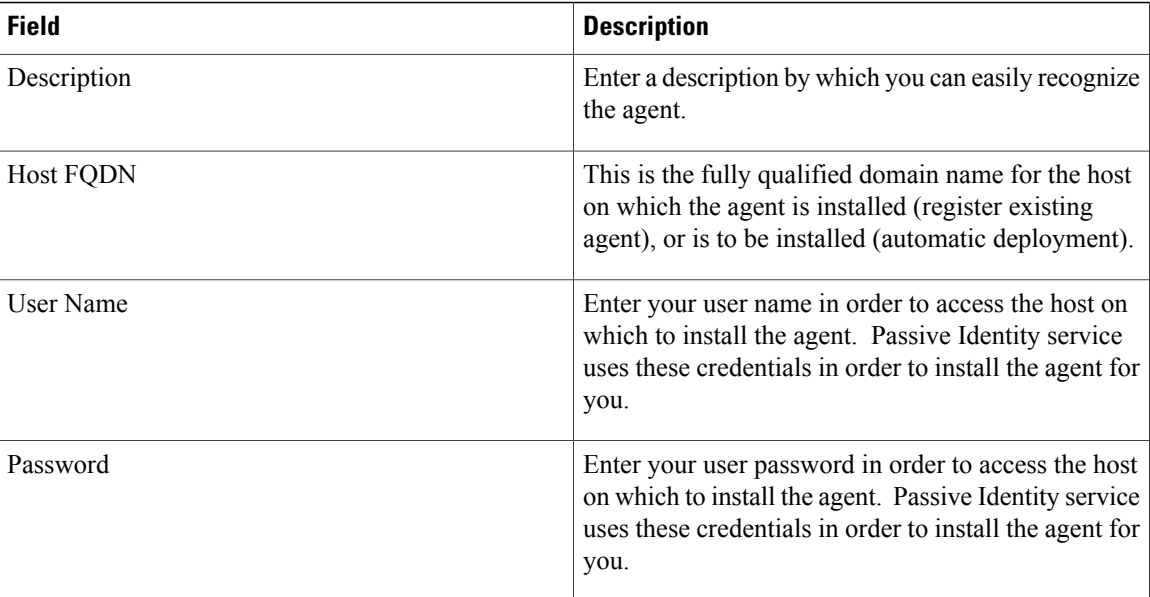

## <span id="page-69-0"></span>**API Providers**

The API Providers feature in Cisco ISE enables you to push user identity information from your customized program or from the terminal server (TS)-Agent to the built-in ISE passive identity services REST API service. In this way, you can customize a programmable client from your network to send user identities that were collected from any network access control (NAC) system to the service. Furthermore, the Cisco ISE API provider enables you to interface with network applications such as the TS-Agent on a Citrix server, where all users have the same IP address but are assigned unique ports.

For example, an agent running on a Citrix server that provides identity mappings for users authenticated against an Active Directory (AD) server can send REST requests to ISE to add or delete a user session whenever a new user logs in or off. ISE then takes the user identity information, including the IP address and assigned ports, delivered from the client and sends it to pre-configured subscribers, such as the Cisco Firepower Management Center (FMC).

The ISE REST API framework implements the REST service over the HTTPS protocol (no client certificate validation necessary) and the user identity information is delivered in JSON (JavaScript Object Notation) format. For more information about JSON, see <http://www.json.org/> .

The ISE REST API service parses user identities and in addition, maps that information to port ranges, in order to distinguish between the different users logged in simultaneously to one system. Everytime a port is allocated to a user, the API sends a message to ISE.

## **The REST API Provider Flow**

Once you have configured a bridge to your customized client from ISE by declaring that client as a Provider for ISE and enabling that specific customized program (the client) to send RESTful requests, the ISE REST service works in the following way:

**1** For client authentication, ISE requires an authentication token. A customized program on the client machine sends a request for an authentication token when initiating contact and then every time ISE notifies that

the previous token has expired. The token is returned in response to the request, enabling ongoing communication between the client, and the ISE service.

- **2** Once a user has logged into the network, the client retrieves user identity information and posts that informaiton to the ISE REST service using the API Add command.
- **3** ISE receives and maps the user identity information.
- **4** ISE sends the mapped user identity information to the subscriber.
- **5** Whenever necessary, the customized machine can send a request to remove user information by sending a Remove API call and including the user ID received as the response when the Add call was sent.

#### **Work with REST API Providers in ISE**

Follow these steps to activate the REST service in ISE:

- **1** Configure the client side. For more information, see the client user documentation.
- **2** Activate Passive ID and pxGrid services. For more information, see Initial Setup and [Configuration](#page-54-0), on page 55.
- **3** Ensure you have properly configured the DNS server, including configuring reverse lookup for the client machine from ISE. For more information about the DNS server configuration requirements for , see [DNS](#page-19-0) [Server](#page-19-0), on page 20
- **4** See [Configure](#page-70-0) a Bridge to the ISE REST Service for Passive Identity Services, on page 71.

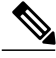

To configure the API Provider to work with a TS-Agent add the TS-Agent information when creating a bridge from ISE to that agent, and then consult with the TS-Agent documentation for information about sending API calls. **Note**

**5** Generate an authentication token and send add and remove requests to the API service. Send API [Calls](#page-71-0) to the Passive ID REST [Service,](#page-71-0) on page 72.

## <span id="page-70-0"></span>**Configure a Bridge to the ISE REST Service for Passive Identity Services**

In order to enable the ISE REST API service to receive information from a specific client, you must first define the specific client from ISE. You can define multiple REST API clients with different IP addresses.

### **Before You Begin**

Before you begin:

• Ensure you have activated Passive ID and pxGrid services. For more information, see [Initial](#page-54-0) Setup and [Configuration](#page-54-0), on page 55.

- Ensure you have properly configured the DNS server, including configuring reverse lookup for the client machine from ISE. For more information about the DNS server configuration requirements for ISE, see DNS [Server](#page-19-0), on page 20
- **Step 1** Choose **Work Centers** > **PassiveID** > **Providers** and then choose **API Providers**from the left panel to view all currently configured clients, to edit and delete existing clients, and to configure new clients.

The API Providers table is displayed, including status information for each existing client.

- **Step 2** To add a new client, click **Add** from the top of the table. To edit or change an existing client, checkmark the client from the table and click **Edit** from the top of the table.
- **Step 3** Complete all mandatory fields in order to configure the client correctly. For more information, see API Provider Settings, on page 72.

# **Step 4** Click **Submit**.

The client configuration is saved and the screen displays the updated API Providers table. The client can now send posts to the ISE REST service.

## **What to Do Next**

Set up your customized client to post authentication tokens and user identities to the ISE REST service. See Send API Calls to the [Passive](#page-71-0) ID REST Service, on page 72.

## <span id="page-71-0"></span>**Send API Calls to the Passive ID REST Service**

### **Before You Begin**

[Configure](#page-70-0) a Bridge to the ISE REST Service for Passive Identity Services, on page 71

- **Step 1** Enter the Cisco ISE URL in the address bar of your browser (for example, *https://<ise hostname or ip address>/admin/*)
- **Step 2** Enter the username and password that you specified and configured from the API Providers screen in the .ISE GUI. For more information, see [Configure](#page-70-0) a Bridge to the ISE REST Service for Passive Identity Services, on page 71.
- **Step 3** Press **Enter**.
- **Step 4** Enter the API call in the URL Address field of the target node as follows:
- <span id="page-71-1"></span>**Step 5** Click **Send** to issue the API call.

## **What to Do Next**

See API [Calls,](#page-72-0) on page 73 for more information and details about the different API calls, their schemas and their results.

## **API Provider Settings**

Choose **Providers** > **API Providers** to configure a new REST API client for s.
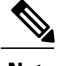

**Note** The full API definition and object schemas can be retrieved with a request call as follows:

- For the full API specifications (wadl)—[https://YOUR\\_ISE:9094/application.wadl](https://YOUR_ISE:9094/application.wadl)
- For the API model and object schemas—[https://YOUR\\_ISE:9094/application.wadl/xsd0.xsd](https://YOUR_ISE:9094/application.wadl/xsd0.xsd)

#### **Table 14: API Providers Settings**

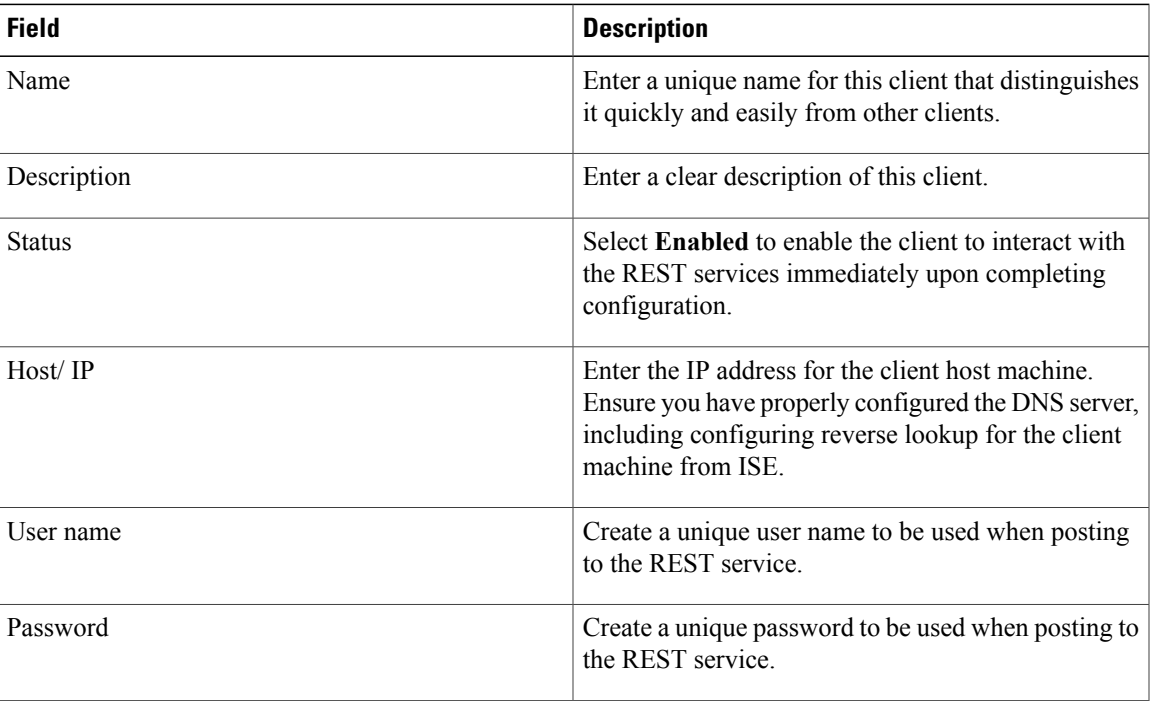

## **API Calls**

Use these API calls to manage user identity events for Passive Identity services with Cisco ISE.

## **Purpose: Generate Authentication Token**

• **Request**

POST

https://<PIC IP address>:9094/api/fmi\_platform/v1/identityauth/generatetoken

The request should contain the BasicAuth authorization header—provide the API provider's credentials as previously created from the ISE-PIC GUI. For more information see API [Provider](#page-71-0) Settings, on page 72.

• **Response Header**

The header includes the X-auth-access-token. This is the token to be used when posting additional REST requests.

### • **Response Body**

HTTP 204 No Content

### **Purpose: Add User**

• **Request**

POST

https://<PIC IP address>:9094/api/identity/v1/identity/useridentity

Add X-auth-access-token in the header of the POST request. (For example, Header: X-auth-access-token, Value: f3f25d81-3ac5-43ee-bbfb-20955643f6a7)

#### • **Response Header**

201 Created

#### • **Response Body**

{

```
"user": "<username>",
```
"srcPatRange": {

"userPatStart": <user PAT start value>,

"userPatEnd": <user PAT end value>,

"patRangeStart": <PAT range start value>

},

"srcIpAddress": "<src IP address>",

```
"agentInfo": "<Agent name>",
```
"timestamp": "<ISO\_8601 format i.e. "YYYY-MM-DDTHH:MM:SSZ" >",

"domain": "<domain>"

}

#### • **Notes**

◦srcPatRange can be removed in above json to create a single IP user binding.

◦Response body containsthe "ID" which isthe unique identifier for the user session binding created. Use this ID when sending a DELETE request to indicate which user should be removed.

• This reponse also contains the self link which is the URL for this newly created user session binding.

#### **Purpose: Remove User**

#### • **Request**

DELETE

https://<PIC IP address>:9094/api/identity/v1/identity/useridentity/<id>

In  $\leq id$  enter the ID as was received from the Add response.

Add the X-auth-access-token in the header of the DELETE request. (For example, Header: X-auth-access-token, Value: f3f25d81-3ac5-43ee-bbfb-20955643f6a7)

• **Response Header**

200 OK

• **Response Body**

Response body contains the details about the user session binding which got deleted.

## **SPAN**

SPAN is a Passive Identity service that allows you to quickly and easily enable ISE to listen to the network and retrieve user information without having to configure Active Directory to work directly with ISE. SPAN sniffs network traffic, specifically examining Kerberos messages, extracts user identity information also stored by Active Directory and sends that information to ISE. ISE then parses the information, ultimately delivering user name, IP address and domain name to the subscribers that you have also already configured from ISE.

In order for SPAN to listen to the network and extract Active Directory user information, ISE and Active Directory must both be connected to the same switch on the network. In this way, SPAN can copy and mirror all user identity data from Active Directory.

With SPAN, user information is retrieved in the following way:

- **1** The user endpoint, on the network, logs in.
- **2** Log in and user data are stored in Kerberos messages.
- **3** Once the user logs in and the user data passes through the switch, SPAN mirrors the network data.
- **4** ISE listens to the network for user information and retrieves the mirrored data from the switch.
- **5** ISE parses the user information and updates passive ID mappings.
- **6** ISE delivers the parsed user information to the subscribers.

## **Working with SPAN**

## **Before You Begin**

In order to enable ISE to receive SPAN traffic from a network switch, you must first define which nodes and node interfaces are to listen to the switch. You can configure SPAN in order to listen to the different installed ISE nodes. For each node, only one interface can be configured to listen to the network and the interface used to listen must be dedicated to SPAN only.

Before you begin, ensure you have activated Passive ID and pxGrid services. Only nodes for which Passive ID has been turned on will appear in the list of available interfaces for configuring SPAN. For more information, see Initial Setup and [Configuration,](#page-54-0) on page 55.

In addition, you must:

• Ensure Active Directory is configured on your network.

- Run a CLI on the switch in the network that is also connected to Active Directory in order to ensure the switch can communicate with ISE.
- Configure the switch to mirror the network from AD.
- Configure a dedicated ISE network interface card (NIC) for SPAN. This NIC is used only for SPAN traffic.
- Ensure the NIC that you have dedicated to SPAN is activated via the command line interface.
- Create a VACL that sends only Kerberos traffic into the SPAN port.

**Step 1** Choose **Work Centers** > **PassiveID** > **Providers** and then choose **SPAN** from the left panel to configure SPAN.

**Step 2 Note** It is recommended that the GigabitEthernet0 network interface card (NIC) remain available and that you select any other available NIC for configuring SPAN. GigabitEthernet0 is used for system management purposes. **Note** Enter a meaningful description (optional), select status **Enabled**, and choose the nodes and the relevant NICs that will be used to listen to the network switch. For more information, see SPAN [Settings](#page-75-0), on page 76.

## <span id="page-75-0"></span>**Step 3** Click **Save**. The SPAN configuration is saved and ISE-PIC ISE is now actively listening to network traffic.

## **SPAN Settings**

From each node that you have deployed, quickly and easily configure ISE to receive user identities by installing SPAN on a client network.

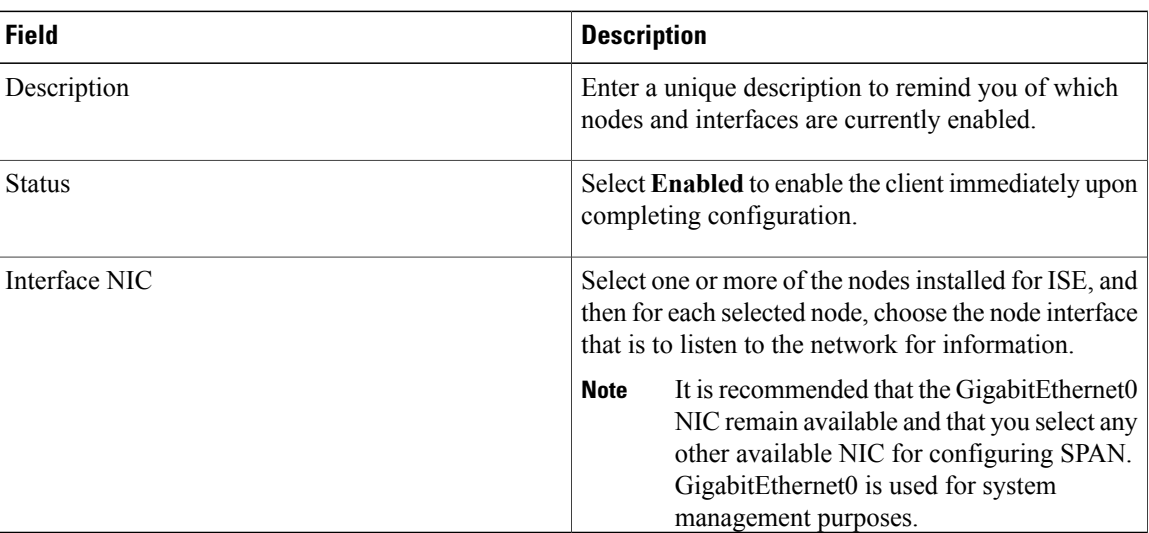

#### **Table 15: SPAN Settings**

## **Syslog Providers**

With the Syslog feature, the Passive Identity service parses syslog messages from any client (identity data provider) that delivers syslog messages, including regular syslog messages (from providers such as InfoBlox, Blue Coat, BlueCat, and Lucent) as well as DHCP syslog messages, and sends back user identity information, including MAC addresses. This mapped user identity data is then delivered to subscribers.

The Passive Identity service utilizes syslog messages received from a variety of providers once the administrator activates Passive ID and pxGrid services and configures the syslog client from the GUI. When configuring the provider, the administrator indicates the connection method (TCP or UDP) and the syslog template to be used for parsing.

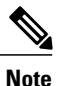

When TCP is the configured connection type, if there is a problem with the message header and the host name cannot be parsed, then ISE attempts to match the IP address received in the packet to the IP address of any of the providers in the list of providers that have already been configured for Syslog messages in ISE. To view this list, choose **Work Centers** > **PassiveID** > **Providers** > **Syslog Providers**. It is recommended that you check the message headers and customize if necessary in order to guarantee parsing succeeds. For more information about customizing headers, see [Customize](#page-84-0) Syslog Headers, on page 85.

Once configured, the syslog probe sends syslog messages that are received to the ISE parser, which maps the user identity information, and publishes that information to ISE. ISE then delivers the parsed and mapped user identity information to the Passive Identity service subscribers.

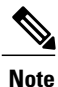

DHCP syslog messages do not contain user names. Therefore, these messages are delivered from the parser with a delay so that ISE can first check users registered in the local session directory (displayed from Live Sessionss) and attempt to match those users by their IP addresses to the IP addresses listed in the DHCP syslog messages received, in order to correctly parse and deliver user identity information. If the data received from a DHCP syslog message cannot be matched to any of the currently logged in users, then the message is not parsed and user identity is not delivered.

In order to parse syslog messages for user identity from ISE:

- Configure syslog clients from which to receive user identity data—[Configure](#page-76-0) Syslog Clients, on page 77
- Customize a single message header—[Customize](#page-84-0) Syslog Headers, on page 85
- Customize message bodies by creating templates—[Customize](#page-82-0) the Syslog Message Body, on page 83.
- Use the message templates pre-defined in ISE when configuring your syslog client as the message template used for parsing, or base your customized header or body templates on these pre-defined templates—Work with Syslog [Pre-Defined](#page-88-0) Message Templates, on page 89.

## <span id="page-76-0"></span>**Configure Syslog Clients**

In order to enable ISE to listen to syslog messages from a specific client, you must first define the specific client from ISE. You can define multiple providers with different IP addresses.

### **Before You Begin**

Before you begin, ensure you have activated Passive ID and pxGrid services. For more information, see [Initial](#page-54-0) Setup and [Configuration,](#page-54-0) on page 55.

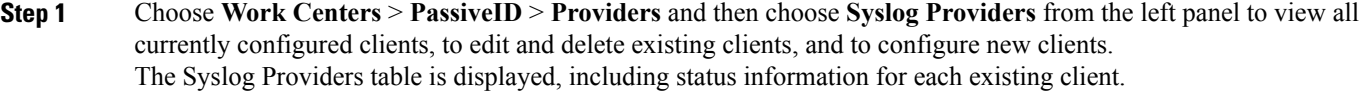

- **Step 2** To configure a new syslog client, click **Add** from the top of the table. To edit or change a previously configured client, checkmark the client from the table and click **Edit** from the top of the table.
- **Step 3** Complete all mandatory fields (see Syslog [Settings,](#page-77-0) on page 78 for more details) and create a message template if necessary (see [Customize](#page-82-0) the Syslog Message Body, on page 83 for more details) in order to configure the client correctly.

## **Step 4** Click **Submit**. The client configuration is saved and the screen displays the updated Syslog Providers table.

### <span id="page-77-0"></span>**Syslog Settings**

Configure ISE to receive user identities, including MAC addresses, by way of syslog messages from a specific client. You can define multiple providers with different IP addresses.

Choose **Work Centers** > **PassiveID** > **Providers**, from the left panel choose **Syslog Providers** and from the table click **Add** to create a new syslog client.

#### **Table 16: Syslog Providers**

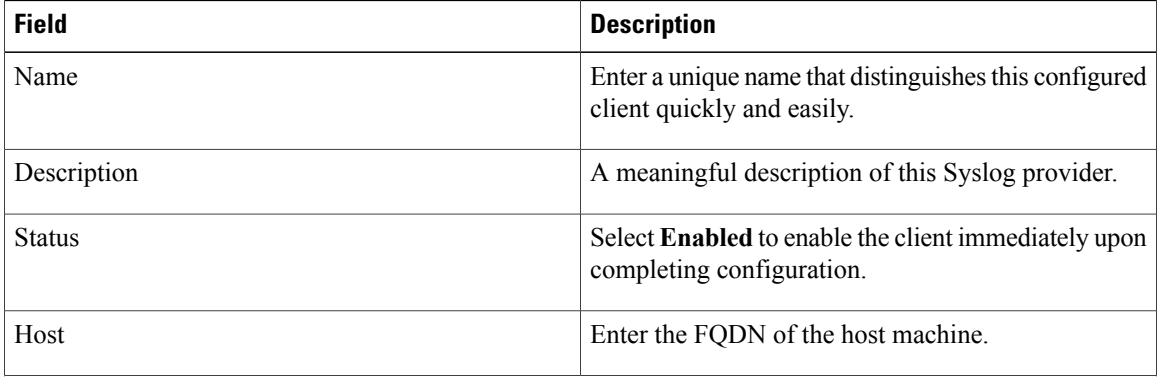

 $\mathbf I$ 

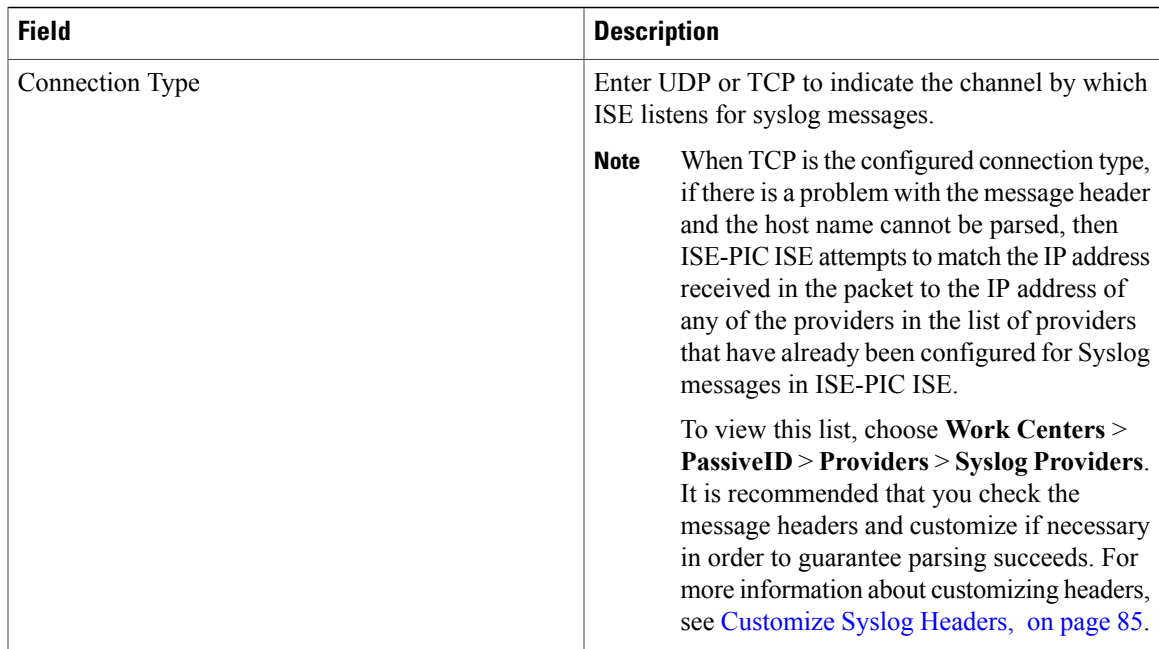

 $\mathbf{I}$ 

I

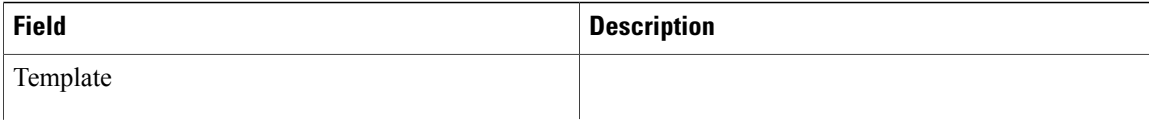

 $\mathbf I$ 

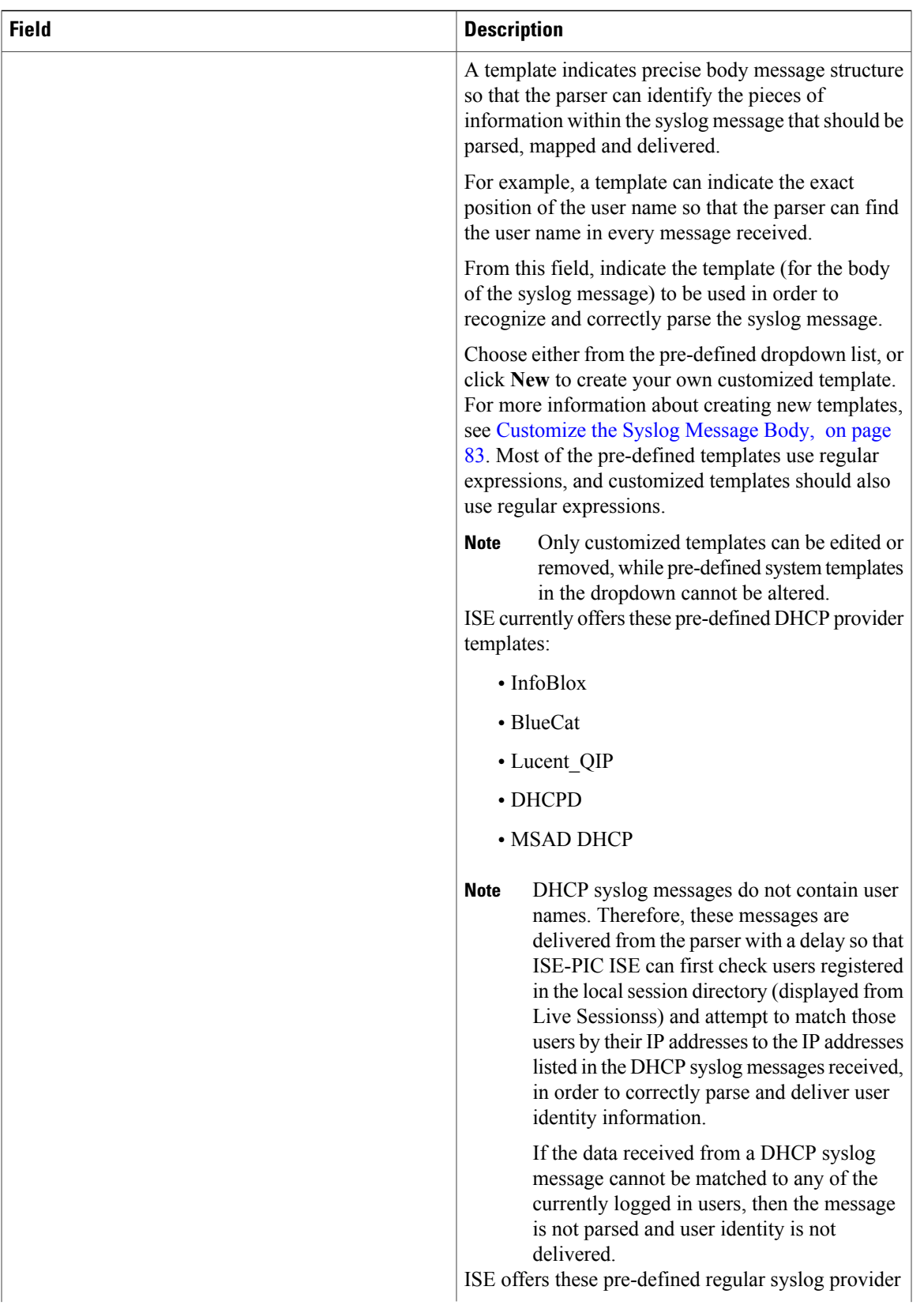

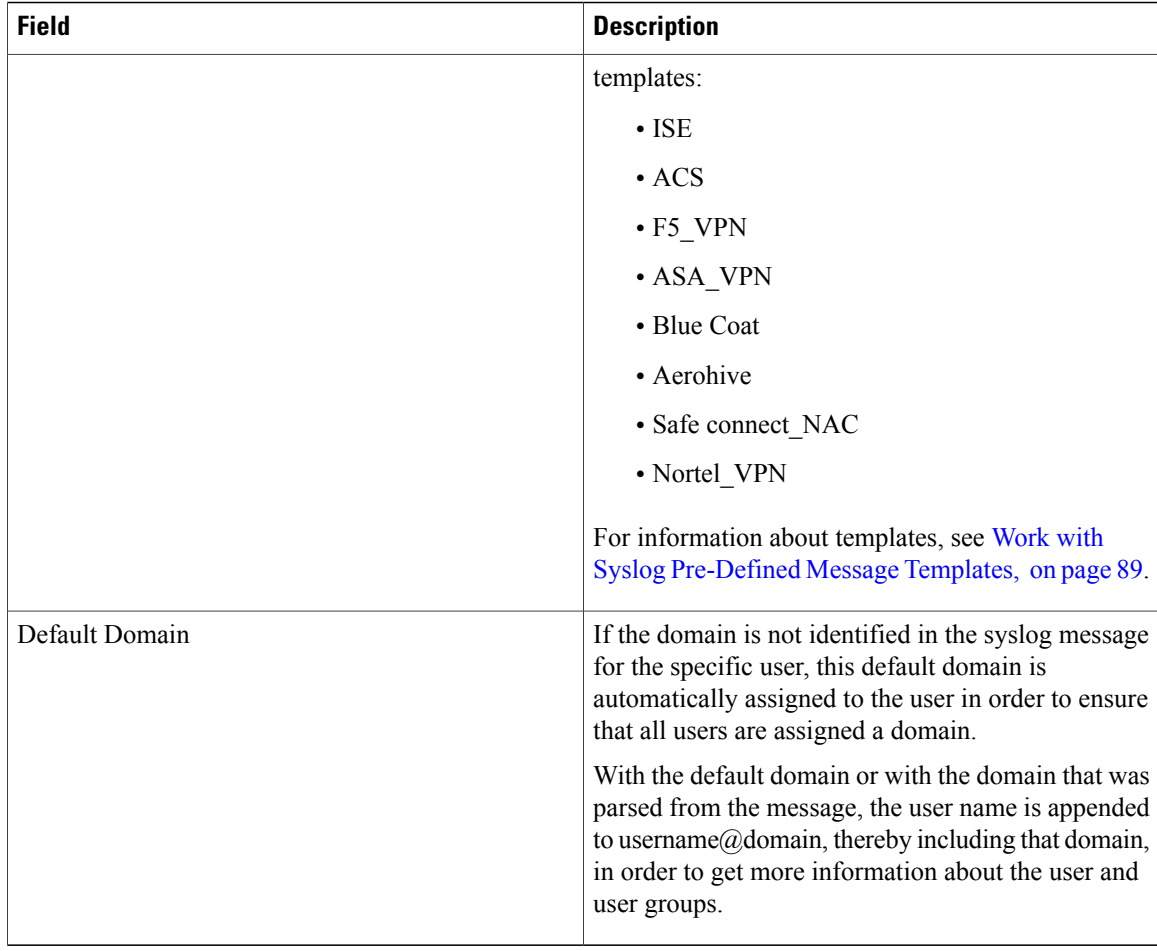

## **Customize Syslog Message Structures (Templates)**

A template indicates precise message structure so that the parser can identify the pieces of information within the syslog message that should be parsed, mapped and delivered. For example, a template can indicate the exact position of the user name so that the parser can find the user name in every message received. Templates determine the supported structures for both new and remove mapping messages.

Cisco ISE enables you to customize a single message header and multiple body structures, to be used by the Passive ID parser.

The templates should include regular expressions to define the structure for user name, IP address, MAC address and domain in order to enable the Passive ID parser to correctly identify whether the message is to add or remove user identity mapping and to correctly parse the user details.

When customizing your message templates, you can choose to base your customization on the message templates pre-defined in ISE-PIC ISE by consulting with the regular expressions and message structures used within those pre-defined options. For more information about the pre-defined template regular expressions, message structures, examples and more, see Work with Syslog [Pre-Defined](#page-88-0) Message Templates, on page 89.

You can customize:

- A single message header—[Customize](#page-84-0) Syslog Headers, on page 85
- Multiple message bodies—[Customize](#page-82-0) the Syslog Message Body, on page 83.

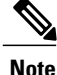

DHCP syslog messages do not contain user names. Therefore, these messages are delivered from the parser with a delay so that ISE-PIC ISE can first check users registered in the local session directory (displayed from Live Sessionss) and attempt to match those users by their IP addresses to the IP addresses listed in the DHCP syslog messages received, in order to correctly parse and deliver user identity information. If the data received from a DHCP syslog message cannot be matched to any of the currently logged in users, then the message is not parsed and user identity is not delivered.

The delay necessary to properly match, parse and map details from DHCP messages cannot be applied to customized templates, and therefore it is not recommended that DHCP message templates be customized. Instead, use any of the pre-defined DHCP templates.

### <span id="page-82-0"></span>**Customize the Syslog Message Body**

Cisco ISE enables you to customize your own syslog message templates (by customizing the message body) to be parsed by the Passive ID parser. The templates should include regular expressions to define the structure for user name, IP address, MAC address and domain.

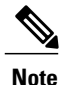

DHCP syslog messages do not contain user names. Therefore, these messages are delivered from the parser with a delay so that ISE-PIC ISE can first check users registered in the local session directory (displayed from Live Sessionss) and attempt to match those users by their IP addresses to the IP addresses listed in the DHCP syslog messages received, in order to correctly parse and deliver user identity information. If the data received from a DHCP syslog message cannot be matched to any of the currently logged in users, then the message is not parsed and user identity is not delivered.

The delay necessary to properly match, parse and map details from DHCP messages cannot be applied to customized templates, and therefore it is not recommended that DHCP message templates be customized. Instead, use any of the pre-defined DHCP templates.

Create and edit syslog message body templates from within the syslog client configuration screen.

**Note**

You can only edit your own customized templates. Pre-defined templates offered by the system cannot be changed.

**Step 1** Choose **Work Centers** > **PassiveID** > **Providers** and then choose **Syslog Providers** from the left panel to view all currently configured clients, to edit and delete existing clients, and to configure new clients.

The Syslog Providers table is displayed, including status information for each existing client.

- **Step 2** Click **Add** to add a new syslog client or **Edit** to update an already configured client. If you only want to add or edit a template, it doesn't matter which of these options you select.For more information about configuring and updating syslog clients, see [Configure](#page-76-0) Syslog Clients, on page 77.
- **Step 3** From the **Syslog Providers** screen, next to the **Template** field, click **New** to create a new message template. To edit an existing template, select the template from the dropdown list and click **Edit**. The **Syslog Template** screen opens.
- **Step 4** Complete all mandatory fields.

For example, the following message can arrive from the BLUECOAT PROXY SG provider: 2016-09-21 23:05:33 58 1.6.6.1 UserA - - PROXIED "none" http://www.espn.com/ 200 TCP\_MISS GET application/json;charset=UTF-8 http site.api.espn.com 80 /apis/v2/scoreboard/header ?rand=1474499133503 - "Mozilla/5.0 (Windows NT 10.0; Win64; x64) AppleWebKit/537.36 (KHTML, like Gecko) Chrome/46.0.2486.0 Safari/537.36 Edge/13.10586" 192.168.10.24 7186 708 - "unavailable

In order to correctly recognize the new mapping message and to parse the IP address and the user name for this message, enter the following regular expression strings:

- **New Mapping**—(\-\sPROXIED){1}
- **IP**

**Address**—\s((?:(?:[0-9]{1,3}\.){3}[0-9]{1,3})|(?:(?:[a-zA-Z0-9]{1,4}\:{1,2}){1,7}[a-zA-Z0-9]{1,4}))\s[a-zA-Z0-9\\_]+\s\- • **User Name—\s[0-9]{1,3}\.[0-9]{1,3}\.[0-9]{1,3}\.[0-9]{1,3}\s([a-zA-Z0-9\\_]+)\s\-**

For more information about how to enter the values correctly, see Syslog [Customized](#page-85-0) Template Settings and Examples, on page 86.

**Step 5** Click **Test** to ensure the message is correctly parsed based on the strings you have entered. For the example above, the screen now appears as follows:

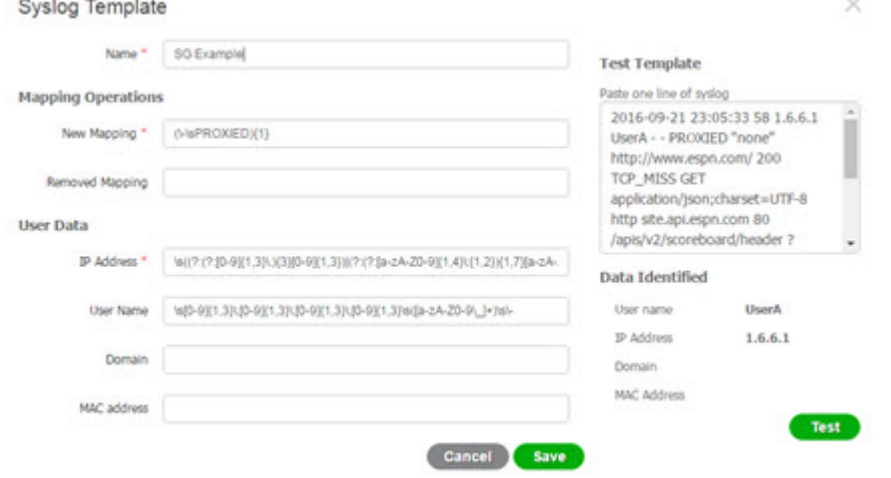

#### **Step 6** Click **Save**.

The customized template is saved and now appears in the dropdown list from the **Template** field when configuring new and updating existing syslog clients.

#### <span id="page-84-0"></span>**Customize Syslog Headers**

Syslog headers, amongst other details, also contain the host name from which the message originated. If your syslog messaages are not recognized by the ISE message parser, you may need to customize the message header by configuring the delimiter that proceeds the host name, thereby enabling ISE to recognize the host name and parse the message correctly. For more details about the fields in this screen, see Syslog [Customized](#page-85-0) Template Settings and [Examples](#page-85-0), on page 86. The customized header configuration is saved and added to the header types that are used by the parser whenever messages are received.

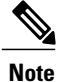

You can only customize a single header. Once you customize a header, when you click **Custom Header**, create a template to be stored and click **Submit**, the newest configuration is saved and overrides the previous customization.

**Step 1** Choose **Work Centers** > **PassiveID** > **Providers** and then choose **Syslog Providers** from the left panel to view all currently configured clients, to edit and delete existing clients, and to configure new clients. The Syslog Providers table is displayed, including status information for each existing client.

- **Step 2** Click **Custom Header** to open the Syslog Custom Header screen.
- **Step 3** From the **Paste sample syslog** enter an example of the header format in your syslog messages. For example, copy and paste this header from one of your messages: <181>Oct 10 15:14:08 Cisco.com.
- **Step 4** From the **Separator** field, indicate whether words are separated by spaces or tabs.
- **Step 5** From the **Position of hostname in header** field, indicate which place in the header is the host name. For example, in the header offered above, the host name is the fourth word in the header. Enter 4 to indicate this. The **Hostname** field displays the host name based on the details indicated in the first three fields. For example, if the header example in **Paste sample syslog** is as follows:

<181>Oct 10 15:14:08 Cisco.com

The separator is indicated as **Space** and the **Position of hostname in header** is entered as 4.

The **Hostname** will automatically appear as Cisco.com, which is the fourth word in the header phrase pasted in the **Paste sample syslog** field.

If the host name is incorrectly displayed, check the data you have entered in the **Separator** and **Position of hostname in header** fields.

×

This example is as in the following screen capture:

#### **Figure 12: Customize Syslog Headers**

## **Syslog Custom Header**

If some or all of the syslogs are not being accepted, it may be because they have an uncommon header format. Define a custom header here.

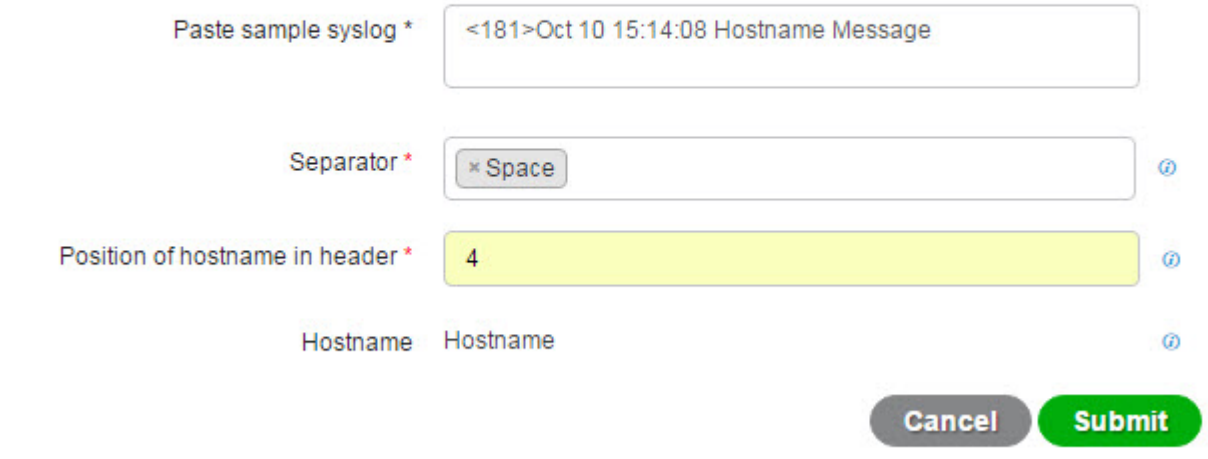

**Step 6** You can only customize a single header. Once you customize a header, when you click **Custom Header**, create a template to be stored and click **Submit**, the newest configuration is saved and overrides the previous customization. **Note**

#### Click **Submit**.

<span id="page-85-0"></span>The customized header configuration issaved and added to the header typesthat are used by the parser whenever messages are received.

## **Syslog Customized Template Settings and Examples**

Cisco ISE enables you to customize your own syslog message templates to be parsed by the Passive ID parser. Customized templates determine the supported structures for both new and remove mapping messages. The templates should include regular expressions to define the structure for user name, IP address, MAC address and domain in order to enable the Passive ID parser to correctly identify whether the message is to add or remove user identity mapping and to correctly parse the user details.

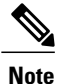

Most of the pre-defined templates use regular expressions. Customized templates should also use regular expressions.

#### **Syslog Header Parts**

You can customize a single header that is recognized by the Syslog probe by configuring the delimiter that proceeds the host name.

Choose **Work Centers** > **PassiveID** > **Providers**, from the left panel choose **Syslog Providers** and from the table click **Custom Header** to create a customized syslog message header.

The following table describes the different parts and fields that can be included in your customized syslog header. For more information about regular expressions, see Table 19: Regular [Expressions](#page-88-1) for Customized [Templates,](#page-88-1) on page 89.

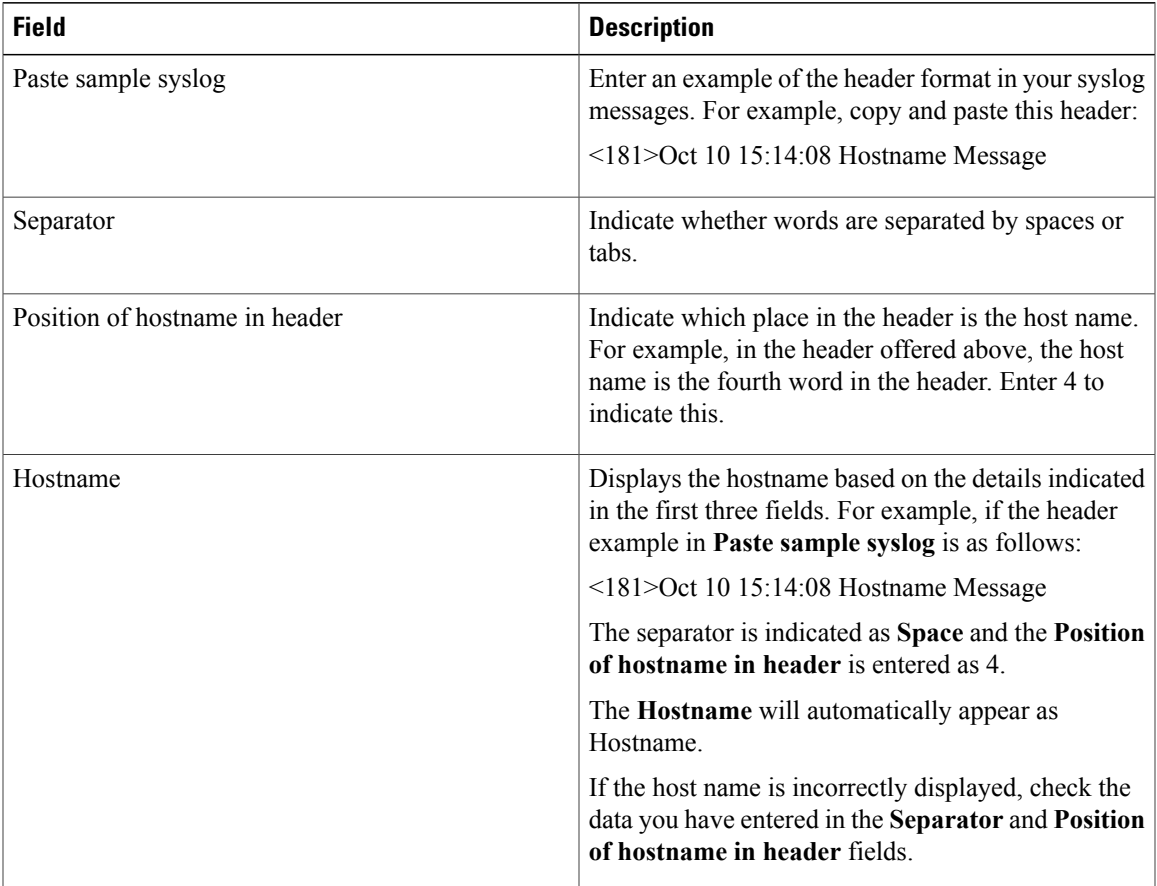

#### **Table 17: Syslog Custom Header**

#### **Syslog Template Parts and Descriptions for the Message Body**

The following table describes the different parts and fields that can be included in your customized syslog message templates. For more information about regular expressions, see Table 19: Regular [Expressions](#page-88-1) for [Customized](#page-88-1) Templates, on page 89.

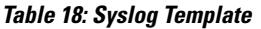

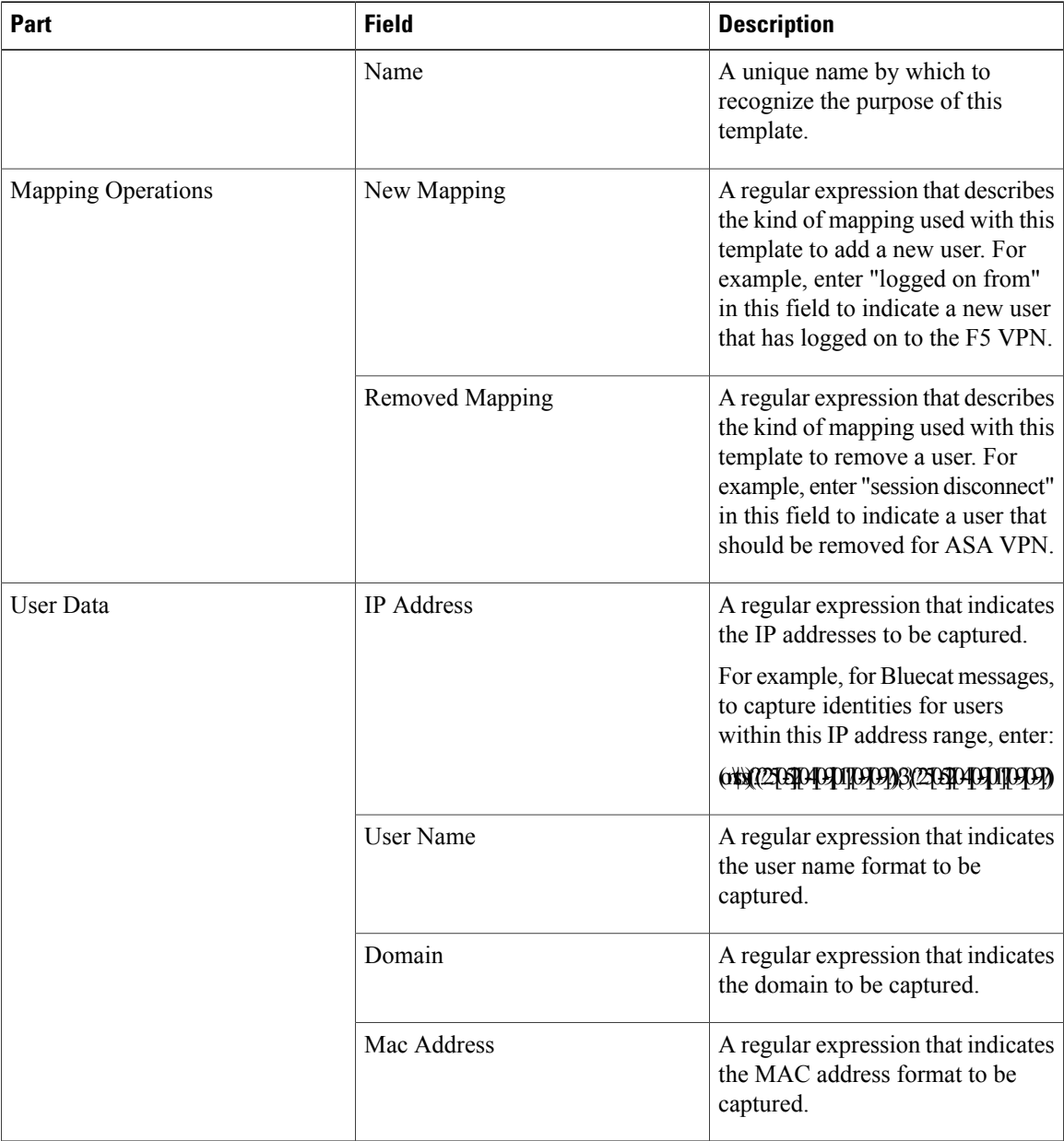

## **Regular Expression Examples**

In order to parse messages use regular expressions. This sections offers regular expression examples in order to parse IP address, user name and add mapping messages.

For example, use regular expressions to parse the following messages:

<174>64.103.124.28 %ASA-4-722051: Group <DfltGrpPolicy> User <galindk1> IP <74.136.197.123> IPv4 Address <172.31.18.154> IPv6 address <::> assigned to session

ι

<174>64.103.124.28 %ASA-6-713228: Group = ukyedu, Username = galindk1, IP = 128.163.8.205, Assigned private IP address 172.31.18.231 to remote user

<span id="page-88-1"></span>The regular expressions are as defined in the following table.

**Table 19: Regular Expressions for Customized Templates**

| Part                | <b>Regular Expression</b>                                                                                   |
|---------------------|----------------------------------------------------------------------------------------------------|
| IP address          | Address $\langle (\ulcorner \backslash s \urcorner+) \rangle$ address $(\ulcorner \backslash s \urcorner+)$ |
| User name           | User < $(\lceil \sqrt{s} \rceil + \rceil)$ Username = $(\lceil \sqrt{s} \rceil + \rceil)$                   |
| Add mapping message | $(\frac{66}{9}$ ASA-4-722051 $[\frac{66}{9}$ ASA-6-713228)                                                  |

## <span id="page-88-0"></span>**Work with Syslog Pre-Defined Message Templates**

Syslog messages have a standard structure which include a header and the message body.

The pre-defined templates offered by Cisco ISE are described in this section, including content details for the headers that are supported, as well as the supported body structure, based on the origin of the messages.

In addition, you can create your own templates with customized body content forsourcesthat are not pre-defined in the system. The supported structure for customized templates is also described in this section. You can configure a single customized header to be used in addition to the headers pre-defined in the system, when parsing messages, and you can configure multiple customized templates for the message body. For more information about customizing the header, see [Customize](#page-84-0) Syslog Headers, on page 85. For more information about customizing the body, see [Customize](#page-82-0) the Syslog Message Body, on page 83.

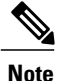

Most of the pre-defined templates use regular expressions, and customized templates should also use regular expressions.

#### **Message Headers**

There are two header types recognized by the parser, for all message types (new and remove), for all client machines. These headers are as follows:

- <171>Host message
- <171>Oct 10 15:14:08 Host message

Once received, the header is parsed for host name, which can be IP address, hostname, or full FQDN. For example:

- $64.103.124.28$
- Positron
- Positron.cisco.com

Headers can also be customized. To customize your headers, see [Customize](#page-84-0) Syslog Headers, on page 85.

I

## **Syslog ASA VPN Pre-Defined Template**

The supported syslog message format and types for ASA VPN are as described below.

## **Headers**

Headers supported by the parser are identical for all clients, as described in Work with Syslog [Pre-Defined](#page-88-0) Message [Templates,](#page-88-0) on page 89.

## **New Mapping Body Messages**

There are different ASA VPN body messages that are recognized by the parser as described in the following table.

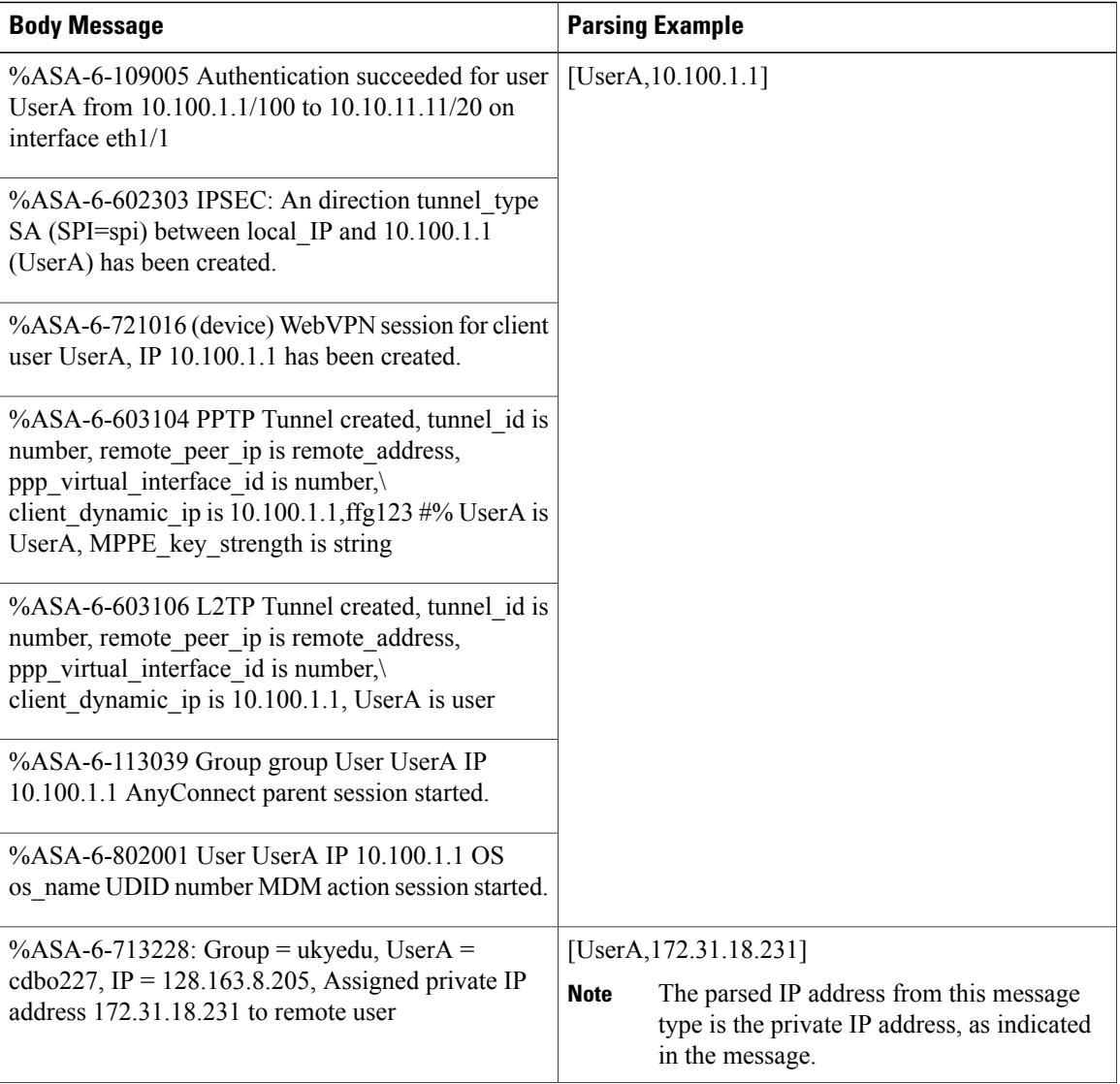

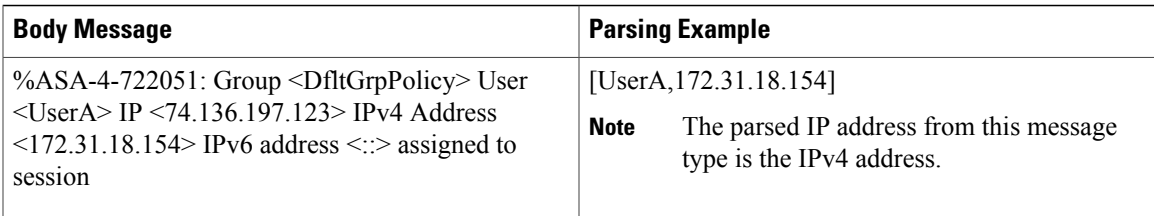

#### **Remove Mapping Body Messages**

The Remove Mapping messages supported for ASA VPN by the parser are as described in this section.

Once received, the body is parsed for user details as follows:

**[UserA,10.1.1.1]**

### **Body Message**

%ASA-4-113019 Group = group, UserA = UserA,  $IP = 10.1.1.1$ , Session disconnected. Session Type: type, Duration:\ duration, Bytes xmt: count, Bytes rcv: count, Reason: reason

%ASA-4-717052 Group group name User UserA IP 10.1.1.1 Session disconnected due to periodic certificate authentication failure. Subject Name id subject name Issuer Name id issuer name\ Serial Number id serial number

%ASA-6-602304 IPSEC: An direction tunnel\_type SA (SPI=spi) between local\_IP and 10.1.1.1 (UserA) has been deleted.

%ASA-6-721018 WebVPN session for client user UserA, IP 10.1.1.1 has been deleted.

%ASA-4-722049 Group group User UserA IP 10.1.1.1 Session terminated: SVC not enabled or invalid image on the ASA

%ASA-4-722050 Group group User UserA IP 10.1.1.1 Session terminated: SVC not enabled for the user.

%ASA-6-802002 User UserA IP 10.1.1.1 OS os\_name UDID number MDM action session terminated.

%ASA-3-716057 Group group User UserA IP 10.1.1.1 Session terminated, no type license available.

%ASA-3-722046 Group group User UserA IP 10.1.1.1 Session terminated: unable to establish tunnel.

%ASA-4-113035 Group group User UserA IP 10.1.1.1 Session terminated: AnyConnect not enabled or invalid AnyConnect image on the ASA.

%ASA-4-716052 Group group-name User UserA IP 10.1.1.1 Pending session terminated.

%ASA-6-721018 WebVPN session for client user UserA, IP 10.1.1.1 has been deleted.

#### **Syslog Bluecat Pre-Defined Template**

The supported syslog message format and types for Bluecat are as described below.

#### **Headers**

Headers supported by the parser are identical for all clients, as described in Work with Syslog [Pre-Defined](#page-88-0) Message [Templates,](#page-88-0) on page 89.

#### **New Mapping Body Messages**

The messages supported for New Mapping for Bluecat syslog are as described in this section.

Once received, the body is parsed for user details as follows:

```
[macAddress=24:ab:81:ca:f2:72,ip=128.36.254.57]
```
**Body**

Nov 7 23:37:32 dh-campus1 dhcpd: DHCPACK on 128.36.254.57 to 24:ab:81:ca:f2:72 via 172.28.203.65

#### **Remove Mapping Messages**

There are no remove mapping messages known for Bluecat.

#### **Syslog F5 VPN Pre-Defined Template**

The supported syslog message format and types for F5 VPN are as described below.

### **Headers**

Headers supported by the parser are identical for all clients, as described in Work with Syslog [Pre-Defined](#page-88-0) Message [Templates,](#page-88-0) on page 89.

## **New Mapping Body Messages**

There are different F5 VPN body messages that are recognized by the parser as described in the following table.

Once received, the body is parsed for user details as follows:

**[user=UserA,ip=129.85.1.78]**

#### **Body**

Apr 10 09:33:58 Oct 2 08:28:32 ruconnect1.rockefeller.edu security[20170]: [UserA@vendor-mstr] User UserA logged on from 129.85.1.183 to \ 129.85.1.78 Sid = a8b6c\

#### **Remove Mapping Messages**

Currently there are no remove messages for F5 VPN that are supported.

### **Syslog Infoblox Pre-Defined Template**

The supported syslog message format and types for Infoblox are as described below.

#### **Headers**

Headers supported by the parser are identical for all clients, as described in Work with Syslog [Pre-Defined](#page-88-0) Message [Templates](#page-88-0), on page 89.

#### **New Mapping Body Messages**

There are different ASA VPN body messages that are recognized by the parser as described in the following table.

Once received, the body is parsed for user details as follows:

**[macAddress= 00:0c:29:a2:18:34,ip=10.0.10.100]**

#### **Body Message**

Nov 15 11:37:26 zelbaz-lnx dhcpd[3179]: DHCPACK on 10.20.243.72 to c0:bd:d1:18:55:07 (android-df67ddcbb1271593) via eth2 relay 10.20.16.3 lease-duration 3600

Nov 15 11:38:11 zelbaz-lnx dhcpd[3179]: DHCPACK on 172.19.30.148 to 64:00:6a:7c:61:71 (DESKTOP-HUDGAAQ) via eth2 relay 172.19.30.1 lease-duration 691200 (RENEW)

Nov 15 11:38:11 64.103.124.28 dhcpd[25595]: DHCPACK to 10.163.146.11 (a4:ba:db:ec:d6:a8) via eth1

#### **Remove Mapping Messages**

The following messages are supported for Remove Mapping.

There are several body messages recognized by the parser for remove mapping messages, as described in the table below.

Once received, the body is parsed for user details as follows:

• If MAC address is included:

**[00:0c:29:a2:18:34,10.0.10.100]**

• If MAC address is not included:

**[10.0.10.100]**

#### **Body Message**

07-11-2016 23:37:32 Daemon.Info 10.0.10.2 Jul 12 10:42:26 10.0.10.2 dhcpd[26083]: DHCPEXPIRE 10.0.10.100 has expired

07-11-2016 23:37:32 Daemon.Info 10.0.10.2 Jul 12 10:42:26 10.0.10.2 dhcpd[26083]: DHCPRELEASE of 10.0.10.100 from 00:0c:29:a2:18:34 \ (win10) via eth1 uid 01:00:0c:29:a2:18:34

07-11-2016 23:37:32 Daemon.Info 10.0.10.2 Jul 12 10:42:26 10.0.10.2 dhcpd[25595]: RELEASE on 10.20.31.172 to c0:ce:cd:44:4f:bd

#### **Syslog Linux DHCPd3 Pre-Defined Template**

The supported syslog message format and types for Linux DHCPd3 are as described below.

#### **Headers**

Headers supported by the parser are identical for all clients, as described in Work with Syslog [Pre-Defined](#page-88-0) Message [Templates,](#page-88-0) on page 89.

#### **New Mapping Messages**

There are different Linux DHCPd3 body messages that are recognized by the parser as described in the following table.

Once received, the body is parsed for user details as follows:

**[macAddress=24:ab:81:ca:f2:72,ip=128.36.254.57]**

#### **Body Message**

Nov 11 23:37:32 dhcpsrv dhcpd: DHCPACK on 10.0.10.100 to 00:0c:29:a2:18:34 (win10) via eth1

Nov 11 23:37:32 dhcpsrv dhcpd: DHCPACK on 10.0.10.100 (00:0c:29:a2:18:34) via eth1

#### **Remove Mapping Body Messages**

The Remove Mapping messages supported for Linux DHCPd3 by the parser are as described in this section. Once received, the body is parsed for user details as follows:

**[00:0c:29:a2:18:34 ,10.0.10.100]**

### **Body Message**

Nov 11 23:37:32 dhcpsrv dhcpd: DHCPEXPIRE 10.0.10.100 has expired

Nov 11 23:37:32 dhcpsrv dhcpd: DHCPRELEASE of 10.0.10.100 from 00:0c:29:a2:18:34 (win10) via eth1

#### **Syslog MS DHCP Pre-Defined Template**

The supported syslog message format and types for MS DHCP are as described below.

## **Headers**

Headers supported by the parser are identical for all clients, as described in Work with Syslog [Pre-Defined](#page-88-0) Message [Templates,](#page-88-0) on page 89.

#### **New Mapping Body Messages**

There are different MS DHCP body messages that are recognized by the parser as described in the following table.

Once received, the parser divides data by searching for the comma (,) and then messages of these formats are parsed as in the following example:

**[macAddress=000C29912E5D,ip=10.0.10.123]**

#### **Body Message**

Nov 11 23:37:32

10,07/21/16,16:55:22,Assign,10.0.10.123,win10.IDCSPAN.Local,000C29912E5D,,724476048,0,,,,0x4D53465420352E30,MSFT,5.0

#### **Remove Mapping Body Messages**

The Remove Mapping messages supported for MS DHCP by the parser are as described in this section.

Once received, the parser divides data by searching for the comma (,) and then messages of these formats are parsed as in the following example:

### **[macAddress=000C29912E5D,ip=10.0.10.123]**

#### **Body Message**

Nov 11 23:37:32 12,07/21/16,16:55:18,Release,10.0.10.123,win10.IDCSPAN.Local,000C29912E5D,,3128563632,\ 0,,,,,,,,,0

#### **Syslog SafeConnect NAC Pre-Defined Template**

The supported syslog message format and types for SafeConnect NAC are as described below.

#### **Headers**

Headers supported by the parser are identical for all clients, as described in Work with Syslog [Pre-Defined](#page-88-0) Message [Templates](#page-88-0), on page 89.

#### **New Mapping Body Messages**

There are different SafeConnect NAC body messages that are recognized by the parser as described in the following table.

Once received, the body is parsed for user details as follows:

#### **[user=galindk1i,p=1599.11.471.86d,domain=Resnet-Macs]**

## **Body Message**

Apr 10 09:33:58 nac Safe\*Connect: authenticationResult|159.91.147.186|159.91.147.186|UserA|true|Resnet-Macs|TCNJ-Chain|001b63b79018|MAC

#### **Remove Mapping Messages**

Currently there are no remove messages for Safe Connect that are supported.

#### **Syslog Aerohive Pre-Defined Templates**

The supported syslog message format and types for Aerohive are as described below.

#### **Headers**

Headers supported by the parser are identical for all clients, as described in Work with Syslog [Pre-Defined](#page-88-0) Message [Templates,](#page-88-0) on page 89.

## **New Mapping Body Messages**

There are different Aerohive body messages that are recognized by the parser as described in the following table.

Details parsed from the body include user name and IP address. The regular expression used for parsing is as in the following examples:

- New mapping—auth\:
- IP—ip ([A-F0-9a-f:.]+)
- User name—UserA ([a-zA-Z0-9\\_]+)

Once received, the body is parsed for user details as follows:

#### **[UserA,10.5.50.52]**

#### **Body Message**

2013-04-01 14:06:05 info ah auth: Station 1cab:a7e6:cf7f ip 10.5.50.52 UserA UserA

#### **Remove Mapping Messages**

Currently the system does not support remove mapping messages from Aerohive.

### **Syslog Blue Coat Pre-Defined Templates**—**Main Proxy, Proxy SG, Squid Web Proxy**

The system supports the following message types for Blue Coat:

- BlueCoat Main Proxy
- BlueCoat Proxy SG
- BlueCoat Squid Web Proxy

The supported syslog message format and types for Bluecoat messages are as described below.

#### **Headers**

Headers supported by the parser are identical for all clients, as described in Work with Syslog [Pre-Defined](#page-88-0) Message [Templates,](#page-88-0) on page 89.

#### **New Mapping Body Messages**

There are different Blue Coat body messages that are recognized by the parser as described in the following table.

Once received, the body is parsed for user details as follows:

**[UserA,192.168.10.24]**

#### **Body Message (this example is taken from a BlueCoat Proxy SG message)**

2016-09-21 23:05:33 58 1.6.6.1 UserA - - PROXIED "none" http://www.espn.com/ 200 TCP\_MISS GET application/json;charset=UTF-8 http site.api.espn.com 80 /apis/v2/scoreboard/header ?rand=1474499133503 - "Mozilla/5.0 (Windows NT 10.0; Win64; x64) AppleWebKit/537.36 (KHTML, like Gecko) Chrome/46.0.2486.0 Safari/537.36 Edge/13.10586" 192.168.10.24 7186 708 - "unavailable

The following table describes the different regular expression structures used per client for new mapping messages.

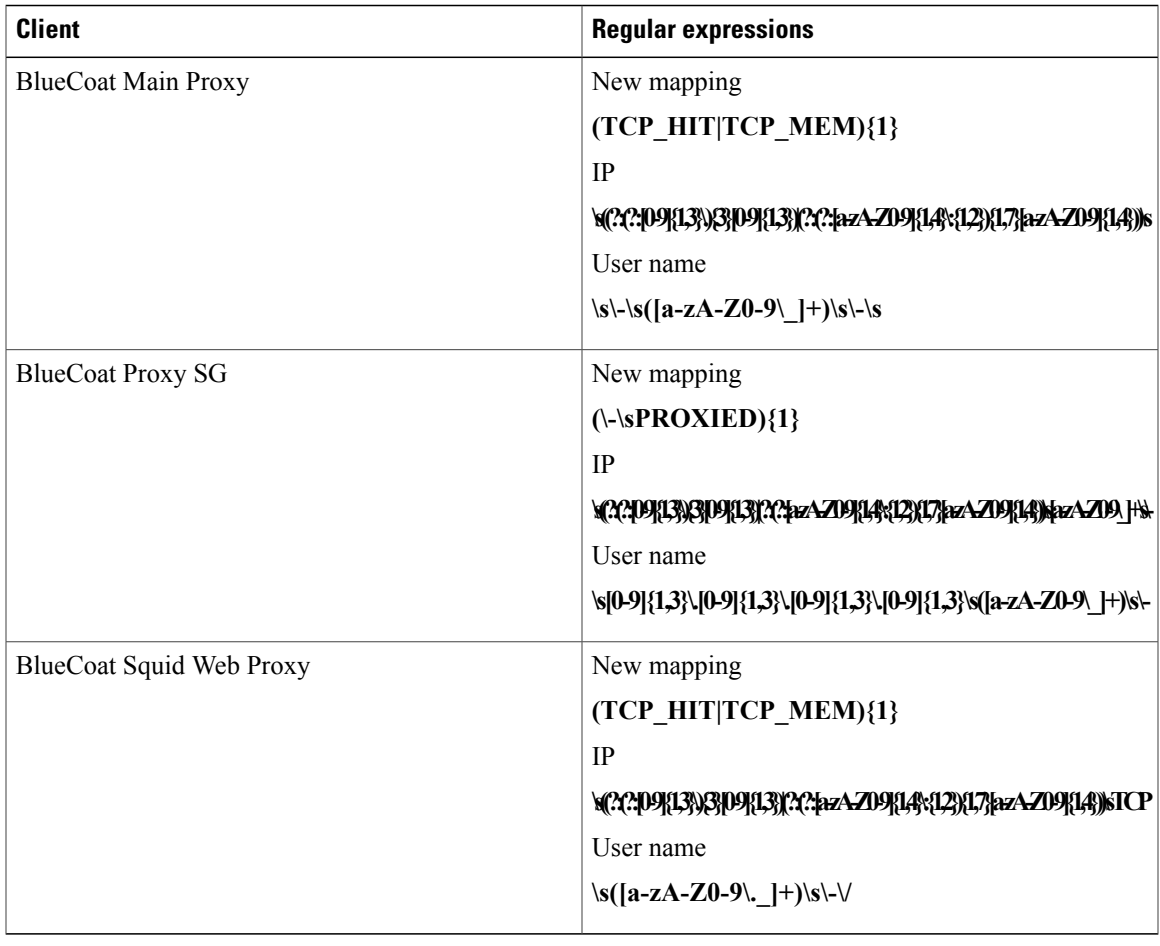

#### **Remove Mapping Messages**

Remove mapping messages are supported for Blue Coat clients, though no examples are currently available.

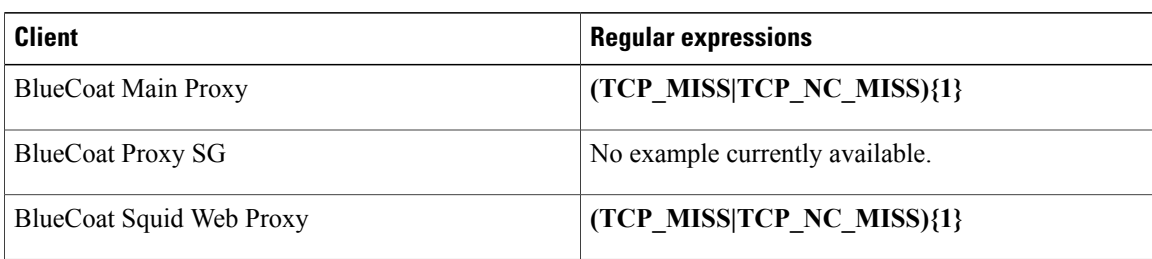

The following table describes the different known regular expression structure examples used per client for remove mapping messages.

#### **Syslog ISE and ACS Pre-Defined Templates**

When listening to ISE or ACS clients, the parser receives the following message types:

- Pass authentication—when the user is authenticated by ISE or ACS, the pass authentication message is issued notifying that authentication succeeded, and including user details. The message is parsed and the user details and session ID are saved from this message.
- Accounting start and accounting update messages (new mapping)—received from ISE or ACS, the accounting start or accounting update message is parsed with the user details and session ID that were saved from the Pass Authentication message and then the user is mapped.
- Accounting stop (remove mapping)—when received from ISE or ACS, the user mapping is deleted from the system.

The supported syslog message format and types for ISE and ACS are as described below.

#### **Pass Authentication Messages**

The following messages are supported for Pass Authentication.

• **Header**

```
<181>Sep 13 10:51:41 Server logTag messageId totalFragments currentFragments message
For example: <181>Sep 13 10:51:41 Positron CISE_PassiveID 0000005255 1 0 message
```
• **Body**

Passed-Authentication 000011 1 0 2016-05-09 12:48:11.011 +03:00 0000012435 5200 NOTICE Passed-Authentication: Authentication succeeded, ConfigVersionId=104, Device IP Address=10.229.128.177, DestinationIPAddress=10.56.15.93, DestinationPort=1812, UserA=UserA, Protocol=Radius,RequestLatency=45, NetworkDeviceName=DefaultNetworkDevice, User-Name=UserA, NAS-IP-Address=1.1.1.1, Session-Timeout=90, Calling-Station-ID=, cisco-av-pair=audit-session-id=5

• **Parsing Example**

User name and session ID only are parsed.

**[UserA,5]**

#### **Accounting Start/Update (New Mapping) Messages**

The following messages are supported for New Mapping.

#### • **Header**

<181>Sep 13 10:51:41 Server logTag messageId totalFragments currentFragments message For example: <181>Sep 13 10:51:41 Positron CISE\_PassiveID 0000005255 1 0 message

• **Body**

CISE\_RADIUS\_Accounting 000011 1 0 2016-05-09 12:53:52.823 +03:00 0000012451 3000 NOTICE Radius-Accounting: RADIUS Accounting start request, ConfigVersionId=104, Device IP Address=10.229.128.177, RequestLatency=12, NetworkDeviceName=DefaultNetworkDevice, User-Name=UserA, NAS-IP-Address=1.1.1.1, Framed-IP-Address=1.1.1.6, Session-Timeout=90, Calling-Station-ID=, Acct-Status-Type=Start, Acct-Session-Id=6, cisco-av-pair=audit-session-id=5

• **Parsing Example**

Parsed details include user name, and framed IP address, as well as the MAC address if it is included in the message.

[UserA,1.1.1.6]

#### **Remove Mapping Messages**

The following messages are supported for Remove Mapping.

• **Header**

<181>Sep 13 10:51:41 Server logTag messageId totalFragments currentFragments message For example: <181>Sep 13 10:51:41 Positron CISE\_PassiveID 0000005255 1 0 message

• **Body**

2016-05-09 12:56:27.274 +03:00 0000012482 3001 NOTICE Radius-Accounting: RADIUS Accounting stop request, ConfigVersionId=104, Device IP Address=10.229.128.177, RequestLatency=13, NetworkDeviceName=DefaultNetworkDevice, User-Name=UserA, NAS-IP-Address=1.1.1.1, Framed-IP-Address=1.1.1.6, Session-Timeout=90, Calling-Station-ID=, Acct-Status-Type=Stop, Acct-Session-Id=104, cisco-av-pair=audit-session-id=5

• **Parsing Example**

Parsed details include user name, and framed IP address, as well as the MAC address if it is included in the message.

**[UserA,1.1.1.6]**

#### **Syslog Lucent QIP Pre-Defined Template**

The supported syslog message format and types for Lucent QIP are as described below.

#### **Headers**

Headers supported by the parser are identical for all clients, as described in Work with Syslog [Pre-Defined](#page-88-0) Message [Templates](#page-88-0), on page 89.

#### **New Mapping Body Messages**

There are different Lucent QIP body messages that are recognized by the parser as described in the following table.

The regular expression structure for these messages is as follows:

#### **DHCP\_GrantLease|:DHCP\_RenewLease**

Once received, the body is parsed for user details as follows:

**[00:0C:29:91:2E:5D,100.0.0.1]**

### **Body Message**

DHCP:subtype=0:Single:\$IGNORE\_N\$ DHCP\_GrantLease: Host=\$HOSTNAME\$ P=100.0.0.1 MAC= 00:0C:29:91:2E:5D

DHCP:subtype=0:Single:\$IGNORE\_N\$ DHCP\_RenewLease: Host=\$HOSTNAME\$ P=100.0.0.1 MAC= 00:0C:29:91:2E:5D

#### **Remove Mapping Body Messages**

There are different Lucent QIP body messages that are recognized by the parser as described in the following table.

The regular expression structure for these messages is as follows:

#### **Delete Lease:|DHCP Auto Release:**

Once received, the body is parsed for user details as follows:

**[100.0.0.1]**

#### **Body Message**

DHCP:subtype=0:Single:\$IGNORE\_N\$ Delete Lease: IP=100.0.0.1 \$IGNORE\_N\$

DHCP:subtype=0:Single:\$IGNORE\_N\$ DHCP Auto Release: IP=100.0.0.1 \$IGNORE\_N\$

## **Filter Passive Identity Services**

You can filter certain users, based on their name or IP address. For example, if you have an administrator from IT services who logs in to an endpoint in order to assist the regular user with that endpoint, you can filter out the administrator activity so it does not appear in Live Sessions, but rather only the regular user of that endpoint will appear. The Live Session shows Passive Identity service components that are not filtered out by the Mapping Filters. You can add as many filters as needed. The "OR" logic operator applies between filters. If both the fields are specified in a single filter, the "AND" logic operator applies between these fields.

- **Step 1** Choose **Work Centers** > **PassiveID** > **Providers** and then from the left panel choose **Mapping Filters**.
- **Step 2** Choose **Providers** > **Mapping Filters**.
- **Step 3** Click **Add**, enter the Username and or IP address of the user you want to filter and click **Submit**.
- **Step 4** To view the non-filtered users that are currently logged into the Monitoring session directory, choose **Operations** > **RADIUS Livelog**.

## **Endpoint Probe**

In addition to the customized providers that you can configure the Endpoint probe is enabled in ISE when the Passive Identity service is activated and always runs in the background. The Endpoint probe periodically checks whether each specific user is still logged in to the system.

**Note**

In order to ensure Endpoint runs in the background, you must first configure an initial Active Directory join point and ensure you choose to **Store Credentials**. For more information about configuring the Endpoint probe, see Work with the [Endpoint](#page-101-0) Probe, on page 102.

To manually check for endpoint status go to **Live Sessions** , from the **Actions** column click **Show Actions** and choose **Check current user**, as in the following figure.

#### sion Status **Action Endpoint ID** Identity Identity **Actions** × Show Action<sub>3</sub> � Administrator enticated **Clear session** enticated Check current user **Show Action** istern enticated **Show Actions** 10.56.53.179 Administrator enticated **Show Actions** 10.56.63.172 Administrator enticated **Show Actions** 10.56.53.204 Administrator Show Actions � 10.56.53.197 � Administrator � enticated **Click for Authentication Summary** enticated **Show Actions** 10.56.14.19 Report

#### **Figure 13: Check Current User**

T+0200 (Jerusalem Standard Time)

For more information about endpoint user status, and manually running the check, see RADIUS Live Sessions.

When the Endpoint probe recognizes that a user has connected, if 4 hours have passed since the last time the session was updated for the specific endpoint, then it checks whether that user is still logged in and collects the following data:

- MAC address
- Operating system version

Based on the this check, the probe does the following:

- When the user is still logged in, the probe updates ISE with the status Active User.
- When the user has logged out, the session state is updated as Terminated and fifteen minutes later, the user is removed from the Session Directory.
- When the user cannot be contacted, for example, when a firewall prevents contact or the endpoint has shut down, the status is updated as Unreachable and the Subscriber policy will determine how to handle the user session. The endpoint will remain in the Session Directory.

## <span id="page-101-0"></span>**Work with the Endpoint Probe**

#### **Before You Begin**

Create and enable Endpoint probes based on subnet ranges. One Endpoint probe can be created per PSN. To work with Endpoint probes, first ensure you have configured the following:

- Endpoints must have network connectivity to port 445.
- From ISE, configure an initial Active Directory join point and ensure you select **Select Credentials** when prompted. For more information about join points, see Active Directory as a Probe and a Provider, on page 56.

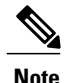

In order to ensure Endpoint runs in the background, you must first configure an initial Active Directory join point, which enables the Endpoint probe to run even when the Active Directory probe is not fully configured.

- **Step 1** Choose **Work Centers** > **Passive ID** > **Providers** and then choose **Endpoint Probes**.
- **Step 2** Click **Add** to create a new Endpoint probe.
- <span id="page-101-1"></span>**Step 3** Complete the mandatory fields, ensuring you select **Enable** from the **Status** field, and click **Submit**. See Endpoint Probe [Settings,](#page-101-1) on page 102 for more information.

## **Endpoint Probe Settings**

Create a single Endpoint probe per PSN, based on subnet ranges. If you have multiple PSNs in your deployment, then you can allot each PSN for a separate set of subnets, and in so doing, use each probe for a different group of users.

Choose **Work Centers** > **Passive ID** > **Providers** and then choose **Endpoint Probes** to configure a new Endpoint Probe for your PSN.

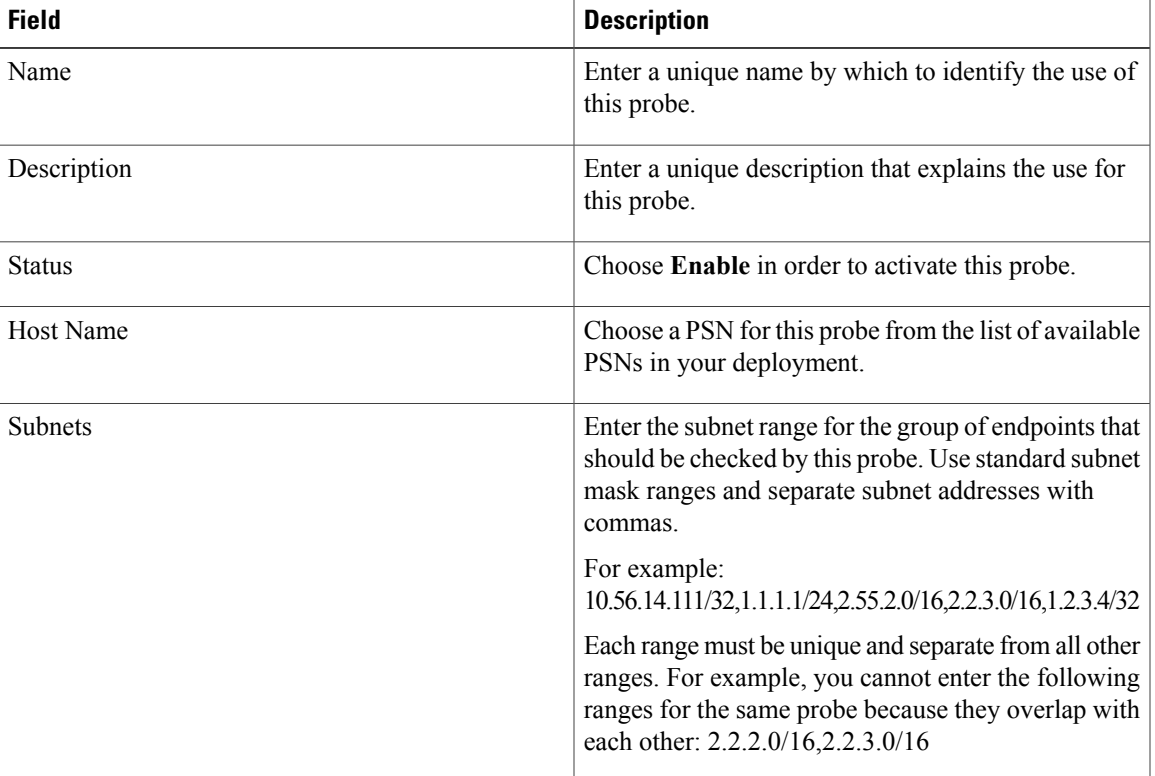

#### **Table 20: Endpoint Probes Settings**

## **Subscribers**

 $\mathsf I$ 

The Passive Identity services use Cisco pxGrid services in order to deliver authenticated user identities collected from a variety of providers and stored by the Cisco ISE session directory, to other network systems such as Cisco Stealthwatch or Cisco Firepower Management Center (FMC).

As demonstrated in the following figure, pxGrid is installed on the ISE node, collecting user identities as they are retrieved from external providers, parsed, mapped and so forth. pxGrid then takes those formatted user identities and sends them to Passive Identity service subscribers.

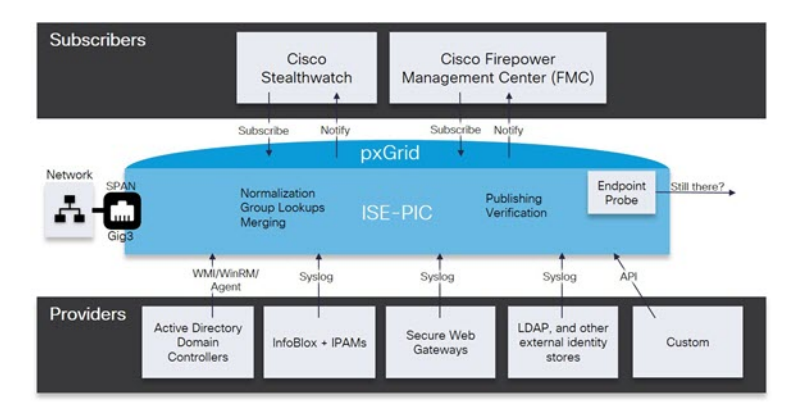

**Figure 14: Passive Identity Service Flow**

Subscribers connected to Cisco ISE need to register to use the pxGrid services. Subscribers should adopt the pxGrid Client Library available from Cisco through the pxGrid SDK to become the clients. A subscriber can log in to pxGrid using a unique name and certificate-based mutual authentication. Once they have sent a valid certificate, Cisco pxGrid subscribers are automatically approved by ISE.

Subscribers can connect to either a configured pxGrid server host-name or an IP Address. We recommend that you use host name in order to avoid unnecessary errors, particularly in order to ensure the DNS queries work properly. Capabilities are information topics or channels created on pxGrid for subscribers to publish and subscribe. In Cisco ISE, only SessionDirectory and IdentityGroup are supported. Capability information is available from the publisher through publish, directed query, or bulk download query and can be viewed from **Subscribers** in the **Capabilities** tab.

To enable subscribers to receive information from ISE, you must:

- **1** Optionally, generate a certificate from the subscriber's side.
- **2** Generate pxGrid Certificates for [Subscribers](#page-104-0), on page 105 from the PassiveID work center.
- **3** Enable [Subscribers,](#page-105-0) on page 106. You must perform this step, or alternatively automatically enable approvals, in order to allow subscribers to receive user identities from ISE. See Configure [Subscriber](#page-106-0) [Settings,](#page-106-0) on page 107.

You can learn more about Subscribers here:

## <span id="page-104-0"></span>**Generate pxGrid Certificates for Subscribers**

## **Before You Begin**

You can generate certificates for pxGrid subscribers in order to guarantee mutual trust between pxGrid and the subscribers, thereby enabling user identities to be passed from ISE to the subscribers. To perform the following task, you must be a Super Admin or System Admin.

## **Step 1** Choose**Work Centers** > **PassiveID** > **Subscribers** and go to the **Certificates** tab.

- **Step 2** Select one of the following options from the **I want to** drop-down list:
	- Generate a single certificate without a certificate signing request—You must enter the Common Name (CN) if you select this option. In the Common Name field, enter the pxGrid FQDN which includes pxGrid as the prefix. For example, www.pxgrid-ise.ise.net. Or, alternatively, use wildcards. For example, \*.ise.net
	- Generate a single certificate with a certificate signing request—You must enter the Certificate Signing Request details if you select this option.
	- Generate bulk certificates—You can upload a CSV file that contains the required details.
	- Download Root Certificate Chain—download the ISE public root certificates in order to add them to the pxGrid client's trusted certificate store. The ISE pxGrid node only trusts the newly signed pxGrid client certificate and vice-versa, eliminating the need for outside certificate authorities.
- **Step 3** (optional) You can enter a description for this certificate.
- **Step 4** View or edit the pxGrid Certificate template on which this certificate is based. Certificate templates contain properties that are common to all certificatesissued by the Certificate Authority (CA) based on that template. The certificate template defines the Subject, Subject Alternative Name (SAN), key type, key size, SCEP RA profile that must be used, validity period of the certificate, and the extended key usage (EKU) that specifies whether the certificate has to be used for client or server authentication or both. The internal Cisco ISE CA (ISE CA) uses a certificate template to issue certificates based on that template. To edit thistemplate choose **Administration** > **Certificates** > **Certificate Authority** > **Certificate Templates**.
- **Step 5** Specify the Subject Alternative Name (SAN). You can add multiple SANs. The following options are available:
	- FQDN—Enter the fully qualified domain name of the ISE node. For example www.isepic.ise.net. Or, alternatively, use wildcards for the FQDN. For example, \*.ise.net

An additional line can be added forFQDN in which the pxGridFQDN can also be entered. This should be identical to the FQDN you used in the Common Name field.

- IP address—Enter the IP address of the ISE node to be associated with the certificate. This information must be entered if the subscriber uses IP addresses instead of an FQDN.
- **Note** This field is not displayed if you have selected the Generate Bulk Certificate option.
- **Step 6** Select one of the following options from the **Certificate Download Format** drop-down list:
	- Certificate in Private Enhanced Electronic Mail (PEM) format, key in PKCS8 PEM format (including certificate chain)—The root certificate, the intermediate CA certificates, and the end entity certificate are represented in the PEM format. PEM formatted certificate are BASE64-encoded ASCII files. Each certificate starts with the "--------BEGIN CERTIFICATE-----" tag and ends with the "-------END CERTIFICATE----" tag. The end entity's

private key is stored using PKCS\* PEM. It starts with the "-----BEGIN ENCRYPTED PRIVATE KEY----" tag and ends with the "-----END ENCRYPTED PRIVATE KEY----" tag.

- PKCS12 format (including certificate chain; one file for both the certificate chain and key)—A binary format to store the root CA certificate, the intermediate CA certificate, and the end entity 's certificate and private key in one encrypted file.
- **Step 7** Enter a certificate password.

**Step 8** Click **Create**.

## <span id="page-105-0"></span>**Enable Subscribers**

You must perform this task, or alternatively automatically enable approvals, in order to allow subscribers to receive user identities from . See Configure [Subscriber](#page-106-0) Settings, on page 107.

#### **Before You Begin**

- Enable the pxGrid persona on at least one node to view the requests from the Cisco pxGrid clients.
- Enable Passive Identity Service. For more information, see Easy [Connect](#page-47-0), on page 48.
- **Step 1** Choose **Work Centers** > **PassiveID** > **Subscribers** and ensure you are viewing the **Clients** tab.
- **Step 2** Check the checkbox next to the subscriber and click **Approve**.
- **Step 3** Click **Refresh** to view the latest status.

## **View Subscriber Events from Live Logs**

The Live Logs page displays all the Subscriber events. Event information includes the subscriber and capability names along with the event type and timestamp.

Navigate to **Subscribers** and select the **Live Log** tab to view the list of events. You can also clear the logs and resynchronize or refresh the list.

## <span id="page-106-0"></span>**Configure Subscriber Settings**

## **Before You Begin**

To perform the following task, you must be a Super Admin or System Admin.

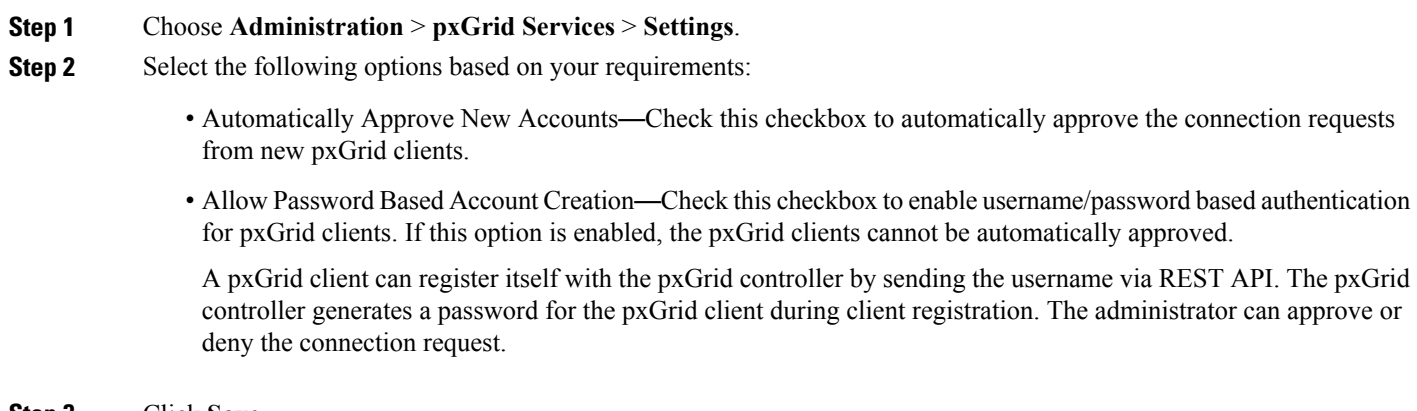

**Step 3** Click **Save**.

## **Monitoring and Troubleshooting Service in PassiveID Work Center**

Learn about how you can manage PassiveID Work Center with monitoring, troubleshooting and reporting tools.

- [RADIUS](b_ise_admin_guide_22_chapter_011111.pdf#unique_562) Live Sessions
- Cisco ISE [Alarms](b_ise_admin_guide_22_chapter_011001.pdf#unique_563)
- [Reports](b_ise_admin_guide_22_chapter_011010.pdf#unique_564)
- TCP Dump Utility to Validate the [Incoming](b_ise_admin_guide_22_chapter_011001.pdf#unique_565) Traffic

# **LDAP**

I

Lightweight Directory Access Protocol (LDAP) is a networking protocol defined by RFC 2251 for querying and modifying directory services that run on TCP/IP. LDAP is a lightweight mechanism for accessing an X.500-based directory server.

Cisco ISE integrates with an LDAP external database, which is also called an identity source, by using the LDAP protocol.

## **LDAP Directory Service**

LDAP directory service is based on a client-server model. A client starts an LDAP session by connecting to an LDAP server and sending operation requests to the server. The server then sends its responses. One or more LDAP servers contain data from the LDAP directory tree or the LDAP backend database.

The directory service manages a directory, which is a database that holds information. Directory services use a distributed model for storing information, and that information is usually replicated between directory servers.

An LDAP directory is organized in a simple tree hierarchy and can be distributed among many servers. Each server can have a replicated version of the total directory, which is synchronized periodically.

An entry in the tree contains a set of attributes, where each attribute has a name (an attribute type or attribute description) and one or more values. The attributes are defined in a schema.

Each entry has a unique identifier: its distinguished name (DN). This name contains the relative distinguished name (RDN), which is constructed from attributes in the entry, followed by the DN of the parent entry. You can think of the DN as a full filename, and the RDN as a relative filename in a folder.

## **Multiple LDAP Instances**

By creating more than one LDAP instance with different IP addresses or port settings, you can configure Cisco ISE to authenticate using different LDAP servers or different databases on the same LDAP server. Each primary server IP address and port configuration, along with the secondary server IP address and port configuration, forms an LDAP instance that corresponds to one Cisco ISE LDAP identity source instance.

Cisco ISE does not require that each LDAP instance correspond to a unique LDAP database. You can have more than one LDAP instance set to access the same database. This method is useful when your LDAP database contains more than one subtree for users or groups. Because each LDAP instance supports only one subtree directory for users and one subtree directory for groups, you must configure separate LDAP instances for each user directory and group directory subtree combination for which Cisco ISE submits authentication requests.

## **LDAP Failover**

Cisco ISE supports failover between a primary LDAP server and a secondary LDAP server. A failover occurs when an authentication request fails because Cisco ISE could not connect to an LDAP server because it is down or is otherwise unreachable.

If you establish failover settings and the first LDAP server that Cisco ISE attempts to contact cannot be reached, Cisco ISE always attempts to contact a second LDAP server. If you want Cisco ISE to use the first LDAP server again, you must enter a value in the Failback Retry Delay text box.

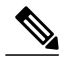

**Note**

Cisco ISE always uses the primary LDAP server to obtain groups and attributes for use in authorization policies from the Admin portal, so the primary LDAP server must be accessible when you configure these items. Cisco ISE uses the secondary LDAP server only for authentications and authorizations at run time, according to the failover configuration.
# **LDAP Connection Management**

Cisco ISE supports multiple concurrent LDAP connections. Connections are opened on demand at the time of the first LDAP authentication. The maximum number of connections is configured for each LDAP server. Opening connections in advance shortens the authentication time. You can set the maximum number of connections to use for concurrent binding connections. The number of open connections can be different for each LDAP server (primary or secondary) and is determined based on the maximum number of administration connections configured for each server.

Cisco ISE retains a list of open LDAP connections (including the binding information) for each LDAP server that is configured in Cisco ISE. During the authentication process, the connection manager attempts to find an open connection from the pool. If an open connection does not exist, a new one is opened.

If the LDAP server closed the connection, the connection manager reports an error during the first call to search the directory, and tries to renew the connection. After the authentication process is complete, the connection manager releases the connection.

# **LDAP User Authentication**

LDAPcan be used as an external database for Cisco ISE user authentication. Cisco ISE supports plain password authentication. User authentication includes:

- Searching the LDAP server for an entry that matches the username in the request
- Checking the user password with the one that is found in the LDAP server
- Retrieving a group's membership information for use in policies
- Retrieving values for specified attributes for use in policies and authorization profiles

To authenticate a user, Cisco ISE sends a bind request to the LDAP server. The bind request contains the DN and password of the user in clear text. A user is authenticated when the DN and password of the user match the username and password in the LDAP directory.

We recommend that you protect the connection to the LDAP server using Secure Sockets Layer (SSL).

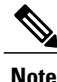

Change Password option is supported for LDAP only if there are remaining grace logins for the account after the password has expired. The LDAP server's bindResponse should be LDAP\_SUCCESS, and should include the remaining grace logins control field in the bindResponse message. If the bindResponse message contains any additional control field (other than remaining grace logins), it might result in decoding error in ISE.

# **LDAP Group and Attribute Retrieval for Use in Authorization Policies**

Cisco ISE can authenticate a subject (user or host) against an LDAP identity source by performing a bind operation on the directory server to find and authenticate the subject. After successful authentication, Cisco ISE can retrieve groups and attributes that belong to the subject whenever they are required. You can configure the attributes to be retrieved in the Cisco ISE Admin portal by choosing **Administration** > **Identity**

**Management** > **External Identity Sources** > **LDAP**. These groups and attributes can be used by Cisco ISE to authorize the subject.

To authenticate a user or query the LDAP identity source, Cisco ISE connects to the LDAP server and maintains a connection pool.

You should note the following restrictions on group memberships when Active Directory is configured as an LDAP store:

- Users or computers must be direct members of the group defined in the policy conditions to match the policy rule.
- The defined group may not be a user's or computer's primary group. This restriction is applicable only when Active Directory is configured as an LDAP store.

### **LDAP Group Membership Information Retrieval**

For user authentication, user lookup, and MAC address lookup, Cisco ISE must retrieve group membership information from LDAP databases. LDAP servers represent the association between a subject (a user or a host) and a group in one of the following ways:

- Groups Refer to Subjects—The group objects contain an attribute that specifies the subject. Identifiers for subjects can be sourced in the group as the following:
	- ◦Distinguished names
	- ◦Plain usernames
- Subjects Refer to Groups—The subject objects contain an attribute that specifies the group to which they belong.

LDAP identity sources contain the following parameters for group membership information retrieval:

- Reference direction—This parameter specifies the method to use when determining group membership (either groups to subjects or subjects to groups).
- Group map attribute—This parameter indicates the attribute that contains group membership information.
- Group object class—This parameter determines that certain objects are recognized as groups.
- Group search subtree—This parameter indicates the search base for group searches.
- Member type option—This parameter specifies how members are stored in the group member attribute (either as DNs or plain usernames).

## **LDAP Attributes Retrieval**

For user authentication, user lookup, and MAC address lookup, Cisco ISE must retrieve the subject attributes from LDAP databases. For each instance of an LDAP identity source, an identity source dictionary is created. These dictionaries support attributes of the following data types:

- String
- Unsigned integer 32
- IPv4 address

For unsigned integers and IPv4 attributes, Cisco ISE converts the strings that it has retrieved to the corresponding data types. If conversion fails or if no values are retrieved for the attributes, Cisco ISE logs a debug message, but the authentication or lookup process does not fail.

You can optionally configure default values for the attributes that Cisco ISE can use when the conversion fails or when Cisco ISE does not retrieve any values for the attributes.

## **LDAP Certificate Retrieval**

If you have configured certificate retrieval as part of user lookup, then Cisco ISE must retrieve the value of the certificate attribute from LDAP. To retrieve the value of the certificate attribute from LDAP, you must have previously configured the certificate attribute in the list of attributes to be accessed while configuring an LDAP identity source.

## **Errors Returned by the LDAP Server**

The following errors can occur during the authentication process:

• Authentication Errors—Cisco ISE logs authentication errors in the Cisco ISE log files.

Possible reasons for an LDAP server to return binding (authentication) errors include the following:

- ◦Parameter errors—Invalid parameters were entered
- ◦User account is restricted (disabled, locked out, expired, password expired, and so on)

◦Initialization Errors—Use the LDAP server timeout settings to configure the number of seconds that Cisco ISE should wait for a response from an LDAP server before determining that the connection or authentication on that server has failed.

Possible reasons for an LDAP server to return an initialization error are:

- ◦LDAP is not supported.
- ◦The server is down.
- ◦The server is out of memory.
- ◦The user has no privileges.
- ◦Administrator credentials are configured incorrectly.

The following errors are logged as external resource errors, indicating a possible problem with the LDAP server:

- A connection error occurred
- The timeout expired
- The server is down
- The server is out of memory

The following error is logged as an Unknown User error:

• A user does not exist in the database

The following error is logged as an Invalid Password error, where the user exists, but the password sent is invalid:

• An invalid password was entered

## **LDAP User Lookup**

Cisco ISE supports the user lookup feature with an LDAP server. This feature allows you to search for a user in the LDAP database and retrieve information without authentication. The user lookup process includes the following actions:

- Searching the LDAP server for an entry that matches the username in the request
- Retrieving a user's group membership information for use in policies
- Retrieving values for specified attributes for use in policies and authorization profiles

## **LDAP MAC Address Lookup**

Cisco ISE supports the MAC address lookup feature. This feature allows you to search for a MAC address in the LDAP database and retrieve information without authentication. The MAC address lookup process includes the following actions:

- Searching the LDAP server for an entry that matches the MAC address of the device
- Retrieving a MAC Address group information for the device for use in policies
- Retrieving values for specified attributes for use in policies

## **Add LDAP Identity Sources**

#### **Before You Begin**

- To perform the following task, you must be a Super Admin or System Admin.
- Cisco ISE always uses the primary LDAP server to obtain groups and attributes for use in authorization policies. Therefore, your primary LDAP server must be reachable when you configure these items.
- **Step 1** Choose **Administration** > **Identity Management** > **External Identity Sources** > **LDAP** > **Add**.
- **Step 2** Enter the values.
- **Step 3** Click **Submit** to create an LDAP instance.

## **Configure LDAP Schema**

- **Step 1** Choose **Administration > Identity Management > External Identity Sources > LDAP**.
- **Step 2** Select the LDAP instance.
- **Step 3** Click the **General** tab.
- **Step 4** Click the drop-down arrow near the **Schema** option.
- **Step 5** Select the required schema from the **Schema** drop-down list. You can select the **Custom** option to update the attributes based on your requirements.

Predefined attributes are used for the built-in schema, such as Active Directory, Sun directory Server, Novell eDirectory. If you edit the attributes of the predefined schema, Cisco ISE automatically creates a custom schema.

## **Configure Primary and Secondary LDAP Servers**

After you create an LDAP instance, you must configure the connection settings for the primary LDAP server. Configuring a secondary LDAP server is optional.

- **Step 1** Choose **Administration** > **Identity Management** > **External Identity Sources** > **LDAP**.
- **Step 2** Check the check box next to the LDAP instance that you want to edit and click **Edit**.
- **Step 3** Click the **Connection** tab to configure the primary and secondary servers.
- **Step 4** Enter the values as described in LDAP Identity Source Settings.
- **Step 5** Click **Submit** to save the connection parameters.

## **Enable Cisco ISE to Obtain Attributes from the LDAP Server**

For Cisco ISE to obtain user and group data from an LDAP server, you must configure LDAP directory details in Cisco ISE. For LDAP identity source, the following three searches are applicable:

- Search for all groups in group subtree for administration
- Search for user in subject subtree to locate user

Π

• Search for groups in which the user is a member

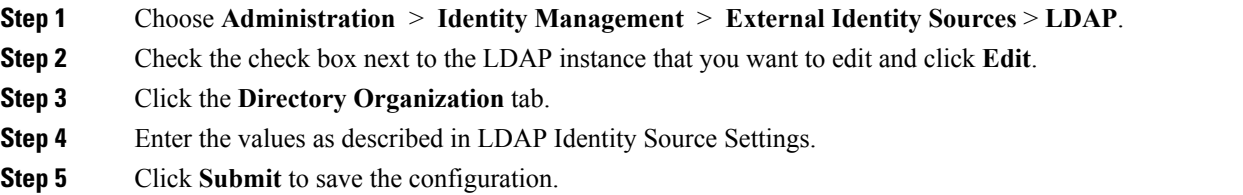

## **Retrieve Group Membership Details from the LDAP Server**

You can add new groups or select groups from the LDAP directory.

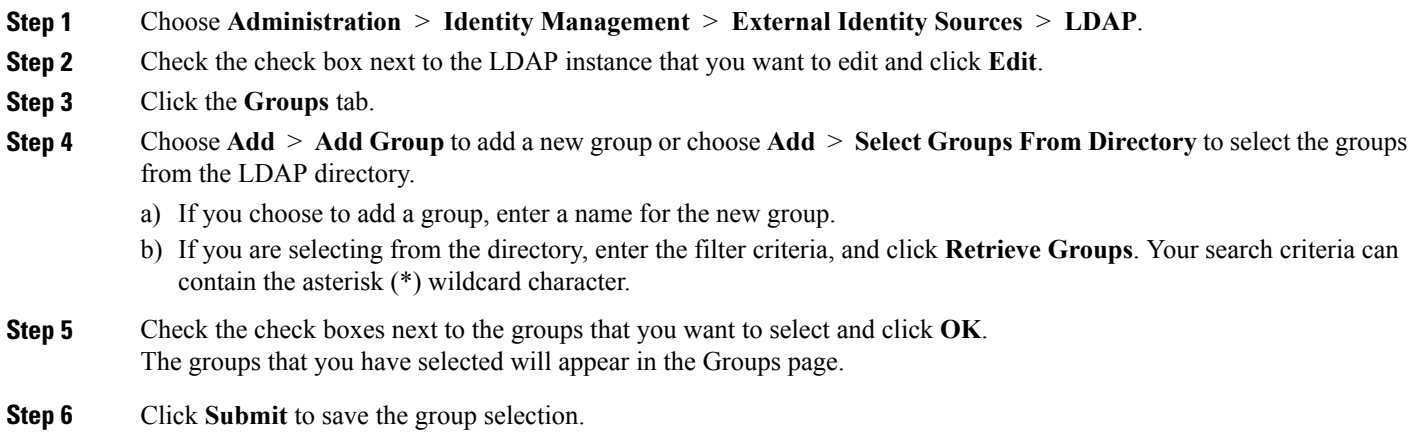

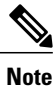

Active Directory built-in groups are not supported when Active Directory is configured as LDAP Identity Store in Cisco ISE.

## **Retrieve User Attributes From the LDAP Server**

You can obtain user attributes from the LDAP server for use in authorization policies.

**Step 2** Check the check box next to the LDAP instance that you want to edit and click **Edit**. **Step 3** Click the **Attributes** tab. **Step 4** Choose **Add** > **Add Attribute** to add a new attribute or choose **Add** > **Select Attributes From Directory** to select attributes from the LDAP server. a) If you choose to add an attribute, enter a name for the new attribute. b) If you are selecting from the directory, enter an example user and click **Retrieve Attributes** to retrieve the user's attributes. You can use the asterisk (\*) wildcard character. **Step 5** Check the check boxes next to the attributes that you want to select, then click **OK**.

**Step 1** Choose **Administration** > **Identity Management** > **External Identity Sources** > **LDAP**.

**Step 6** Click **Submit** to save the attribute selections.

# **Enable Secure Authentication with LDAP Identity Source**

When you choose the Secure Authentication option in the LDAP configuration page, Cisco ISE uses SSL to secure communication with the LDAP identity source. Secure connection to LDAP identity source is established using:

- SSL tunnel—Using SSL v3 or TLS v1 (the strongest version supported by the LDAP server)
- Server authentication (authentication of LDAP server)—Certificate based
- Client authentication (authentication of Cisco ISE)—None (Administrator bind is used inside the SSL tunnel)
- Cipher suites—All cipher suites supported by Cisco ISE

We recommend that you use TLS v1 with the strongest encryption and ciphers that Cisco ISE supports. To enable Cisco ISE to communicate securely with the LDAP identity source:

#### **Before You Begin**

- Cisco ISE must be connected to an LDAP server
- TCP port 636 should be open

**Step 1** Import the full Certificate Authority (CA) chain of the CA that issued the server certificate to the LDAP server in to Cisco ISE (**Administration** > **System** > **Certificates** > **Trusted Certificates**). The full CA chain refers to the root CA and intermediate CA certificates; not the LDAP server certificate.

**Step 2** Configure Cisco ISE to use secure authentication when communicating with the LDAP identity source (**Administration** > **Identity Management** > **External Identity Sources** > **LDAP**; be sure to check the Secure Authentication check box in the Connection Settings tab).

```
Step 3 Select the root CA certificate in the LDAP identity store.
```
# **ODBC Identity Source**

You can use an Open Database Connectivity (ODBC)-compliant database as an external identity source to authenticate users and endpoints. ODBC identity source can be used in an identity store sequence and for Guest and Sponsor authentications. It can also be used for BYOD flow.

The following database engines are supported:

- MySQL
- Oracle
- PostgreSQL
- Microsoft SQL Server
- Sybase

Configuring Cisco ISE to authenticate against an ODBC-compliant database does not affect the configuration of the database. To manage your database, refer to your database documentation.

# **Credential Check for ODBC Database**

Cisco ISE supports three different types of credential check for an ODBC database. You must configure appropriate SQL stored procedure for each credential check type. uses the stored procedure to query the appropriate tables in the ODBC database and receive the output parameters and/or recordset from ODBC database. The database can return a recordset or a set of named parameters in response to an ODBC query.

The password can be stored in an ODBC database in clear text or encrypted format. The stored procedure can decrypt it back to clear text when it is called by Cisco ISE.

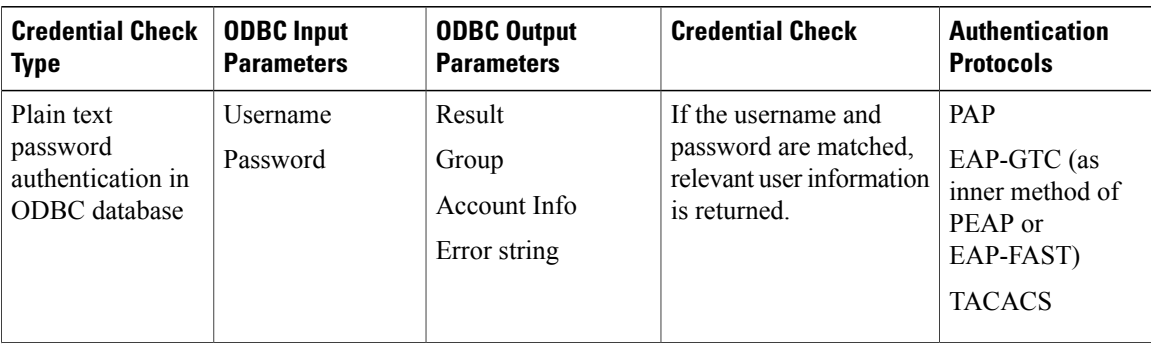

 $\mathbf I$ 

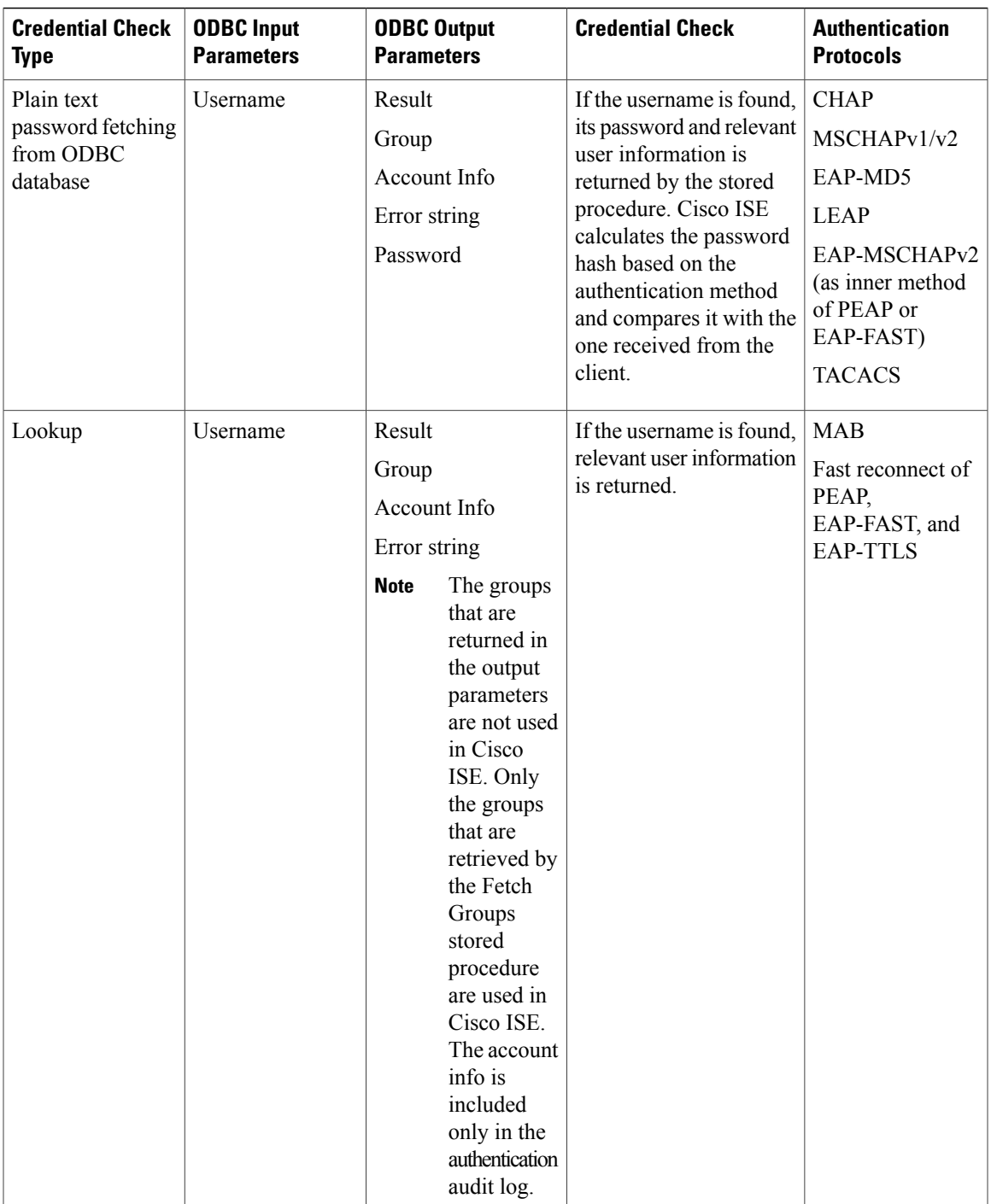

The following table lists the mapping between the result codes returned by the ODBC database stored procedure and Cisco ISE authentication result codes:

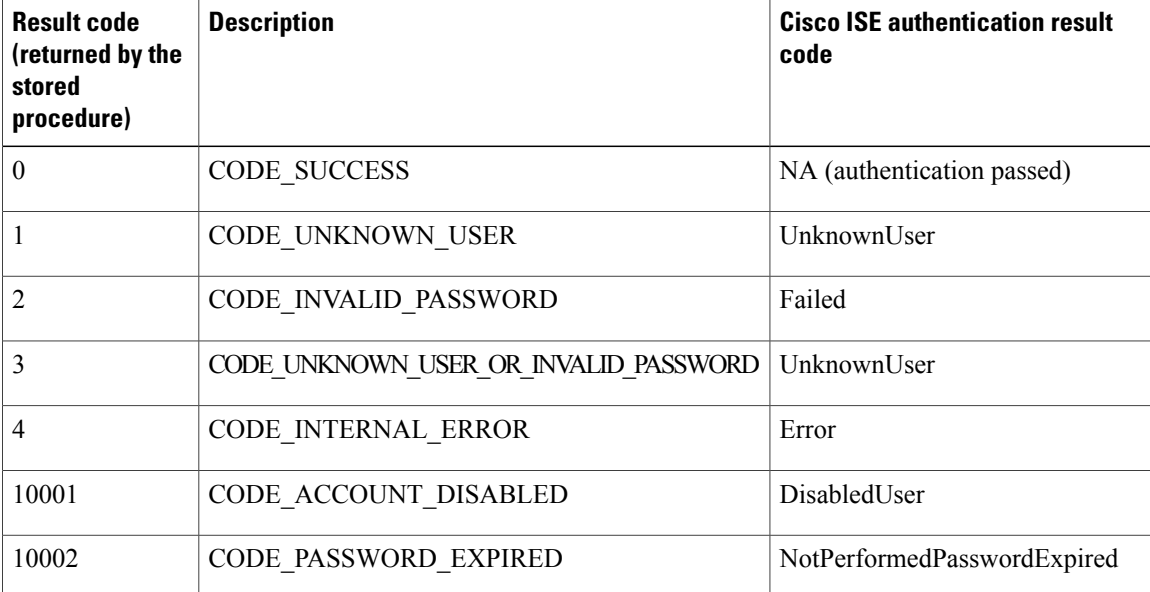

**Note**

Cisco ISE performs the actual authentication/lookup operation based on this mapped authentication result code.

You can use the stored procedures to fetch groups and attributes from the ODBC database.

#### **Sample procedure that returns recordset for plain text password authentication (for Microsoft SQL Server)**

```
CREATE PROCEDURE [dbo].[ISEAuthUserPlainReturnsRecordset]
        @username varchar(64), @password varchar(255)
AS
BEGIN
        IF EXISTS( SELECT username
        FROM NetworkUsers
        WHERE username = @username
       AND password = @password )
        SELECT 0,11,'give full access','No Error'
        FROM NetworkUsers
        WHERE username = @username
        ELSE
        SELECT 3,0,'odbc','ODBC Authen Error'
END
```
**Sample procedure that returns recordset for plain text password fetching (for Microsoft SQL Server)**

```
CREATE PROCEDURE [dbo].[ISEFetchPasswordReturnsRecordset]
        @username varchar(64)
AS
BEGIN
        IF EXISTS( SELECT username
        FROM NetworkUsers
        WHERE username = @username)
        SELECT 0,11,'give full access','No Error',password
        FROM NetworkUsers
       WHERE username = @username
        ELSE
        SELECT 3,0,'odbc','ODBC Authen Error'
END
```
#### **Sample procedure that returns recordset for Lookup (for Microsoft SQL Server)**

```
CREATE PROCEDURE [dbo].[ISEUserLookupReturnsRecordset]
        @username varchar(64)
AS
BEGIN
        IF EXISTS( SELECT username
        FROM NetworkUsers
        WHERE username = @username)
        SELECT 0,11,'give full access','No Error'
        FROM NetworkUsers
        WHERE username = @username
        ELSE
        SELECT 3,0,'odbc','ODBC Authen Error'
END
```
#### **Sample procedure that returns parameters for plain text password authentication (for Microsoft SQL Server)**

```
CREATE PROCEDURE [dbo].[ISEAuthUserPlainReturnsParameters]
       @username varchar(64), @password varchar(255), @result INT OUTPUT, @group varchar(255)
 OUTPUT, @acctInfo varchar(255) OUTPUT, @errorString varchar(255) OUTPUT
AS
BEGIN
        IF EXISTS( SELECT username
        FROM NetworkUsers
        WHERE username = @username
       AND password = @password )
        SELECT @result=0, @group=11, @acctInfo='give full access', @errorString='No Error'
        FROM NetworkUsers
        WHERE username = @username
        ELSE
        SELECT @result=3, @group=0, @acctInfo='odbc', @errorString='ODBC Authen Error'
END
```
#### **Sample procedure that returns parameters for plain text password fetching (for Microsoft SQL Server)**

```
CREATE PROCEDURE [dbo].[ISEFetchPasswordReturnsParameters]
        @username varchar(64), @result INT OUTPUT, @group varchar(255) OUTPUT, @acctInfo
varchar(255) OUTPUT, @errorString varchar(255) OUTPUT, @password varchar(255) OUTPUT
AS
BEGIN
        IF EXISTS( SELECT username
       FROM NetworkUsers
       WHERE username = @username)
       SELECT @result=0, @group=11, @acctInfo='give full access', @errorString='No Error',
 @password=password
        FROM NetworkUsers
        WHERE username = @username
        ELSE
        SELECT @result=3, @group=0, @acctInfo='odbc', @errorString='ODBC Authen Error'
END
```
#### **Sample procedure that returns parameters for Lookup (for Microsoft SQL Server)**

```
CREATE PROCEDURE [dbo].[ISEUserLookupReturnsParameters]
        @username varchar(64), @result INT OUTPUT, @group varchar(255) OUTPUT, @acctInfo
varchar(255) OUTPUT, @errorString varchar(255) OUTPUT
AS
BEGIN
        IF EXISTS( SELECT username
        FROM NetworkUsers
        WHERE username = @username)
        SELECT @result=0, @group=11, @acctInfo='give full access', @errorString='No Error'
        FROM NetworkUsers
        WHERE username = @username
        ELSE
        SELECT @result=3, @group=0, @acctInfo='odbc', @errorString='ODBC Authen Error'
END
```
#### **Sample procedure that fetches groups from Microsoft SQL Server**

```
CREATE PROCEDURE [dbo].[ISEGroupsH]
        @username varchar(64), @result int output
AS
BEGIN
        if exists (select * from NetworkUsers where username = @username)
        begin
                set @result = 0
                select 'accountants', 'engineers', 'sales', 'test group2'
        end
        else
                set @result = 1
END
```
**Sample procedure that fetches all the groups of all the users if the username is "\*" (for Microsoft SQL Server)**

```
ALTER PROCEDURE [dbo].[ISEGroupsH]
                @username varchar(64), @result int output
AS
BEGIN
                if @username = '*'
                begin
                                 -- if username is equal to '*' then return all existing
groups
                                 set @result = 0
                                 select 'accountants', 'engineers',
'sales', 'test group1', 'test group2', 'test group3', 'test group4'
                end
                else
                if exists (select * from NetworkUsers where username = @username)
                begin
                                set @result = 0
                                select 'accountants'
                end
                else
                                 set @result = 1
END
```
#### **Sample procedure that fetches attributes from Microsoft SQL Server**

```
CREATE PROCEDURE [dbo].[ISEAttrsH]
        @username varchar(64), @result int output
\DeltaBEGIN
        if exists (select * from NetworkUsers where username = @username)
        begin
                set @result = 0select phone as phone, username as username, department as
department, floor as floor, memberOf as memberOf, isManager as isManager from NetworkUsers
 where username = @username
        end
        else
                set @result = 1
```
END

# **Add ODBC Identity Source**

#### **Before You Begin**

To perform the following task, you must be a Super Admin or System Admin.

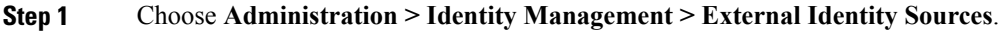

- **Step 2** Click **ODBC**.
- **Step 3** Click **Add**.
- **Step 4** In the **General** tab, enter a name and description for the ODBC identity source.
- **Step 5** In the **Connection** tab, enter the following details:
	- Hostname or IP address of the ODBC database (If a non-standard TCP port is used for the database, you can specify the port number in the following format: hostname or IP address:port)
	- Name of the ODBC database
	- Admin username and password (Cisco ISE connects to the database using these credentials)
	- Server timeout in seconds (default is 5 seconds)
	- Connection attempts (default is 1)
	- Select the database type. Choose one of the following:
		- ◦MySQL
		- ◦Oracle
		- ◦PostgreSQL
		- ◦Microsoft SQL Server
		- ◦Sybase
- **Step 6** Click **Test Connection** to check the connectivity with the ODBC database and to verify the existence of the stored procedures for the configured use cases.
- **Step 7** In the **Stored Procedures** tab, enter the following details:
	- Stored Procedure Type—Select the type of output that your database provides:
		- ◦Returns Recordset—The database returns a recordset in response to an ODBC query.
		- ◦Returns Parameters—The database returns a set of named parameters in response to an ODBC query.
	- Plain Text Password Authentication—Enter the name of the stored procedure that runs on the ODBC server for plain text password authentication. Used for PAP, EAP-GTC inner method, and TACACS.
	- Plain Text Password Fetching—Enter the name of the stored procedure that runs on the ODBC server for plain text password fetching. Used for CHAP, MS-CHAPv1/v2, LEAP, EAP-MD5, EAP-MSCHAPv2 inner method, and TACACS.
- Check username or machine exists—Enter the name of the stored procedure that runs on the ODBC server for User/MAC address lookup. Used for MAB and fast reconnect of PEAP, EAP-FAST, and EAP-TTLS.
- Fetch Groups—Enter the name of the stored procedure that retrieves the groups from the ODBC database.
- Fetch Attributes—Enter the name of the stored procedure that retrieves the attributes and their values from the ODBC database.
- Search for MAC addressin format—The incoming MAC addressis normalized based on the selected MAC format.

## **Step 8** Add the required attributes in the **Attributes** tab. While adding an attribute, you can specify how the attribute name should appear in the authorization policy rules. You can also fetch the attributes from the ODBC database. You can retrieve the attributes from the ODBC database by using both the username and MAC address. String, boolean, and integer attributes are supported. These attributes can be used in the authorization policies. **Step 9** Add the user groups in the **Groups** tab. You can also fetch the groups from the ODBC database by specifying the

username or MAC address. These groups can be used in the authorization policies. You can rename the groups and attributes. By default, the name that is displayed in the "Name in ISE" field is same as that in ODBC database, however, you can modify this name. This name is used in the authorization policies.

**Step 10** Click **Submit**.

# **RADIUS Token Identity Sources**

A server that supports the RADIUS protocol and provides authentication, authorization, and accounting (AAA) services to users and devices is called a RADIUS server. A RADIUS identity source is simply an external identity source that contains a collection of subjects and their credentials and uses the RADIUS protocol for communication. For example, the Safeword token server is an identity source that can contain several users and their credentials as one-time passwords that provides an interface that you can query using the RADIUS protocol.

Cisco ISE supports any RADIUS RFC 2865-compliant server as an external identity source. Cisco ISE supports multiple RADIUS token server identities, for example the RSA SecurID server and the SafeWord server. RADIUS identity sources can work with any RADIUS token server that is used to authenticate a user.

## <span id="page-121-0"></span>**RADIUS Token Server Supported Authentication Protocols**

Cisco ISE supports the following authentication protocols for RADIUS identity sources:

- RADIUS PAP
- Protected Extensible Authentication Protocol (PEAP) with inner Extensible Authentication Protocol-Generic Token Card (EAP-GTC)
- EAP-FAST with inner EAP-GTC

# **Ports Used By the RADIUS Token Servers for Communication**

RADIUS token servers use the UDP port for authentication sessions. This port is used for all RADIUS communication. For Cisco ISE to send RADIUS one-time password (OTP) messages to a RADIUS-enabled token server, you must ensure that the gateway devices between Cisco ISE and the RADIUS-enabled token server allow communication over the UDP port. You can configure the UDP port through the Admin portal.

# **RADIUS Shared Secret**

You must provide a shared secret while configuring RADIUS identity sources in Cisco ISE. This shared secret should be the same as the shared secret that is configured on the RADIUS token server.

# **Failover in RADIUS Token Servers**

Cisco ISE allows you to configure multiple RADIUS identity sources. Each RADIUS identity source can have primary and secondary RADIUS servers. When Cisco ISE is unable to connect to the primary server, it uses the secondary server.

# **Configurable Password Prompt in RADIUS Token Servers**

RADIUS identity sources allow you to configure the password prompt. You can configure the password prompt through the Admin portal.

# **RADIUS Token Server User Authentication**

Cisco ISE obtains the user credentials (username and passcode) and passes them to the RADIUStoken server. Cisco ISE also relays the results of the RADIUS token server authentication processing to the user.

# **User Attribute Cache in RADIUS Token Servers**

RADIUS token servers, by default, do not support user lookups. However, the user lookup functionality is essential for the following Cisco ISE features:

- PEAP session resume—This feature allows the PEAP session to resume after successful authentication during EAP session establishment.
- EAP/FAST fast reconnect—This feature allows fast reconnection after successful authentication during EAP session establishment.

Cisco ISE caches the results of successful authentications to process user lookup requests for these features. For every successful authentication, the name of the authenticated user and the retrieved attributes are cached. Failed authentications are not written to the cache.

The cache is available in the memory at runtime and is not replicated between Cisco ISE nodes in a distributed deployment. You can configure the Time to Live (TTL) limit for the cache through the Admin portal. You

must enable the identity caching option and set the aging time in minutes. The cache is available in the memory for the specified amount of time.

# **RADIUS Identity Source in Identity Sequence**

You can add the RADIUS identity source for authentication sequence in an identity source sequence. However, you cannot add the RADIUS identity source for attribute retrieval sequence because you cannot query the RADIUS identity source without authentication. Cisco ISE cannot distinguish among different errors while authenticating with a RADIUS server. RADIUS servers return an Access-Reject message for all errors. For example, when a user is not found in the RADIUS server, instead of returning a User Unknown status, the RADIUS server returns an Access-Reject message.

# **RADIUS Server Returns the Same Message for All Errors**

When a user is not found in the RADIUS server, the RADIUS server returns an Access-Reject message. Cisco ISE provides an option to configure this message through the Admin portal as either an Authentication Failed or a User Not Found message. However, this option returns a User Not Found message not only for cases where the user is not known, but for all failure cases.

The following table lists the different failure cases that are possible with RADIUS identity servers.

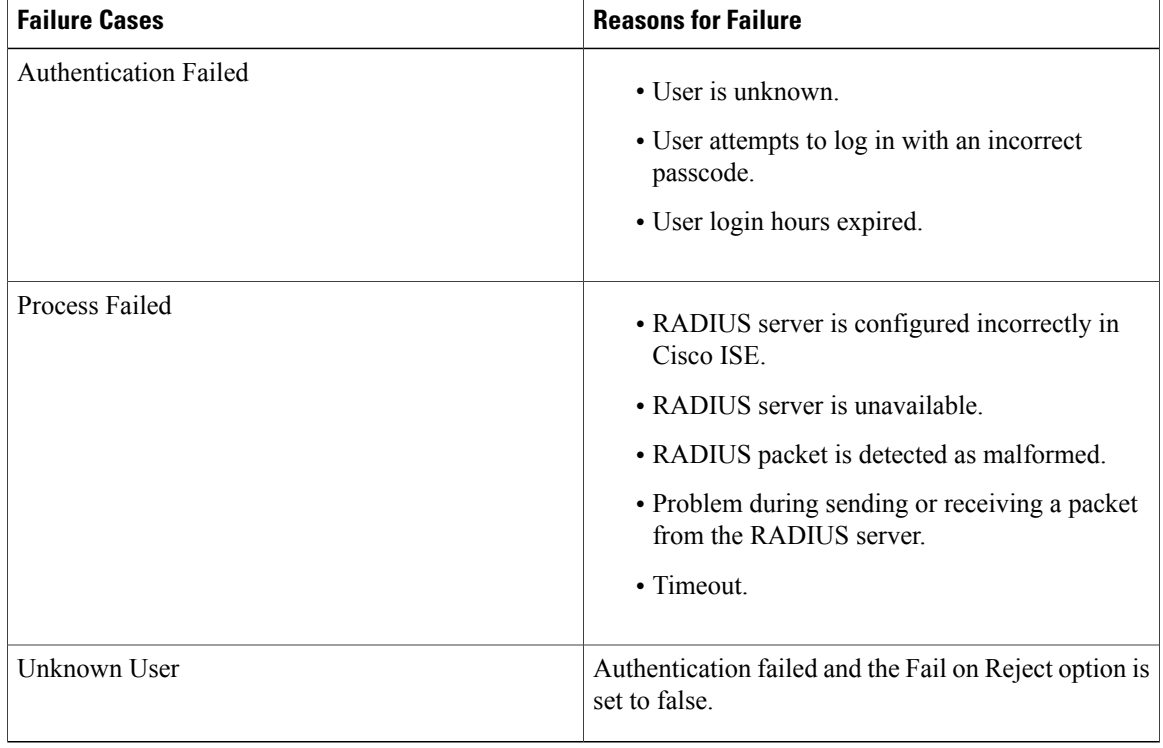

#### **Table 21: Error Handling**

## **Safeword Server Supports Special Username Format**

The Safeword token server supports authentication with the following username format:

Username—Username, OTP

As soon as Cisco ISE receives the authentication request, it parses the username and converts it to the following username:

Username—Username

The SafeWord token servers support both of these formats. Cisco ISE works with various token servers. While configuring a SafeWord server, you must check the SafeWord Server check box in the Admin portal for Cisco ISE to parse the username and convert it to the specified format. This conversion is done in the RADIUS token server identity source before the request is sent to the RADIUS token server.

# **Authentication Request and Response in RADIUS Token Servers**

When Cisco ISE forwards an authentication request to a RADIUS-enabled token server, the RADIUS authentication request contains the following attributes:

- User-Name (RADIUS attribute 1)
- User-Password (RADIUS attribute 2)
- NAS-IP-Address (RADIUS attribute 4)

Cisco ISE expects to receive any one of the following responses:

- Access-Accept—No attributes are required, however, the response can contain a variety of attributes based on the RADIUS token server configuration.
- Access-Reject—No attributes are required.
- Access-Challenge—The attributes that are required per RADIUS RFC are the following:
	- ◦State (RADIUS attribute 24)
	- ◦Reply-Message (RADIUS attribute 18)
	- ◦One or more of the following attributes: Vendor-Specific, Idle-Timeout (RADIUS attribute 28), Session-Timeout (RADIUS attribute 27), Proxy-State (RADIUS attribute 33)

No other attributes are allowed in Access-Challenge.

# **Add a RADIUS Token Server**

#### **Before You Begin**

To perform the following task, you must be a Super Admin or System Admin.

- **Step 1** Choose **Administration** > **Identity Management** > **External Identity Sources** > **RADIUS Token** > **Add**.
- **Step 2** Enter the values in the **General** and **Connection** tabs.
- **Step 3** Click the **Authentication** tab.

This tab allows you to control the responses to an Access-Reject message from the RADIUS token server. This response could either mean that the credentials are invalid or that the user is not known. Cisco ISE accepts one of the following responses: Failed authentication or User not found. This tab also allows you to enable identity caching and to set the aging time for the cache. You can also configure a prompt to request the password.

- a) Click the **Treat Rejects as** '**authentication failed**' radio button if you want the Access-Reject response from the RADIUS token server to be treated as a failed authentication.
- b) Click the **Treat Rejects as** '**user not found**' radio button if you want the Access-Reject response from the RADIUS token server to be treated as an unknown user failure.

## **Step 4** Check the **Enable Passcode Caching** check box if you want Cisco ISE to store the passcode in the cache after the first successful authentication with an RADIUS token server and use the cached user credentials for the subsequent authentications if they happen within the configured time period. Enter the number of seconds for which the passcode must be stored in the cache in the **Aging Time** field. Within this

period of time, the user can perform more than one authentication with the same passcode. The default value is 30 seconds. The valid range is from 1 to 300 seconds.

- **Note** Cisco ISE clears the cache after the first failed authentication. The user must enter a new, valid passcode.
- We strongly recommend that you enable this option only when you use a protocol that supports encryption of the passcode, for example, EAP-FAST-GTC.For information on supported authentication protocolsfor RADIUS Token server, see RADIUS Token Server Supported [Authentication](#page-121-0) Protocols, on page 122 **Note**

#### **Step 5** Click the **Authorization** tab.

This tab allows you to configure a name that will appear for the attribute that is returned by the RADIUS token server while sending an Access-Accept response to Cisco ISE. This attribute can be used in authorization policy conditions. The default value is CiscoSecure-Group-Id.

**Step 6** Click **Submit**.

# **Delete a RADIUS Token Server**

#### **Before You Begin**

• To perform the following task, you must be a Super Admin or System Admin.

- Ensure that you do not select the RADIUS token servers that are part of an identity source sequence. If you select a RADIUS token server that is part of an identity source sequence for deletion, the delete operation fails.
- **Step 1** Choose **Administration** > **Identity Management** > **External Identity Sources** > **RADIUS Token**.
- **Step 2** Check the check box next to the RADIUS token server or servers that you want to delete, then click **Delete**.
- **Step 3** Click OK to delete the RADIUS token server or servers that you have selected. If you select multiple RADIUS token servers for deleting, and one of them is used in an identity source sequence, the delete operation fails and none of the RADIUS token servers are deleted.

# **RSA Identity Sources**

Cisco ISE supports the RSA SecurID server as an external database. RSA SecurID two-factor authentication consists of the PIN of the user and an individually registered RSA SecurID token that generates single-use token codes based on a time code algorithm. A different token code is generated at fixed intervals (usually each at 30 or 60 seconds). The RSA SecurID server validates this dynamic authentication code. Each RSA SecurID token is unique, and it is not possible to predict the value of a future token based on past tokens. Thus, when a correct token code is supplied together with a PIN, there is a high degree of certainty that the person is a valid user. Therefore, RSA SecurID servers provide a more reliable authentication mechanism than conventional reusable passwords.

Cisco ISE supports the following RSA identity sources:

- RSA ACE/Server 6.x series
- RSA Authentication Manager 7.x and 8.0 series

You can integrate with RSA SecurID authentication technology in any one of the following ways:

- Using the RSA SecurID agent—Users are authenticated with their username and passcode through the RSA native protocol.
- Using the RADIUS protocol—Users are authenticated with their username and passcode through the RADIUS protocol.

The RSA SecurID token server in Cisco ISE connects with the RSA SecurID authentication technology by using the RSA SecurID Agent.

Cisco ISE supports only one RSA realm.

# **Cisco ISE and RSA SecurID Server Integration**

These are the two administrative roles involved in connecting Cisco ISE with an RSA SecurID server:

• RSA Server Administrator—Configures and maintains RSA systems and integration

• Cisco ISE Administrator—Configures Cisco ISE to connect to the RSA SecurID server and maintains the configuration

This section describes the processes that are involved in connecting Cisco ISE with the RSA SecurID server as an external identity source. For more information on RSA servers, please refer to the RSA documentation.

### **RSA Configuration in Cisco ISE**

The RSA administrative system generates an sdconf.rec file, which the RSA system administrator will provide to you. This file allows you to add Cisco ISE servers as RSA SecurID agents in the realm. You have to browse and add this file to Cisco ISE. By the process of replication, the primary Cisco ISE server distributes this file to all the secondary servers.

## **RSA Agent Authentication Against the RSA SecurID Server**

After the sdconf.rec file is installed on all Cisco ISE servers, the RSA agent module initializes, and authentication with RSA-generated credentials proceeds on each of the Cisco ISE servers. After the agent on each of the Cisco ISE servers in a deployment has successfully authenticated, the RSA server and the agent module together download the securid file. This file resides in the Cisco ISE file system and is in a well-known place defined by the RSA agent.

## **RSA Identity Sources in a Distributed Cisco ISE Environment**

Managing RSA identity sources in a distributed Cisco ISE environment involves the following:

- Distributing the sdconf.rec and sdopts.rec files from the primary server to the secondary servers.
- Deleting the securid and sdstatus.12 files.

## **RSA Server Updates in a Cisco ISE Deployment**

After you have added the sdconf.rec file in Cisco ISE, the RSA SecurID administrator might update the sdconf.rec file in case of decommissioning an RSA server or adding a new RSA secondary server. The RSA SecurID administrator will provide you with an updated file. You can then reconfigure Cisco ISE with the updated file. The replication process in Cisco ISE distributes the updated file to the secondary Cisco ISE servers in the deployment. Cisco ISE first updates the file in the file system and coordinates with the RSA agent module to phase the restart process appropriately. When the sdconf.rec file is updated, the sdstatus.12 and securid files are reset (deleted).

### **Override Automatic RSA Routing**

You can have more than one RSA server in a realm. The sdopts.rec file performs the role of a load balancer. Cisco ISE servers and RSA SecurID servers operate through the agent module. The agent module that resides on Cisco ISE maintains a cost-based routing table to make the best use of the RSA servers in the realm. You can, however, choose to override this routing with a manual configuration for each Cisco ISE server for the realm using a text file called sdopts.rec through the Admin portal. Refer to the RSA documentation for information on how to create this file.

## **RSA Node Secret Reset**

The securid file is a secret node key file. When RSA is initially set up, it uses a secret to validate the agents. When the RSA agent that resides in Cisco ISE successfully authenticates against the RSA server for the first time, it creates a file on the client machine called securid and uses it to ensure that the data exchanged between the machines is valid. At times, you may have to delete the securid file from a specific Cisco ISE server or a group of servers in your deployment (for example, after a key reset on the RSA server). You can use the Cisco ISE Admin portal to delete this file from a Cisco ISE server for the realm. When the RSA agent in Cisco ISE authenticates successfully the next time, it creates a new securid file.

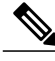

**Note** If authentications fail after upgrading to a latest release of Cisco ISE, reset the RSA secret.

## **RSA Automatic Availability Reset**

The sdstatus.12 file provides information about the availability of RSA servers in the realm. For example, it provides information on which servers are active and which are down. The agent module works with the RSA servers in the realm to maintain this availability status. This information is serially listed in the sdstatus.12 file, which is sourced in a well-known location in the Cisco ISE file system. Sometimes this file becomes old and the current status is not reflected in this file. You must remove this file so that the current status can be recreated. You can use the Admin portal to delete the file from a specific Cisco ISE server for a specific realm. Cisco ISE coordinates with the RSA agent and ensures correct restart phasing.

The availability file sdstatus.12 is deleted whenever the securid file is reset, or the sdconf.rec or sdopts.rec files are updated.

# **Add RSA Identity Sources**

To create an RSA identity source, you must import the RSA configuration file (sdconf.rec). You must obtain the sdconf.rec file from your RSA administrator. To perform this task, you must be a Super Admin or System Admin.

Adding an RSA identity source involves the following tasks:

## **Import the RSA Configuration File**

You must import the RSA configuration file to add an RSA identity source in Cisco ISE.

**Step 1** Choose **Administration** > **Identity Management** > **External Identity Sources** > **RSA SecurID** > **Add**.

**Step 2** Click **Browse** to choose the new or updated sdconf.rec file from the system that is running your client browser. When you create the RSA identity source for the first time, the Import new sdconf.rec file field will be a mandatory field. From then on, you can replace the existing sdconf.rec file with an updated one, but replacing the existing file is optional.

- **Step 3** Enter the server timeout value in seconds. Cisco ISE will wait for a response from the RSA server for the amount of time specified before it times out. This value can be any integer from 1 to 199. The default value is 30 seconds.
- **Step 4** Check the **Reauthenticate on Change PIN** check box to force a reauthentication when the PIN is changed.
- **Step 5** Click **Save**.
	- Cisco ISE also supports the following scenarios:
		- Configuring the Options File for a Cisco ISE Server and Resetting SecurID and sdstatus.12 Files.
		- Configuring Authentication Control Options for RSA Identity Source.

## **Configure the Options File for a Cisco ISE Server and Resetting SecurID and sdstatus.12 Files**

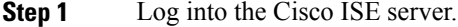

- **Step 2** Choose **Administration** > **Identity Management** > **External Identity Sources** > **RSA SecurID** > **Add**.
- **Step 3** Click the **RSA Instance Files** tab.

This page lists the sdopts.rec files for all the Cisco ISE servers in your deployment.

The Node Secret Status is displayed as *Created* when the user is authenticated against RSA SecurID token server. The Node Secret Status can be one of the following—Created or Not Created. The Node Secret Status is displayed as *Not Created* when it is cleared.

- **Step 4** Click the radio button next to the sdopts.rec file for a particular Cisco ISE server, and click **Update Options File**. The existing file is displayed in the Current File region.
- **Step 5** Choose one of the following:
	- Use the Automatic Load Balancing status maintained by the RSA agent—Choose this option if you want the RSA agent to automatically manage load balancing.
	- Override the Automatic Load Balancing status with the sdopts.rec file selected below—Choose this option if you want to manually configure load balancing based on your specific needs. If you choose this option, you must click **Browse** and choose the new sdopts.rec file from the system that is running your client browser.
- **Step 6** Click **OK**.
- **Step 7** Click the row that corresponds to the Cisco ISE server to reset the securid and sdstatus.12 files for that server:
	- a) Click the drop-down arrow and choose **Remove on Submit** in the Reset securid File and Reset sdstatus.12 File columns.
		- The Reset sdstatus.12 File field is hidden from your view. Using the vertical and horizontal scroll bars in the innermost frame, scroll down and then to your right to view this field. **Note**
	- b) Click **Save** in this row to save the changes.
- **Step 8** Click **Save**.

## **Configure Authentication Control Options for RSA Identity Source**

You can specify how Cisco ISE defines authentication failures and enable identity caching. The RSA identity source does not differentiate between "Authentication failed" and "User not found" errors and sends an Access-Reject response.

You can define how Cisco ISE should handle such failures while processing requests and reporting failures. Identity caching enables Cisco ISE to process requests that fail to authenticate against the Cisco ISE server the second time. The results and the attributes retrieved from the previous authentication are available in the cache.

#### **Step 1** Choose **Administration** > **Identity Management** > **External Identity Sources** > **RSA SecurID** > **Add**.

#### **Step 2** Click the **Authentication Control** tab.

- **Step 3** Choose one of the following:
	- Treat Rejects as "authentication failed"—Choose this option if you want the rejected requests to be treated as failed authentications.
	- Treat Rejects as "user not found"—Choose this option if you want the rejected requests to be treated as user not found errors.
- **Step 4** Check the **Enable Passcode Caching** check box if you want Cisco ISE to store the passcode in the cache after the first successful authentication and use the cached user credentials for the subsequent authentications if they happen within the configured time period.

Enter the number of seconds for which the passcode must be stored in the cache in the **Aging Time** field. Within this period of time, the user can perform more than one authentication with the same passcode. The default value is 30 seconds. The valid range is from 1 to 300 seconds.

- **Note** Cisco ISE clears the cache after the first failed authentication. The user must enter a new, valid passcode.
- We strongly recommend that you enable this option only when you use a protocol that supports encryption of the passcode, for example, EAP-FAST-GTC. **Note**
- **Step 5** Click **Save** to save the configuration.

## **Configure RSA Prompts**

Cisco ISE allows you to configure RSA prompts that are presented to the user while processing requests sent to the RSA SecurID server.

#### **Before You Begin**

To perform the following task, you must be a Super Admin or System Admin.

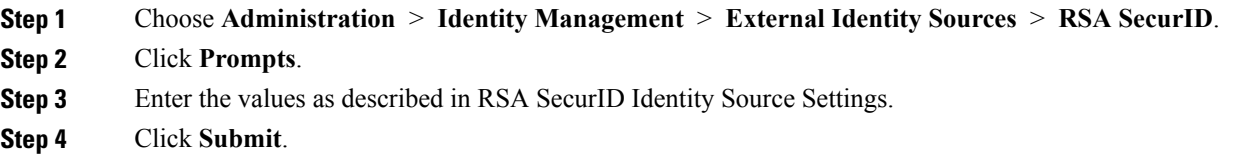

### **Configure RSA Messages**

Cisco ISE allows you to configure messages that are presented to the user while processing requests sent to the RSA SecurID server.

#### **Before You Begin**

To perform the following task, you must be a Super Admin or System Admin.

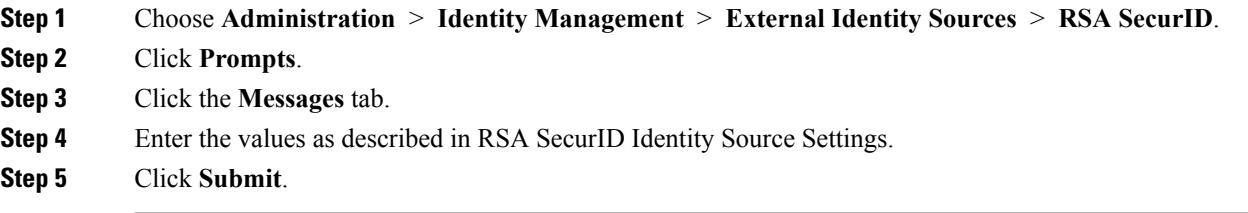

# **SAMLv2 Identity Provider as an External Identity Source**

Security Assertion Markup Language (SAML) is an XML-based open standard data format that enables administrators to access a defined set of applications seamlessly after signing into one of those applications. SAML describes the exchange of security related information between trusted business partners. SAML enables exchange of security authentication information between an Identity Provider (IdP) and a service provider (in this case, ISE).

SAML Single Sign On (SSO) establishes a Circle of Trust (CoT) by exchanging metadata and certificates as part of the provisioning process between the IdP and the Service Provider. The Service Provider trusts the IdP's user information to provide access to the various services or applications.

Enabling SAML SSO results in several advantages:

- It reduces password fatigue by removing the need for entering different user name and password combinations.
- It improves productivity because you spend less time re-entering credentials for the same identity.
- It transfers the authentication from your system that hosts the applications to a third party system.
- It protects and secures authentication information. It provides encryption functionsto protect authentication information passed between the IdP, service provider, and user.SAML SSO can also hide authentication messages passed between the IdP and the service provider from any external user.
- It reduces costs as fewer help desk calls are made for password reset, thereby leading to more savings.

The IdP is an authentication module that creates, maintains, and manages identity information for users, systems, or services. The IdP stores and validates the user credentials and generates a SAML response that allows the user to access the service provider protected resources.

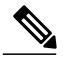

**Note** You must be familiar with your IdP service, and ensure that it is currently installed and operational.

SAML SSO is supported for the following portals:

- Guest portal (sponsored and self-registered)
- Sponsor portal
- My Devices portal
- Certificate Provisioning portal

You cannot select IdP as external identity source for BYOD portal, but you can select an IdP for a guest portal and enable BYOD flow.

Cisco ISE is SAMLv2 compliant and supports all SAMLv2 compliant IdPs. The IdPs listed below have been tested with Cisco ISE:

- Oracle Access Manager (OAM)
- Oracle Identity Federation (OIF)
- SecureAuth
- PingOne
- PingFederate
- Azure Active Directory

The IdP cannot be added to an identity source sequence (see Identity Source [Sequences](#page-137-0), on page 138).

The SSO session will be terminated and Session Timeout error message will be displayed if there is no activity for the specified time (default is 5 minutes).

If you want to add the Sign On Again button in the Error page of the portal, add the following JavaScript in the Optional Content field in the Portal Error page:

```
<button class="cisco-ise" data-inline="true" data-mini="true" data-theme="b"
id="ui_aup_accept_button" onclick="location.href='PortalSetup.action?portal=<Portal ID>'"
type="button">SignOn Again</button>
```
I

# **Add a SAML Identity Provider**

#### **Before You Begin**

To perform the following task, you must be a Super Admin or System Admin.

- **Step 1** Import the Certificate Authority (CA) certificate in to the Trusted Certificate Store, if the certificate is not self-signed by the IdP. Choose **Administration > System > Certificates > Trusted Certificates > Import** to import the CA certificate.
- **Step 2** Choose **Work Centers > Network Access > Ext Id Sources**.
- **Step 3** Click **SAML Id Providers**.
- **Step 4** Click **Add**.
- **Step 5** In the **SAML Identity Provider** page, enter the following details:

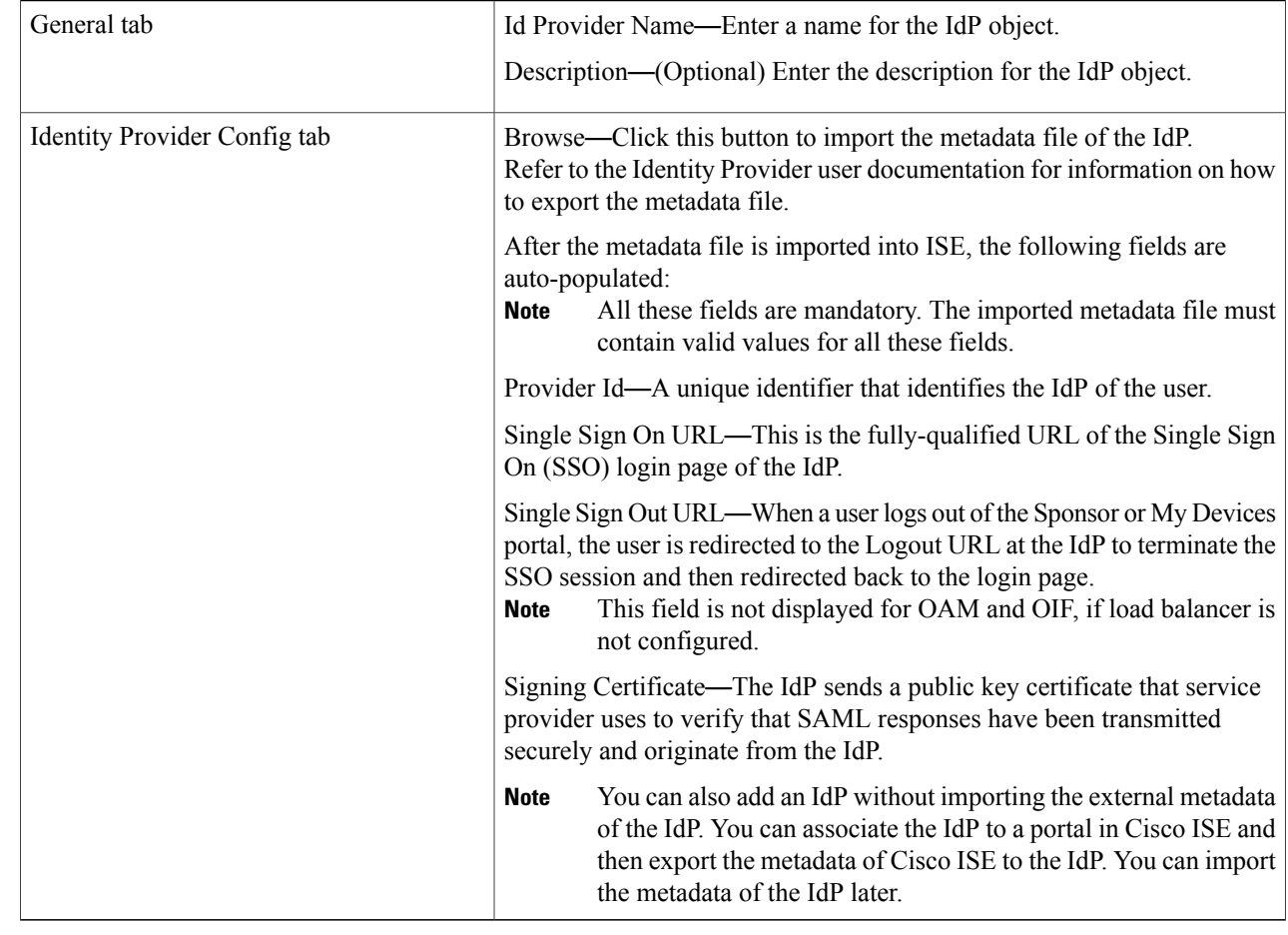

#### **Step 6** Click **Submit**.

**Step 7** Go to the Portal Settings page (Guest, Sponsor, Certificate Provisioning, or My Devices portal) and select the IdP that you want to link to that portal in the **Authentication Method** field.

To access the Portal Settings page:

- Guest portal—Choose **Work Centers** > **Guest Access** > **Portals and Components** > **Guest Portals** > **Create, Edit, or Duplicate** > **Portal Behavior and Flow Settings** > **Portal Settings** (see Portal Settings for [Credentialed](b_ise_admin_guide_22_chapter_011100.pdf#unique_648) Guest [Portals](b_ise_admin_guide_22_chapter_011100.pdf#unique_648)).
- Sponsor portal—Choose **Work Centers** > **Guest Access** > **Portals and Components** > **Sponsor Portals** > **Create, Edit, or Duplicate** > **Portal Behavior and Flow Settings** > **Portal Settings** (see Portal Settings for [Sponsor](b_ise_admin_guide_22_chapter_011100.pdf#unique_649) [Portals\)](b_ise_admin_guide_22_chapter_011100.pdf#unique_649).
- My Devices portal—Choose **Work Centers > BYOD > Configure > My Devices Portals > Create, Edit, or Duplicate > Portal Behavior and Flow Settings > Portal Settings** (see Portal [Settings](b_ise_admin_guide_22_chapter_011011.pdf#unique_650) for My Devices Portals).
- CertificateProvisioning portal—Choose **Administration > Device Portal Management > Certificate Provisioning > Create, Edit, or Duplicate > Portal Behavior and Flow Settings > Portal Settings** (see Portal [Settings](b_ise_admin_guide_22_chapter_011011.pdf#unique_291) for Certificate [Provisioning](b_ise_admin_guide_22_chapter_011011.pdf#unique_291) Portal).

#### **Step 8** Click **Save**.

- **Step 9** Choose **Work Centers > Network Access > Ext Id Sources > SAML Id Providers**. Select the IdP that is linked to that portal and click **Edit**.
- **Step 10** (Optional) In the **Service Provider Info** tab, add the load balancer details. You can add a load balancer in front of ISE nodes to simplify the configuration on the Identity Provider side and optimize the load on ISE nodes. The load balancer can be a software-based or hardware-based appliance. It should be able to forward the requests to the ISE nodes in the deployment (by using the port specified at the Portal Settings page).

When a load balancer is used, only the load balancer URL is provided in the service provider metadata file. If load balancer is not configured, multiple AssertionConsumerService URLs will be included in the service provider metadata file.

**Note** We recommend that you avoid using the same IP address of the load balancer at the portal FQDN setting.

**Step 11** In the **Service Provider Info** tab, click **Export** to export the service provider metadata file.

The exported metadata includes the signing certificate of Cisco ISE. The signing certificate is identical to the chosen portal's certificate.

The exported metadata zip file includes a Readme file that contains the basic instructions for configuring each IdP (such as, Azure Active Directory, PingOne, PingFederate, SecureAuth, and OAM).

- You must re-export the service provider metadata, if a load balancer is not configured or if there are any changes in the portal configuration, such as: **Note**
	- A new ISE node is registered
	- Hostname or IP address of a node is changed
	- Fully qualified domain name (FQDN) of My Devices, Sponsor, or Certificate Provisioning portal is changed
	- Port or interface settings are changed

If the updated metadata is not re-exported, user authentication may fail at the IdP side.

- **Step 12** Click **Browse** in the dialog box and save the compressed files locally. Unzip the metadata file folder. When you unzip the folder, you will get a metadata file with the name of the portal. The metadata file includes the Provider ID and Binding URI.
- **Step 13** Login as Admin user in IdP and import the service provider metadata file. Refer to the Identity Provider user documentation for information on how to import the service provider metadata file.
- **Step 14** In the **Groups** tab, add the required user groups. Enter the assertion attribute that specifies the group membership of users in the **Group Membership Attribute** field.
- **Step 15** Add the user attributes in the **Attributes** tab. While adding an attribute, you can specify how the attribute appears in the assertions returned from the IdP. The name that you specify in the "Name in ISE" field will appear in the policy rules. The following data types are supported for the attributes:
	- String
	- Integer
	- $\cdot$  IPv4
	- Boolean
	- Adding groups and attributes is not mandatory. These groups and attributes can be used for policy and rule settings. If you are using the sponsor portal, you can add the groups and select these groups while configuring the settings for sponsor groups. **Note**
- **Step 16** Configure the following options in the **Advanced** Settings tab:
	- Identity Attribute—Select the attribute that specifies the identity of the user that is being authenticated. You can select the Subject Name attribute or an attribute from the Attribute drop-down list.
	- If the subject name is not persistent (transient subject name), the authentication will fail. **Note**
	- Email attribute—Select the attribute that contains the email address of the sponsor. This is required to match the self-service guest requests with the sponsor.
	- Select one of the following options for multi-value attributes:
		- Each value in a separate XML element—Click this option if your IdP returns multiple values of the same attribute in separate XML elements.
		- Multiple values in a single XML element—Click this option if your IdP returns multiple values in a single XML element. You can specify the delimiter in the text box.
	- Logout Settings
		- Sign Logout Requests—Check this check box if you want the logout requests to be signed. This option is not displayed for OAM and OIF.
		- SecureAuth does not support SAML Logout. **Note**
		- Logout URL—This option is displayed only for OAM and OIF when a load balancer is not configured. When a user logs out of the Sponsor or My Devices portal, the user is redirected to the Logout URL at the IdP to terminate the SSO session and then redirected back to the login page.
		- Redirect Parameter Name—This option is displayed only for OAM and OIF when a load balancer is not configured. The redirect parameter is used to pass the URL of the login page to which the user must be

redirected after logging out. The redirect parameter name may differ based on the IdP, for example, end\_url or returnURL. This field is case sensitive.

If logout does not work as expected, check the Identity Provider documentation for the Logout URL and Redirect Parameter Name.

**Step 17** Click **Submit**.

## **Delete an Identity Provider**

#### **Before You Begin**

To perform the following task, you must be a Super Admin or System Admin.

Ensure that the IdP that you want to delete is not linked to any portal. If the IdP is linked to any portal, the delete operation fails.

**Step 1** Choose **Work Centers > Network Access > Ext Id Sources > SAML Id Providers**.

**Step 2** Check the check box next to the IdP that you want to delete, and then click **Delete**.

**Step 3** Click **OK** to delete the IdP that you have selected.

# **Authentication Failure Log**

When authentication against SAML ID Store fails and the IdP redirects the user back to ISE portal (through SAML response), ISE will report a failure reason in the authentication log. For Guest portal (with or without BYOD flow enabled), you can check the RADIUS Livelog (Operations > RADIUS > Live Log) to know the authentication failure reason. For My Devices portal and Sponsor portal, you can check the My Devices Login/Audit report and Sponsor Login/Audit report (under Operations > Reports > Guest) to know the authentication failure reason.

In case of logout failure, you can check the reports and logs to know the failure reason for My Devices, Sponsor, and Guest portal.

Authentication can fail due to the following reasons:

- SAML Response parse errors
- SAML Response validation errors (for example, Wrong Issuer)
- SAML Assertion validation errors (for example, Wrong Audience)
- SAML Response signature validation errors (for example, Wrong Signature)
- IdP signing certificate errors (for example, Certificate Revoked)

If the authentication fails, we recommend that you check the "DetailedInfo" attribute in the authentication log. This attribute provides additional information regarding the cause of failure.

# <span id="page-137-0"></span>**Identity Source Sequences**

Identity source sequences define the order in which Cisco ISE looks for user credentials in the different databases. Cisco ISE supports the following identity sources:

- Internal Users
- Guest Users
- Active Directory
- LDAP
- RSA
- RADIUS Token Servers
- Certificate Authentication Profiles

If you have user information in more than one of the databases that are connected to Cisco ISE, you can define the order in which you want Cisco ISE to look for information in these identity sources. Once a match is found, Cisco ISE does not look any further, but evaluates the credentials, and returns the result to the user. This policy is the first match policy.

## **Create Identity Source Sequences**

#### **Before You Begin**

Ensure that you have configured your external identity sources in Cisco ISE.

To perform the following task, you must be a Super Admin or System Admin.

For allowing guest users to authenticate through Local WebAuth, you must configure both the Guest Portal authentication source and the identity source sequence to contain the same identity stores.

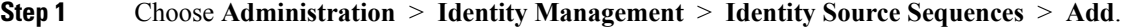

**Step 2** Enter a name for the identity source sequence. You can also enter an optional description.

- **Step 3** Check the **Select Certificate Authentication Profile** check box and choose a certificate authentication profile for certificate-based authentication.
- **Step 4** Choose the database or databases that you want to include in the identity source sequence in the **Selected List** box.
- **Step 5** Rearrange the databases in the **Selected list** in the order in which you want Cisco ISE to search the databases.
- **Step 6** Choose one of the following options in the **Advanced Search List** area:

• **Do not access other stores in the sequence and set the AuthenticationStatus attribute to ProcessError** —If you want Cisco ISE to discontinue the search, if the user is not found in the first selected identity source.

• Treat as if the user was not found and proceed to the next store in the sequence —If you want Cisco ISE to continue searching the other selected identity sources in sequence, if the user is not found in the first selected identity source.

While processing a request, Cisco ISE searches these identity sources in sequence. Ensure that you have the identity sources in the Selected list box listed in the order in which you want Cisco ISE to search them.

**Step 7** Click **Submit** to create the identity source sequence that you can then use in policies.

# **Delete Identity Source Sequences**

You can delete identity source sequences that you no longer use in policies.

#### **Before You Begin**

- Ensure that the identity source sequence that you are about to delete is not used in any authentication policy.
- To perform the following task, you must be a Super Admin or System Admin.
- **Step 1** Choose **Administration** > **Identity Management** > **Identity Source Sequences**.
- **Step 2** Check the check box next to the identity source sequence or sequences that you want to delete, then click **Delete**.
- **Step 3** Click **OK** to delete the identity source sequence or sequences.

# **Identity Source Details in Reports**

Cisco ISE provides information about the identity sources through the Authentications dashlet and Identity Source reports.

# **Authentications Dashlet**

From the Authentications dashlet, you can drill down to find more information including failure reasons.

T

Choose Operations > RADIUS Livelog to view real-time authentication summary. For more information about RADIUS Live Logs, see [RADIUS](b_ise_admin_guide_22_chapter_011111.pdf#unique_655) Live Logs.

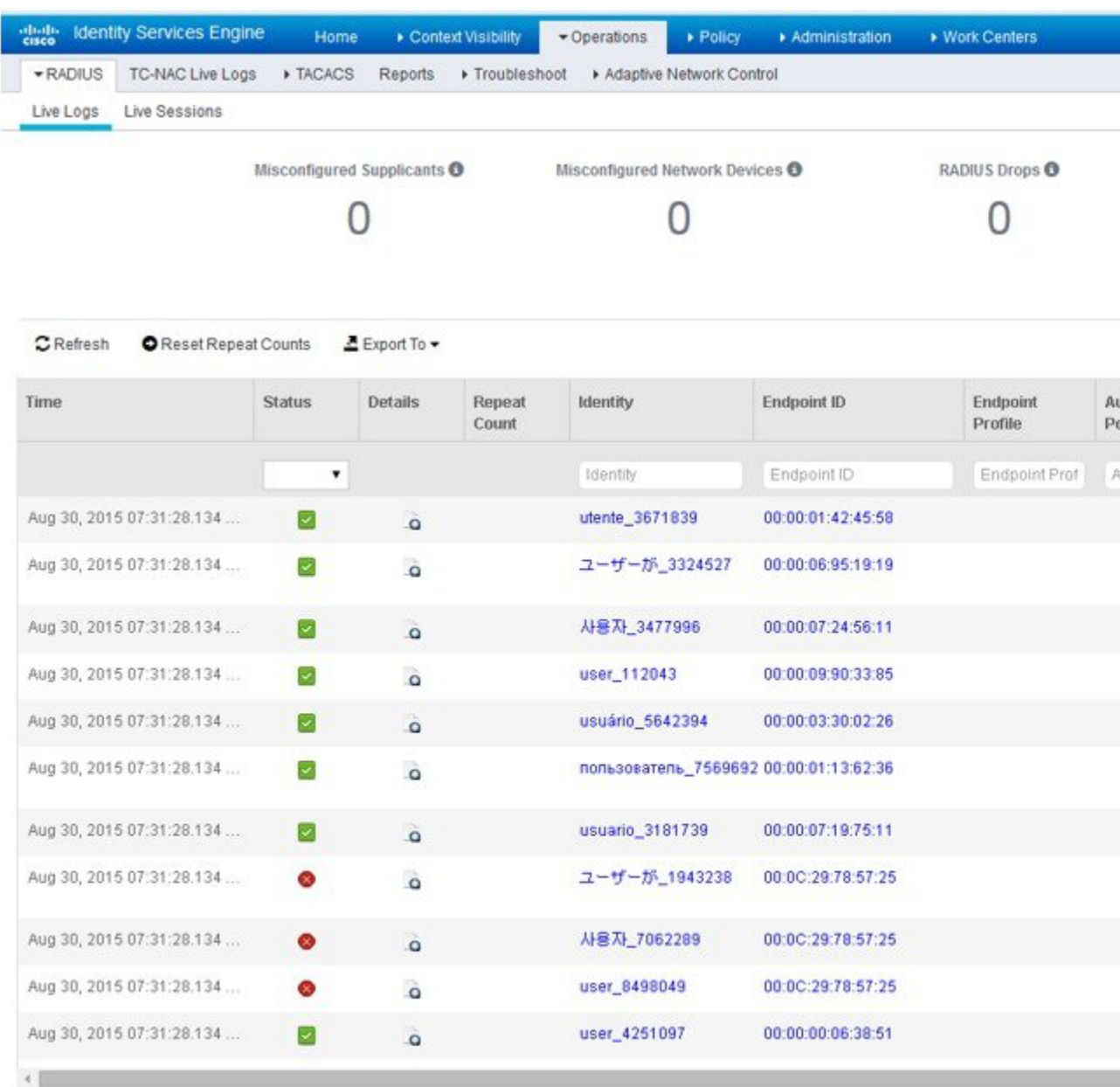

#### **Figure 15: RADIUS Live Logs**

# **Identity Source Reports**

 $\mathbf I$ 

Cisco ISE provides various reports that include information about identity sources. See the Available Reports section for a description of these reports .

I